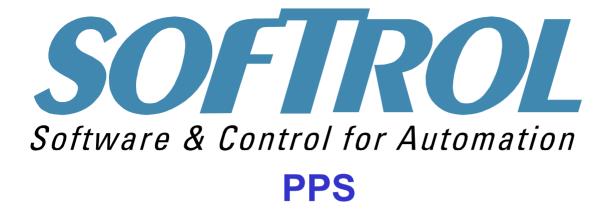

# **PulseNet Production System**

| PPS Login     |                                                   |
|---------------|---------------------------------------------------|
| Settings Help | <b>DFTROLPulseNet</b><br>Production System<br>PPS |
| ©             | Softrol Systems PPS Customer                      |
| Setup         | 4867 North Main Street                            |
| ©             | Acworth, GA 30101                                 |
| Monitor       | Wednesday, January 28, 2004                       |
| Exit          | 2:32:04 PM                                        |

1100 Northpoint Parkway Acworth, GA 30102 770.974.2700 www.softrol.com

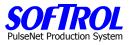

This Page has been intentionally left blank.

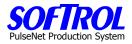

## PulseNet Production System (PPS) Manual

## **Table of Contents:**

- 1. PPS System Introduction
- 2. PPS System Setup
- 3. PPS Company Setup and Maintenance
- 4. PPS Customer Setup and Maintenance
- 5. PPS Department Setup and Maintenance
- 6. PPS Cost Center Setup and Maintenance
- 7. PPS Task Setup and Maintenance
- 8. PPS Employee Setup and Maintenance
- 9. PPS Monitoring Station Setup and Maintenance
- 10. PPS Monitor Program
- 11. PPS Reports
- 12. PPS Administrative Functions
- 13. PPS Diagnostic and Message Center Functions
- 14. PPS Trouble Shooting and General Operations
- 15. PPS Station Maintenance PPS Box Replacement

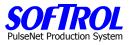

This Page has been intentionally left blank.

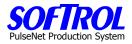

## **CHAPTER 1 - PPS Introduction**

The **PulseNet Production System** (PPS) is the Automatic Choice for Increased Production Efficiency.

The PPS System employs an innovative Production Management System Strategy:

PPS is a unique Integrated Hardware and Software System using Softrol control technology that collects, calculates, summarizes and reports productivity information necessary to effectively manage and control Textile Rental production operations.

## What does PPS do?

- Enables electronic data acquisition from the plant operations floor.
- Tracks operator performance at each workstation.
- Collects real time production information.
- Collects data for machine and labor loads throughout the plant.
- Automates the work measurement data processing tasks.
- Produces effective productive Labor reports.
- Reduces labor.
- Increases profits.

#### **PPS Features:**

Fully Integrated and Networked, Hardware and Software:

#### The PPS System Software is:

A PC based application for collecting, tracking, calculating, summarizing and reporting plant productivity information provided by PulseNet Production Stations.

## **PulseNet Production Stations Are:**

Smart card enabled data acquisition hardware stations and software to provide real time workstation and work cell productivity information. Software and hardware variations allow these stations to cover all types of production reporting needs.

#### The PPS Network Is:

Industrially configured PulseNet network software with wired and wireless Ethernet hardware components integrated into a seamless plant floor network.

#### **Operations Message Centers:**

The "Real Time Production Floor Data Display System" features multi-messaging of production data on large screen, color LCD monitors.

Softrol's revolutionary new PulseNet Production System (PPS) has been developed utilizing many of Softrol's existing as well as new technologies, such as SmartCard identification cards and wireless networking, which have just recently become commercially viable.

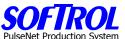

Softrol utilized these new technologies, as well as their existing PulseNet network information system and a new PPS PC based software application, to synergistically provide a very full featured, real time, Productivity Information and Management System for in-plant control of productive labor and production monitoring.

The system features PulseNet Production Station modules that can be easily located at any workstation throughout the plant. These PPS modules are networked by wired and/or wireless Ethernet to a central application PC and server that will continuously monitor the networked PPS modules. The PPS modules are bidirectionally communicating production specific information for real time production reporting and control.

The various workstation assigned employees log in to their specific workstations at the specified PPS module using their unique SmartCard. They are instantly recognized on the network and are constantly updated and reinforced with related output messages and indicators regarding their performance and productivity.

The employee can also input information at the PPS module, such as task, customer, goods type, etc., but normal production information is collected and input automatically by the PPS module with no operator interaction required.

As the PPS System is collecting all of the production information from the plant floor, management is being continuously updated with detailed and summarized reports that allow for immediate interaction, correction, and production planning. Since the real time data is being collected and managed at each individual PulseNet Production Station; the system operates continuously even in the event of a PC or network problem or interruption.

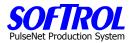

## **Automated Operations Management System**

PPS is an Integrated Hardware and Software System utilizing Softrol Control Technology that collects, stores, and manipulates data used to manage and control Textile Rental Production Operations. All data can be accessed and presented in virtual real time mode.

#### Features

PPS is a hardware and software system that provides management and operators with information about productivity.

This fully integrated network provides "Real Time" operator feedback as well as extensive data collection and reporting capability for management.

- Electronic Data Acquisition Plant Operations Floor
- Real Time Operations Information Operator Feedback
- Eliminates Paperwork Automates clerical data processing
- Message Centers Attractive plant floor display screens
- Quality Process Electronic data collections for rewash and mends
- Customer Reports Electronic data collection by Rental Customers
- Management Reports Extensive data for all management levels
- PC Platform Up to the minute networked operations information
- High Tech Identification badges use "SmartCard technology

The system is a fully integrated 32 bit Windows compliant software application. PPS can be fully integrated with existing PC based software systems.

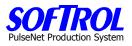

| Notes: |  |  |  |
|--------|--|--|--|
|        |  |  |  |
|        |  |  |  |
|        |  |  |  |
|        |  |  |  |
|        |  |  |  |
|        |  |  |  |
|        |  |  |  |
|        |  |  |  |
|        |  |  |  |
|        |  |  |  |
|        |  |  |  |
|        |  |  |  |
|        |  |  |  |
|        |  |  |  |
|        |  |  |  |
|        |  |  |  |
|        |  |  |  |
|        |  |  |  |
|        |  |  |  |

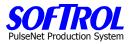

## **CHAPTER 2 - PPS Setup**

| PPS Login     |             |             |                                                                                                    |
|---------------|-------------|-------------|----------------------------------------------------------------------------------------------------|
| Settings Help |             |             |                                                                                                    |
| SOF           | <b>IR</b> O | Pulse       | Not /                                                                                                    |
|               |             |             |                                                                                                    |
| /             | roauct      | ion System  |                                                                                                    |
|               | 1           | PPS         |                                                                                                    |
|               |             |             |                                                                                                    |
|               | Version:    | 1.1.0.27744 |                                                                                                    |
|               |             |             |                                                                                                    |
|               |             |             |                                                                                                    |
|               | _           |             |                                                                                                    |
|               | User ID 🛛   | User        |                                                                                                    |
|               | Password [  | *****       |                                                                                                    |
|               | OK          | Cancel      | 1                                                                                                    |
|               |             | ·           | a de la compañía de la compañía de l |

This is the opening screen. User ID's and passwords will be assigned as part of the installation process. When the User ID and Password is entered and the OK button is clicked, this main screen appears.

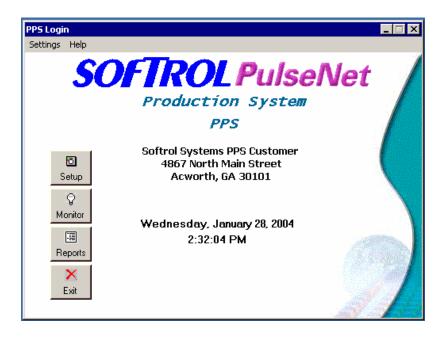

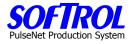

| PPS Login        |                              |
|------------------|------------------------------|
| Settings Help    |                              |
| Program Settings | (TDOLD I NO.                 |
| Exit             | FTROL PulseNet               |
|                  | Production System            |
|                  | PPS                          |
|                  | Softrol Systems PPS Customer |
| 5                | 4867 North Main Street       |
| Setup            | Acworth, GA 30101            |
| <b>P</b>         |                              |
| Monitor          | Wednesday, January 28, 2004  |
|                  | 2:32:04 PM                   |
| Reports          |                              |
|                  |                              |
| ×                |                              |
| Exit             |                              |
|                  |                              |

Select *Settings* and then *Program Settings* on the upper Menu Bar.

| P | PS Device                                                                                                    | х |
|---|----------------------------------------------------------------------------------------------------|---|
|   | Properties Database Connection<br>Reports Login Web Page: http://64.105.247.176/ppsreports/login.asp?uid=d<br>PPS Device: Starting IP<br>Address: 192.168.10.100<br>PPS Device: Sub Net<br>Mask: 255.255.0 |   |
|   |                                                                                                    |   |
|   | Apply OK Cancel                                                                                                    | ) |

The two tabs under Program Settings contain data entered as part of the initial program setup by Softrol and your IT personnel.

Selecting the "Properties" tab you can address the location of the "Reports Login Web Page" as well as the starting IP address ant the sub net mask.

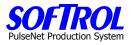

| PPS Device                 |              |       |           |
|----------------------------|--------------|-------|-----------|
| Properties Database Connec | tion         |       |           |
| 🗖 Use DSN                  | [            |       | ]         |
| Server Address:            | (local)      |       |           |
| Database Name:             | PPS          |       | ]         |
| Driver:                    | {SQL Server} |       |           |
|                            |              |       |           |
|                            |              |       |           |
|                            |              | Apply | OK Cancel |

Select the Database Connection tab to set up the Server Address, Database Name, and the Driver. Once this information is entered click the *Apply tab*. This will bring you back to the main screen.

## **Program Setup**

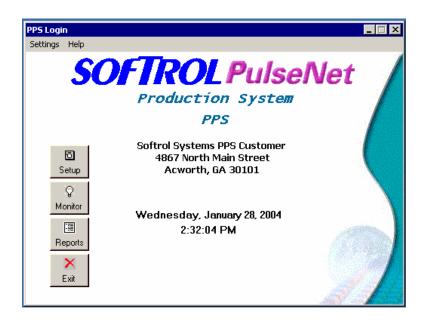

Now select the *Setup* button and click on it.

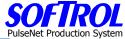

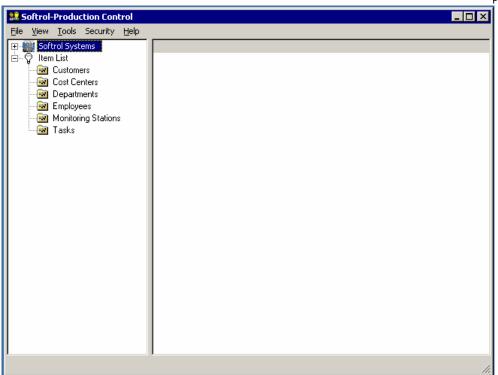

From this screen you will define the other data needed to bring the system to life. The top Menu Bar selections give you the described on the following pages.

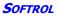

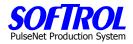

## **Tool Bar Menu**

| File<br>Exit   | By clicking on Exit, you will return to the main screed.                   |
|----------------|----------------------------------------------------------------------------|
| View           |                                                                            |
| Active Items   | This is a list of Active Employees that are currently on the payroll       |
| Inactive Items | This is a list of Inactive Employees that are not currently on the payroll |
| All Items      |                                                                            |
| Show Item List |                                                                            |
| Refresh        |                                                                            |
| Tools          |                                                                            |

**Find PPS Devices** This will display a list of current devices on the network and their IP address as well as their status.

| Available PPS Devices                                     | ;                                                           |                           |  |  |
|-----------------------------------------------------------|-------------------------------------------------------------|---------------------------|--|--|
|                                                           |                                                             |                           |  |  |
|                                                           |                                                             |                           |  |  |
| Properties                                                |                                                             |                           |  |  |
| Starting IP Address:                                      | 192.168.10.100                                              | Check Current Devices     |  |  |
| Sub Net Mask:                                             | 255 255 255 0                                               | 1 Only                    |  |  |
| SUD NEL Mask:                                             | 200.200.200.0                                               | Show Failing Devices Only |  |  |
| Available PPS Devic                                       |                                                             |                           |  |  |
|                                                           | .00.                                                        |                           |  |  |
| IP Address                                                | Description                                                 | <u> </u>                  |  |  |
| 192.168.10.100                                            | Available                                                   |                           |  |  |
| 192.168.10.101                                            | Assigned: Rest Iron #12 -                                   | 3, Active Device          |  |  |
| 192.168.10.102                                            | ✓ 192.168.10.102 Assigned: Rest Iron #12 - 2, Active Device |                           |  |  |
| 192.168.10.103 Assigned: Rest Iron #12 - 5, Active Device |                                                             |                           |  |  |
| 192.168.10.104                                            | ✓ 192.168.10.104 Assigned: Rest Iron #12 - 1, Active Device |                           |  |  |
| 192.168.10.105                                            | Assigned: Hand Fold #20,                                    | Active Device             |  |  |
| 192.168.10.106                                            | Assigned: Hand Fold #22,                                    | Active Device             |  |  |
| 192.168.10.107                                            | Assigned: Hand Fold #21,                                    |                           |  |  |
| 192.168.10.108                                            | Assigned: Hand Fold #18.                                    | Active Device             |  |  |
|                                                           |                                                             |                           |  |  |
|                                                           |                                                             |                           |  |  |
|                                                           |                                                             | Start Exit                |  |  |
|                                                           |                                                             | h                         |  |  |
|                                                           |                                                             |                           |  |  |

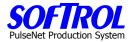

## Security

## Set PPS Passwords

This allows you to set the password for the PPS devices on the production floor. This must be a six (6) digit number that allows the user to setup each PPS device.

| PPS Passwords                                              |           |             |        | × |
|------------------------------------------------------------|-----------|-------------|--------|---|
| To access the PP<br>password is requir<br>The password mus | ed. Enter | the passwor |        |   |
| Setup Password                                             | 777777    |             |        |   |
|                                                            |           | OK          | Cancel |   |

## Help

Contents

Index

## About

Displays information on the use of the system based on this documentation

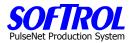

## **CHAPTER 3 - Company Setup and Maintenance**

The upper portion of the Setup screen represents a hierarchical arrangement of the Item Lists displayed at the bottom of the page. You can drill down into the hierarchy by clicking on "+" buttons and move back to the start point by clicking on "-" buttons until all are "+" buttons.

Before entering any data the item lists will be empty and the top display will only show a company name. The screens below will illustrate this drill down feature.

Following these screens we will move into data input using the Item Lists at the bottom of the page.

Hierarchical Drill Down (Upper)

| 🔜 Softrol-Production Control                                                                                                    |
|----------------------------------------------------------------------------------------------------|
| <u>File View T</u> ools Security <u>H</u> elp                                                                                                    |
| ⊡-∰ Softrol Systems, Inc.                                                                                                    |
| E G Item List                                                                                                    |
| A Kom Fisk                                                                                                    |
| 1                                                                                                    |
|                                                                                                    |
|                                                                                                    |
| Softrol-Production Control                                                                                                    |
| File View Tools Security Help                                                                                                    |
| □- 🧱 Softrol Systems, Inc.                                                                                                    |
|                                                                                                    |
|                                                                                                    |
|                                                                                                    |
|                                                                                                    |
| DEPT: Transfers                                                                                                    |
| DEPT: Dummy Daywork                                                                                                    |
| DEPT: Soil                                                                                                    |
| DEPT: Conv Wash                                                                                                    |
| DEPT: Tunnels                                                                                                    |
| DEPT: Reclamation                                                                                                    |
| 📔 🗄 DEPT: Garments                                                                                                    |
| 📔 🗄 🗄 DEPT: Service                                                                                                    |
| DEPT: Sheets     DEPT: Terry A     DEPT: Terry B     DEPT: Transfers     DEPT: Dummy Daywork     DEPT: Soil     DEPT: Soil     DEPT: Conv Wash     DEPT: Tunnels     DEPT: Reclamation     DEPT: Garments     DEPT: Service     DEPT: Engineering |
| 🛛 🖻 – 🙄 Item List                                                                                                    |
| Customers                                                                                                    |
| 🗌 🔤 🖂 Cost Centers                                                                                                    |
| 🔤 🔤 Departments                                                                                                    |
| 🛛 🐼 Employees                                                                                                    |
| Monitoring Stations                                                                                                    |
| Tasks                                                                                                    |
|                                                                                                    |

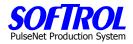

Item List Drill Down (Lower)

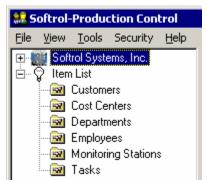

To change or edit the Company Name and Address, Right click on the *Company Name* and select *Properties*.

| 🞎 Softrol-Production Control |              |                        |                    |              |
|------------------------------|--------------|------------------------|--------------------|--------------|
| Eile                         | ⊻iew         | <u>T</u> ools          | Security           | <u>H</u> elp |
|                              | il Sof<br>∋⊡ | trol Syste<br>DEPT: \$ |                    |              |
|                              | ŧ            | DEPT: 1                | 11000              | rties        |
|                              | <b>+-</b>    | DEPT: 1                | Г <del>епу в</del> |              |

Fill in the plant identification number as well as the address and click *Apply* to accept.

| Company Maintenance |                        |
|---------------------|------------------------|
| Company ID          | 1                      |
| Properties          |                        |
|                     |                        |
| Name:               | Softrol Systems, Inc.  |
| Address 1:          | 4867 North Main Street |
| Address 2:          |                        |
| Address 3:          |                        |
| City:               | Acworth                |
| State:              | GA                     |
| Zip:                | 30101                  |
|                     |                        |
|                     |                        |
|                     | Apply OK Cancel        |

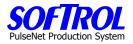

## **CHAPTER 4 - Customer Setup and Maintenance**

Double Click on *Customers* in the Item List. A list of previously entered Customers appears on the right side of the screen.

| 🞎 Softrol-Production Control                                                                                                    |              |          |               |               |
|----------------------------------------------------------------------------------------------------|--------------|----------|---------------|---------------|
| <u>File View T</u> ools Security <u>H</u> elp                                                                                                    |              |          |               |               |
| 🖃 🎆 Softrol Systems Customer                                                                                                    | Name         | Cust. ID | Long Name     | Display Order |
| <b>±</b>                                                                                                    | 🛲 Unassigned | 0        |               | 0             |
| i ⊡ Tun/Prs Dept                                                                                                    | 🛲 fran       | 95092    | Fran Hendrick | 2             |
| Bulk Dept                                                                                                    | 🛲 Smitty     | 1        | Smitty Vinton | 3             |
| <ul> <li>Gmt Ship Dept</li> <li>Gmt Ship Dept</li> <li>Bar Code Dept</li> <li>Customers</li> <li>Customers</li> <li>Cost Centers</li> <li>Departments</li> <li>Employees</li> <li>Monitoring Stations</li> <li>Tasks</li> </ul> |              |          |               |               |

## **New Customers**

Enter new Customers by right clicking on *Customers* in the Item List and then clicking on *New*.

| Softrol-Production Control     Eile <u>Vi</u> ew <u>T</u> ools Security <u>H</u> elp |      |                 |                                             |                                |
|--------------------------------------------------------------------------------------|------|-----------------|---------------------------------------------|--------------------------------|
| 🖃 📲 Softrol Systems Customer                                                         | Name | Cust. ID        | Long Name                                   | Display Order                  |
| Sortiol Systems Customer                                                             | Name | 0<br>95092<br>1 | Long Name<br>Fran Hendrick<br>Smitty Vinton | Uispiay Urder  <br>0<br>2<br>3 |

**OR** Right click on one of the existing *Customers in the Customer List* on the right of the screen and then click on *New*.

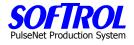

| 🞎 Softrol-Production Control                  |                   |            |               |               |
|-----------------------------------------------|-------------------|------------|---------------|---------------|
| <u>File ⊻iew T</u> ools Security <u>H</u> elp |                   |            |               |               |
| 🖃 🏢 Softrol Systems Customer                  | Name              | Cust. ID   | Long Name     | Display Order |
| ±                                             | 🛲 Unassigned      | 0          |               | 0             |
| ⊡ ⊡ Tun/Prs Dept                              | 🛲 fran            | 95092      | Fran Hendrick | 2             |
| ⊡ ⊡ Bulk Dept                                 | Sm <sup>ann</sup> | — <u>1</u> | Smitty Vinton | 3             |
| ⊞…" Gmt Ship Dept<br>⊕…" Bar Code Dept        | New               |            |               |               |
| ⊡                                             | Properties        |            |               |               |
| Customers                                     |                   |            |               |               |
|                                               |                   |            |               |               |
| 🔤 Departments                                 |                   |            |               |               |
| Employees                                     |                   |            |               |               |
| Monitoring Stations                           |                   |            |               |               |
| Tasks                                         |                   |            |               |               |

Fill in the information requested in the white boxes, hit *Apply* and then hit *OK*. (All short names in any item not just Customers are limited to 16 characters)

| C | Customer Maintenance                                                                                                    |
|---|----------------------------------------------------------------------------------------------------|
| ē | Customer ID                                                                                                    |
|   | Properties                                                                                                    |
|   | Short Name:<br>Name:<br>Display Order:<br>Display Order:<br>Display order is the order<br>the customer will display<br>on the PPS device. It must<br>be a value between 1 and<br>199. Use 999 to exclude<br>the Customer from the list. |
|   | Active                                                                                                    |
|   | Apply OK Cancel                                                                                                    |

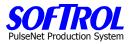

## **Change Customer Information**

Change information for an existing Customer by double clicking on that *Customer* in the right portion of the screen. Change any information in the white boxes including the check in the Active box. Then click *Apply* and *OK*. **OR** Right click on the *Customer* and click *Properties*. Change anything in white boxes. Then click *Apply* and *OK*.

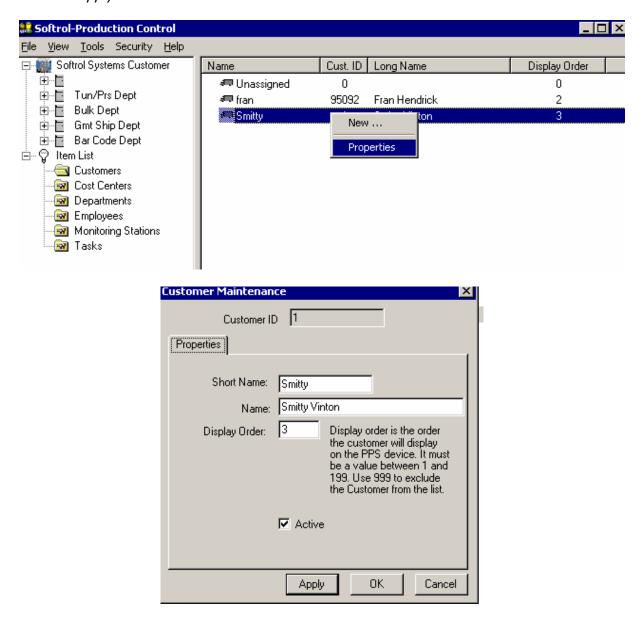

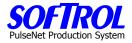

## **Display and Print your Current Customers**

To display and then print your current customers, right click on any customer and click *Display for Print*. Next print the list that appears.

|         | 🞎 Softrol-Production Contro                 |                   |                                       |                        |
|---------|---------------------------------------------|-------------------|---------------------------------------|------------------------|
|         | <u>File View T</u> ools Security <u>H</u> e | lp                |                                       |                        |
|         | 🖃 🏢 Softrol Systems Customer                | Name              | Cust. ID Long Name                    | Display Order          |
|         |                                             | 🛲 Unassigned      | 0                                     | 0                      |
|         | ⊡ ⊡ Tun/Prs Dept<br>⊡ ⊡ Bulk Dept           | 🛲 fran            | 95092 Fran Hendrick                   | 2                      |
|         | i ⊞… 🛅 Bulk Dept<br>I ⊡… 🛅 Gmt Ship Dept    | Smitty Smitty     | New                                   | 3                      |
|         |                                             |                   | Display for Print                     |                        |
|         | ⊢ 🖓 Ītem List                               |                   | Properties                            |                        |
|         | Customers                                   |                   | Propercies                            |                        |
|         | - 🐼 Cost Centers<br>- 🐼 Departments         |                   |                                       |                        |
|         | Employees                                   |                   |                                       |                        |
|         | Monitoring Stations                         |                   |                                       |                        |
|         | 🔜 Tasks                                     |                   |                                       |                        |
|         |                                             |                   |                                       |                        |
|         |                                             |                   |                                       |                        |
| st Prin | t                                           |                   |                                       | _                      |
| ext     | Previous Zoom - Zoom +                      | Setup Print       | Exit                                  |                        |
|         |                                             |                   |                                       |                        |
|         |                                             |                   |                                       |                        |
|         |                                             |                   |                                       |                        |
|         |                                             |                   |                                       |                        |
|         |                                             |                   |                                       |                        |
|         | Customore                                   |                   |                                       |                        |
|         | Customers                                   |                   |                                       |                        |
|         |                                             | ust. ID Long Name | Display Orde                          | r Active               |
|         | Name C                                      | ust. ID Long Name | <b>Display Orde</b><br>0              | r <b>Active</b><br>Yes |
|         | Name C<br>Unassigned                        |                   | xxxxxxxxxxxxxxxxxxxxxxxxxxxxxxxx<br>0 |                        |

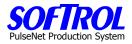

## **CHAPTER 5 – PPS Department Setup and Maintenance**

Double Click on *Departments* in the Item List. A list of previously entered Departments appears on the right side of the screen.

| Softrol-Production Control                                  |                 |          |                          |
|-------------------------------------------------------------|-----------------|----------|--------------------------|
| <u>File View T</u> ools Security <u>H</u> elp               |                 |          |                          |
| 🖃 🎆 Softrol Systems Customer                                | Name            | Dept. ID | Desciption               |
| ±                                                           |                 | 6        |                          |
| ⊡ ⊡ Tun/Prs Dept                                            | 🔚 Tun/Prs Dept  | 1        | Tunnel/Press Department  |
| ⊞ 🔚 Bulk Dept                                               | 📔 Bulk Dept     | 2        | Bulk Department          |
| i⊞⊶ <mark>a</mark> Gmt Ship Dept<br>i⊞⊶ Table Bar Code Dept | 📋 Gmt Ship Dept | 3        | Garment Shipping Departm |
| ⊡ ♡ Item List                                               | 📔 Bar Code Dept | 4        | Bar Coding Department    |
|                                                             |                 |          |                          |
| 🔤 Cost Centers                                              |                 |          |                          |
|                                                             |                 |          |                          |
| Employees                                                   |                 |          |                          |
| Monitoring Stations                                         |                 |          |                          |
|                                                             |                 |          |                          |

## **New Departments**

Enter new Departments by right clicking on *Departments* in the Item List and then clicking *New*.

| Softrol-Production Control                    |                   |          |                          |
|-----------------------------------------------|-------------------|----------|--------------------------|
| <u>File View T</u> ools Security <u>H</u> elp |                   |          |                          |
| 🕀 🎆 Softrol Systems Customer                  | Name              | Dept. ID | Desciption !             |
| 🖻 🖓 Item List                                 |                   | 6        |                          |
|                                               | 🔚 Tun/Prs Dept    | 1        | Tunnel/Press Department  |
|                                               | 🗎 Bulk Dept       | 2        | Bulk Department          |
| Departments<br>Mew                            | 🔚 🔲 Gmt Ship Dept | 3        | Garment Shipping Departm |
| 🕞 Manifester Ci                               | 🔚 🗄 Bar Code Dept | 4        | Bar Coding Department    |
| Tasks Properties                              |                   |          |                          |
| _                                             |                   |          |                          |

## OR

Right click on an existing *Department* in the Department list shown on the right side of the screen and then click *New*.

|      | 🞎 Softrol-Production Control                  |                   |                  |          |                  | - 🗆 🗵 |
|------|-----------------------------------------------|-------------------|------------------|----------|------------------|-------|
|      | <u>File View T</u> ools Security <u>H</u> elp |                   |                  |          |                  |       |
|      | 🕀 🏢 Softrol Systems Customer                  | Name              | Dept. ID         | Descipti | ion              |       |
|      | ⊡… 🙄 Item List                                |                   | 6                |          |                  |       |
|      |                                               | 🛅 Tun/Prs Dept    | 1                | Tunnel/  | Press Department |       |
|      |                                               | 📙 Bulk Dept       | 2                | Bulk De  | partment         |       |
|      |                                               | Gmt Ship Dept     | New              | <u> </u> | Shipping Departm |       |
|      |                                               | 🗧 Bar Code Dept 🗕 | Сору             |          | ng Department    |       |
|      | 🔤 Tasks                                       |                   | Display for Prir | nt       |                  |       |
|      |                                               | -                 | Properties       |          |                  |       |
|      |                                               |                   | rioperdes        |          | I                |       |
| - 11 |                                               |                   |                  |          |                  |       |

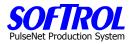

| l | epartment      |                 |
|---|----------------|-----------------|
|   | (0)            |                 |
|   | Properties     |                 |
|   | Department ID: | New             |
|   | Short Name:    |                 |
|   | Description:   |                 |
|   | Supervisor:    | Not Found       |
|   | Order Number:  | 0               |
|   | Budget Code:   |                 |
|   |                |                 |
|   |                | Apply OK Cancel |

Fill in the information in the white boxes. Remember short names <=16 characters.

The budget code can be set up at installation to relate PPS departmental data to other existing software. Click *Apply* and then *OK* when completed.

An additional way to enter a new Department is to right click on any *Department* in the list of Departments on the right of the screen and then click on *Copy*.

|                                               | Colds, adds, IFW, IF, cars, office |                     |                 |       |
|-----------------------------------------------|------------------------------------|---------------------|-----------------|-------|
| 📶 🎎 Softrol-Production Control                |                                    |                     |                 | _ 🗆 × |
| <u>File View T</u> ools Security <u>H</u> elp |                                    |                     |                 |       |
| 🕀 🛗 Softrol Systems Customer                  | Name                               | Dept. ID Desciption | า               | 1     |
| i⊟ 🖓 Item List                                | E                                  | 6                   |                 |       |
|                                               | 📘 Tun/Prs Dept                     | 1 Tunnel/Pi         | ress Department |       |
| Cost Centers                                  | 📙 Bulk Dept                        | 2 Bulk Depa         | artment         |       |
| Departments                                   | Gmt Ship Dept                      | New                 | hipping Departm |       |
| Monitoring Stations                           | 🗎 Bar Code Dept                    | Сору                | ) Department    |       |
| 🔤 Tasks                                       |                                    | Display for Print   |                 |       |
|                                               |                                    | Properties          |                 |       |
|                                               | -                                  |                     | -               |       |

Fill in or change any information in the white boxes as described above for new Departments. Click *Apply* and then *OK* when completed.

| Department     |                 |
|----------------|-----------------|
| (0)            |                 |
| Properties     |                 |
| Department ID: | New             |
| Short Name:    |                 |
| Description:   |                 |
| Supervisor:    | Not Found       |
| Order Number:  | 0               |
| Budget Code:   |                 |
|                |                 |
|                | Apply OK Cancel |

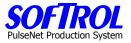

If you elect to enter supervisors in the Employees section that is described later, hit the ">>" button at the end of the Supervisor box to bring up a list of employees.

| Available Items employee id Full name I1970 DE MEZA, OLIVIA R. 26560 CONTRERAS, ELVIRA M. 26617 SAHAGUN, IRMA 26686 JIMEMEZ, VERONICA 26691 SIXTOS, ESMERALDA BALE 26784 GALVAN, JUAN LUIS 26796 HERNANDEZ, MARY 26825 SIMENTAL DE PEREZ, MAY 26959 RODRIQUEZ, NANCY 26973 LOPEZ, DANIEL MEZA 37309 MENDOZA, IRMA 51725 TOPPES LOSE ANTONIO C | Vwemployeefull<br>employee id<br>11970<br>Full name<br>DE MEZA, OLIVIA R. |
|----------------------------------------------------------------------------------------------------|---------------------------------------------------------------------------|
| Select                                                                                                    | New Delete Save Exit                                                      |

Select the supervisor for the Department from that list then hit the *Select* button.

| D | epartment      |                    |
|---|----------------|--------------------|
|   | (0)            |                    |
|   | Properties     |                    |
|   | Department ID: | New                |
|   | Short Name:    |                    |
|   | Description:   |                    |
|   | Supervisor:    | DE MEZA, OLIVIA R. |
|   | Order Number:  | 0                  |
|   | Budget Code:   |                    |
|   |                |                    |
|   |                | Apply OK Cancel    |

The order number is how each department is ordered in the reports. The budget code is used to indicate links to corresponding areas in other software currently used by the customer.

Click *Apply* and then *OK* when completed to update the data base with the changes.

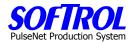

## **Copy Departments**

An additional way to enter a new Department is to right click on any *Department* in the list of Departments on the right of the screen and then click on *Copy*. Then enter any changes in the white boxes as described above for new Departments. Select a new supervisor if necessary by using the Supervisor ">>" button. Click *Apply* and then *OK* when completed.

| File       View       Tools       Security       Help         Softrol Systems Customer       Name       Dept. ID       Desciption         Image: Customers       6       1       Tunnel/Press Department         Image: Customers       6       1       Tunnel/Press Department         Image: Customers       6       1       Tunnel/Press Department         Image: Customers       6       1       Tunnel/Press Department         Image: Customers       8       8       1       Tunnel/Press Department         Image: Customers       6       1       1       Tunnel/Press Department         Image: Customers       8       8       1       New       1         Image: Customers       9       8       1       1       1         Image: Customers       9       8       1       1       1         Image: Customers       9       1       1       1       1       1         Image: Customers       9       1       1       1       1       1       1       1       1       1       1       1       1       1       1       1       1       1       1       1       1       1       1 <t< th=""><th>Softrol-Production Control</th><th>alah atka ITK II ana alku</th><th></th><th></th><th>- 🗆 🗵</th></t<>                                                                                                    | Softrol-Production Control                    | alah atka ITK II ana alku                  |                                        |                                                  | - 🗆 🗵 |
|----------------------------------------------------------------------------------------------------|-----------------------------------------------|--------------------------------------------|----------------------------------------|--------------------------------------------------|-------|
| Image: Construction of the model       Image: Construction of the model       Image: Construction of the model <td< th=""><th><u>File View T</u>ools Security <u>H</u>elp</th><th></th><th></th><th></th><th></th></td<> | <u>File View T</u> ools Security <u>H</u> elp |                                            |                                        |                                                  |       |
| Image: Customers       Image: Tun/Prs Dept       1munel/Press Department         Image: Customers       Image: Tun/Prs Dept       1munel/Press Department         Image: Customers       Image: Bulk Dept       2munel/Press Department         Image: Departments       Image: Bulk Dept       2munel/Press Department         Image: Departments       Image: Bulk Dept       New       Image: Department         Image: Departments       Image: Bar Code Dept       New       Image: Department         Image: Department Support       Image: Department Support       Image: Department         Image: Department Support       Image: Department Support       Image: Department Support         Image: Department Support       Image: Department Support       Image: Department Support         Image: Department Support       Image: Department Support       Image: Department Support         Image: Department Support       Image: Department Support       Image: Department Support         Image: Department Support       Image: Department Support       Image: Department Support         Image: Department Support       Image: Department Support       Image: Department Support         Image: Department Support       Image: Department Support       Image: Department Support         Image: Department Support       Image: Department Support       Image: Department Suppo                                                                                                    |                                               | Name                                       | Dept. ID                               | Desciption                                       |       |
| Properties                                                                                                    | Item List<br>                                 | Tun/Prs Dept<br>Bulk Dept<br>Gmt Ship Dept | 1<br>2<br>New<br>Copy<br>Display for P | Bulk Department<br>hipping Departm<br>Department |       |

## **Change Department Information**

Change information for an existing Department by double clicking on that *Department* in the right portion of the screen Change any information in white boxes. Then click *Apply and OK*. **OR** 

Right click on the *Department* and click *Properties*. Change anything in white boxes. You can also change supervisors by clicking on the >> button and selecting another employee. Then click *Apply and OK* to make the changes in the database.

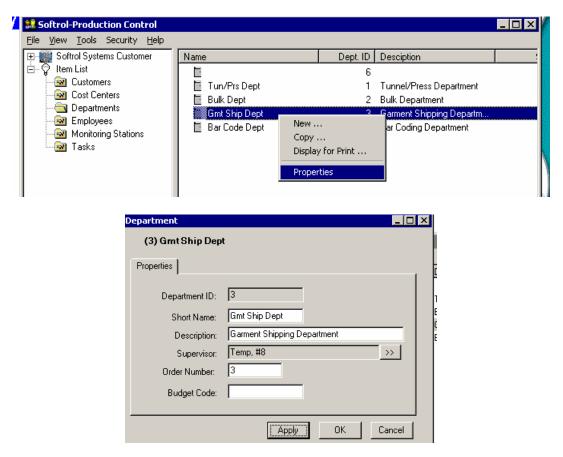

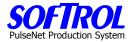

## **Display and Print your Current Departments**

To display and then print your current departments, right click on any department and click *Display for Print*. Next print the list that appears.

|      | 🞎 Softrol-Production Control                                                                                                    |                                                                                                    |                                                    |
|------|----------------------------------------------------------------------------------------------------|----------------------------------------------------------------------------------------------------|----------------------------------------------------|
|      | <u>File View T</u> ools Security <u>H</u> elp                                                                                                    |                                                                                                    |                                                    |
|      | Softrol Systems Customer  Softrol Systems Customer  Softrol Systems Customer  Softrol Systems Customers  Softrol Systems  Softrol Systems  So | Name     Dept. ID     Desciption       I     Tun/Prs Dept     1     Tunnel/Press Dep       I     Tun/Prs Dept     1     Tunnel/Press Dep       I     Bulk Dept     2     Bulk Department       I     Garment Shipping     3     Garment Shipping       I     Bar Code Dep     Display for Print     9       Properties     1     Properties     1 | Departm                                            |
| Next | Previous Zoom · Zoom +                                                                                                    | Setup Print Exit                                                                                                    |                                                    |
|      | Departments                                                                                                    |                                                                                                    |                                                    |
|      | Name                                                                                                    | Dept. ID Desciption                                                                                                    | Supervisor                                         |
|      | Tun/Prs Dept<br>Bulk Dept<br>Gmt Ship Dept<br>Bar Code Dept                                                                                                    | 6<br>1 Tunnel/Press Department<br>2 Bulk Department<br>3 Garment Shipping Depart<br>4 Bar Coding Department                                                                                                    | 11921<br>22229<br>22229<br>22228<br>22228<br>22228 |

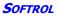

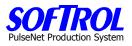

| Notes: |  |  |  |
|--------|--|--|--|
|        |  |  |  |
|        |  |  |  |
|        |  |  |  |
|        |  |  |  |
|        |  |  |  |
|        |  |  |  |
|        |  |  |  |
|        |  |  |  |
|        |  |  |  |
|        |  |  |  |
|        |  |  |  |
|        |  |  |  |
|        |  |  |  |
|        |  |  |  |
|        |  |  |  |
|        |  |  |  |
|        |  |  |  |
|        |  |  |  |
|        |  |  |  |

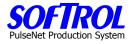

## **Chapter 6 – PPS Cost Center Setup and Maintenance**

| <u>File View T</u> ools Security <u>H</u> elp |                |       |               |              |
|-----------------------------------------------|----------------|-------|---------------|--------------|
| 🖃 🎆 Softrol Systems Customer                  | Name           | CC ID | Dept.         | Default Tasl |
| ±                                             | 👔 Tunnel #1 CC | 1000  | Tun/Prs Dept  | 199          |
| 🗄 🔚 Tun/Prs Dept                              | 👔 Tunnel #2 CC | 1001  | Tun/Prs Dept  | 199          |
| 🗄 📔 Bulk Dept                                 | 🚺 Shirt Prs CC | 1002  | Tun/Prs Dept  | 199          |
| ⊡ ⊡ Gmt Ship Dept                             | 👔 Pants Prs CC | 1003  | Tun/Prs Dept  | 199          |
| 🗄 🛅 Bar Code Dept                             | 🕼 Gmt Fold CC  | 1004  | Tun/Prs Dept  | 199          |
| ⊟⊸ 🙄 Item List                                | 🕼 Bulk Fold CC | 1005  | Bulk Dept     | 199          |
|                                               | 👔 Bulk Ship CC | 1006  | Bulk Dept     | 199          |
|                                               | Mat Roll CC    | 1007  | Bulk Dept     | 199          |
|                                               | 🕼 Gmt Sort CC  | 1008  | Gmt Ship Dept | 199          |
| Monitoring Stations                           | 🕼 Gmt QC CC    | 1009  | Gmt Ship Dept | 199          |
| Tasks                                         | 🕼 Bar Code CC  | 1010  | Bar Code Dept | 199          |

Double Click on *Cost Centers* in the Item List. A list of previously entered Cost Centers appears on the right side of the screen.

## **New Cost Centers**

Enter new *Cost Centers* by right clicking on *Cost Centers* in the Item List and then clicking *New*.

| Softrol-Production Control                    | 1.000, all 175 I an all |       |               |              |
|-----------------------------------------------|-------------------------|-------|---------------|--------------|
| <u>File View T</u> ools Security <u>H</u> elp |                         |       |               |              |
| 🖃 🏢 Softrol Systems Customer                  | Name                    | CC ID | Dept.         | Default Task |
| Ē                                             | 👔 Tunnel #1 CC          | 1000  | Tun/Prs Dept  | 199          |
| 🗄 🗋 Tun/Prs Dept                              | 👔 Tunnel #2 CC          | 1001  | Tun/Prs Dept  | 199          |
| Bulk Dept                                     | 👔 Shirt Prs CC          | 1002  | Tun/Prs Dept  | 199          |
| i ⊡ … E Gmt Ship Dept                         | 🕼 Pants Prs CC          | 1003  | Tun/Prs Dept  | 199          |
| i ⊞… i Bar Code Dept<br>⊡… ♡Item List         | 🕼 Gmt Fold CC           | 1004  | Tun/Prs Dept  | 199          |
|                                               | 👔 Bulk Fold CC          | 1005  | Bulk Dept     | 199          |
|                                               | 👔 Bulk Ship CC          | 1006  | Bulk Dept     | 199          |
| Departm New                                   | 🕼 Mat Roll CC           | 1007  | Bulk Dept     | 199          |
| Employe Properties                            | 👔 Gmt Sort CC           | 1008  | Gmt Ship Dept | 199          |
| Monitoring stations                           | 🚽 🕼 Gmt QC CC           | 1009  | Gmt Ship Dept | 199          |
| Tasks                                         | 😰 Bar Code CC           | 1010  | Bar Code Dept | 199          |

## OR

Right click on an existing *Cost Cente*r in the Cost Center list shown on the right side of the screen and then click *New*.

| 🔡 Softrol-Production Control                  |                 |                         |               |              |
|-----------------------------------------------|-----------------|-------------------------|---------------|--------------|
| <u>File View T</u> ools Security <u>H</u> elp |                 |                         |               |              |
| 🖃 🎆 Softrol Systems Customer                  | Name            | CC ID                   | Dept.         | Default Task |
| Ē                                             | 👔 Tunnel #1 CC  | 1000                    | Tun/Prs Dept  | 199          |
| ⊡ ⊡ Tun/Prs Dept                              | 👔 Tunnel #2 CC  | 1001                    | Tun/Prs Dept  | 199          |
| Euk Dept                                      | 🕼 Shirt Prs CC  | 1002                    | Tun/Prs Dept  | 199          |
| ⊡ ⊡ Gmt Ship Dept<br>⊡ ⊡ BarCode Dept         | 👔 Pants Prs CC  | 1003                    | Tun/Prs Dept  | 199          |
| ⊡ ♡ Item List                                 | Gmt Fold CG     | 1004                    | Tun/Prs Dept  | 199          |
| Customers                                     | 👔 Bulk Fold C(  | New                     | Bulk Dept     | 199          |
| Customers                                     | 😰 Bulk Ship Ci  | Copy<br>Disalah ƙwallon | Bulk Dept     | 199          |
|                                               | 🕼 Mat Roll CC 🔄 | Display for Print       | Bulk Dept     | 199          |
|                                               | 🕼 Gmt Sort CC   | Properties              | Gmt Ship Dept | 199          |
| Monitoring Stations                           | 🔄 🗿 Gmt QC CC 💳 | 1009                    | Gmt Ship Dept | 199          |
| 🗟 Tasks                                       | 👔 Bar Code CC   | 1010                    | Bar Code Dept | 199          |

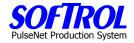

| Select       Available Items       Department ID     Short Name       1     Tun/Prs Dept       2     Bulk Dept       3     Gmt Ship Dept       4     Bar Code Dept       6 | Departments Department ID 1 Short Name Tun/Prs Dept |
|----------------------------------------------------------------------------------------------------|-----------------------------------------------------|
| Select                                                                                                    | New Delete Save Exit                                |

Use the ">>" to enter the department for the Cost Center. Hit the *Select* button.

| •       |                    |                 |
|---------|--------------------|-----------------|
| _       | Cost Center        |                 |
| В       | (0)                |                 |
| G<br>B  | Properties         |                 |
| il<br>C | Department:        | Tun/Prs Dept    |
| C       | Cost Center ID:    | New             |
| D<br>E  | Short Name:        |                 |
| M<br>T  | Description:       |                 |
| 1       | Default Task:      | Idle Time >>    |
|         | Unmeasured Budget: |                 |
|         | Average Pay:       | 0               |
|         |                    |                 |
|         |                    | Apply OK Cancel |

Fill in the information in the white boxes, hit *Apply then OK*. Remember short names <=16 characters.

NOTE: The default task for all cost centers is Idle Time.

Unmeasured Budget is the time allowance given each employee for lunch if they do not clock out for lunch. If the auto off feature is used - explained later under tasks - the budgeted time will include other items as well.

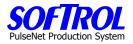

### **Copy Cost Centers**

An additional way to enter a new Cost Center is to right click on any *Cost Center* in the list of Cost Centers on the right of the screen and then click on *Copy*. Then enter the Department for the Cost Center and change any information in the white boxes as described above for new Cost Centers. Click *Apply and then OK* when completed.

| 🔡 Softrol-Production Control                  |                |                           |              |
|-----------------------------------------------|----------------|---------------------------|--------------|
| <u>File View T</u> ools Security <u>H</u> elp |                |                           |              |
| 🖃 🎆 Softrol Systems Customer                  | Name           | CCID Dept.                | Default Task |
| <u>+</u> <u>-</u>                             | 🕼 Tunnel #1 CC | 1000 Tun/Prs Dept         | 199          |
| ⊡E Tun/Prs Dept                               | 🕼 Tunnel #2 CC | 1001 Tun/Prs Dept         | 199          |
| 🗄 🗎 Bulk Dept                                 | 🕼 Shirt Prs CC | 1002 Tun/Prs Dept         | 199          |
| i⊞ ⊶ 📴 Grmt Ship Dept<br>i⊞ ⊶ 🗖 Bar Code Dept | 👔 Pants Prs CC | 1003 Tun/Prs Dept         | 199          |
| I ⊡ ⊡ Bar Code Dept<br>⊡ ∽ ♡ Item List        | Gmt Fold CC    | 1004 Tum/Prs Dept         | 199          |
|                                               | 📓 Bulk Fold CC | New                       | 199          |
| Cost Centers                                  | 📓 Bulk Ship CC | Copy<br>Display for Print | 199          |
|                                               | 📓 Mat Roll CC  | K Dept                    | 199          |
| Employees                                     | 📓 Gmt Sort CC  | Properties Ship Dept      | 199          |
|                                               | 📓 Gmt QC CC    | TUU9 Gmt Ship Dept        | 199          |
| 🔜 Tasks                                       | 🔊 Bar Code CC  | 1010 Bar Code Dept        | 199          |
|                                               |                |                           |              |

#### **Change Cost Center Information**

Change information for an existing Cost Center by double clicking on that *Cost Center* in the right portion of the screen Change any information in white boxes. Then click *Apply and OK*. **OR** Right click on the *Cost Center* and click *Properties*. Change anything in white boxes. Then click *Apply and OK*.

| COST CENTER AND CICK                          | riopenties. Che | inge anytiin               | g in white box |              |
|-----------------------------------------------|-----------------|----------------------------|----------------|--------------|
| 🞎 Softrol-Production Control                  |                 |                            |                | _ 🗆 ×        |
| <u>File View T</u> ools Security <u>H</u> elp |                 |                            |                |              |
| 🖃 🏢 Softrol Systems Customer                  | Name            | CC ID                      | Dept.          | Default Task |
| <b>±</b>                                      | 👔 Tunnel #1 CC  | 1000                       | Tun/Prs Dept   | 199          |
| 🕀 📄 Tun/Prs Dept                              | 👔 Tunnel #2 CC  | 1001                       | Tun/Prs Dept   | 199          |
| 🗄 🔚 Bulk Dept                                 | 🕼 Shirt Prs CC  | 1002                       | Tun/Prs Dept   | 199          |
| ⊡ ⊡ Gmt Ship Dept<br>⊡ ⊡ BarCode Dept         | 😰 Pants Prs CC  | 1003                       | Tun/Prs Dept   | 199          |
| ∃ ♡ltem List                                  | Gmt Fold CC     | 1004<br>New                | - T Prs Dept   | 199          |
|                                               | 🔊 Bulk Fold CC  |                            | Dept           | 199          |
| Cost Centers                                  | 🔊 Bulk Ship CC  | Copy<br>Diselar: fee Deich | Dept           | 199          |
|                                               | 🔊 Mat Roll CC   | Display for Print          | ··· Dept       | 199          |
|                                               | 👔 Gmt Sort CC   | Properties                 | Ship Dept      | 199          |
| - Monitoring Stations                         | 🔄 🗿 Gmt QC CC   | 1003                       | umt Ship Dept  | 199          |
| 🔤 Tasks                                       | 🔊 Bar Code CC   | 1010                       | Bar Code Dept  | 199          |

| Cos | t Center          |                 |
|-----|-------------------|-----------------|
|     | (1002) CC: Irone  | er #3           |
| P   | roperties         |                 |
|     | Department:       | DEPT: Sheets >> |
|     | Cost Center ID:   | 1002            |
|     | Short Name:       | CC: Ironer #3   |
|     | Description:      | Sheet Ironer #3 |
|     | Default Task:     | Idle Time >>    |
| U   | nmeasured Budget: | 0               |
|     | Average Pay:      | 0               |
|     |                   |                 |
|     |                   | Apply OK Cancel |

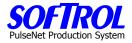

## **Display and Print your Current Cost Centers**

To display and then print your current cost centers, right click on any cost center and click *Display for Print*. Next print the list that appears.

| Softrol-Production Control                                                                                                    |                                                      |                                                                            |                                   |
|----------------------------------------------------------------------------------------------------|------------------------------------------------------|----------------------------------------------------------------------------|-----------------------------------|
| Eile     View     Tools     Security     Help       Softrol Systems     Customer       Image: Customer       Image: Customer       Image | Name<br>Dunnel #1 CC<br>Tunnel #2 CC<br>Shirt Prs CC | CC ID Dept.<br>1000 Tun/Prs Dept<br>1001 Tun/Prs Dept<br>1002 Tun/Prs Dept | Default Task<br>199<br>199<br>199 |
|                                                                                                    | Pants Prs CC<br>Gmt Fold CC<br>Bulk Fold CC          | 1003 Tun/Prs Dept<br>New /Prs Dept<br>Dept                                 | 199<br>199<br>199<br>199          |
| Cost Centers<br>Cost Centers<br>Departments<br>Employees                                                                                                    | 2 Bulk Ship CC<br>2 Mat Roll CC<br>2 Gmt Sort CC     | Display for Print<br>Properties Ship Dept                                  | 199<br>199<br>199                 |
|                                                                                                    | 곏 Gmt QC CC<br>@ Bar Code CC                         | 1009 Gmt Ship Dept<br>1010 Bar Code Dept                                   | 199<br>199                        |

| 📙 List Prin | it       |        |        |       |       |      |   |
|-------------|----------|--------|--------|-------|-------|------|---|
| Next        | Previous | Zoom - | Zoom + | Setup | Print | Exit |   |
|             |          |        |        |       |       |      | A |

#### Cost Centers

| Name         | CC ID | Dept.         | Default Task | Budget |
|--------------|-------|---------------|--------------|--------|
| Tunnel #1 CC | 1000  | Tun/Prs Dept  | 199          | 0      |
| Tunnel #2 CC | 1001  | Tun/Prs Dept  | 199          |        |
| Shirt Prs CC | 1002  | Tun/Prs Dept  | 199          |        |
| Pants Prs CC | 1003  | Tun/Prs Dept  | 199          |        |
| Gmt Fold CC  | 1004  | Tun/Prs Dept  | 199          |        |
| Bulk Fold CC | 1005  | Bulk Dept     | 199          |        |
| Bulk Ship CC | 1006  | Bulk Dept     | 199          |        |
| Mat Roll CC  | 1007  | Bulk Dept     | 199          |        |
| Gmt Sort CC  | 1008  | Gmt Ship Dept | 199          |        |
| Gmt QC CC    | 1009  | Gmt Ship Dept | 199          |        |
| Bar Code CC  | 1010  | Bar Code Dept | 199          |        |

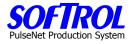

## **CHAPTER 7 – PPS Task Setup and Maintenance**

| Softrol-Production Control                         |               |         |      |            |          | _ 🗆 ×      |
|----------------------------------------------------|---------------|---------|------|------------|----------|------------|
| <u>File View T</u> ools Security <u>H</u> elp      |               |         |      |            |          |            |
| 🖃 🎆 Softrol Systems Customer                       | Name          | Task ID | CC   | Prod. Std. | Rewash % | Repair % 🔺 |
| <b>→□</b>                                          | TunShirt      | 1       | 1000 | 279        | 1        | 5          |
| 🗄 🗎 Tun/Prs Dept                                   | TunPant       | 2       | 1000 | 286        | 1        | 5          |
| E Bulk Dept                                        | TunCoats      | 3       | 1000 | 250        | 1        | 5          |
| ⊡ ⊡ Gmt Ship Dept                                  | TunCover      | 4       | 1000 | 100        | 1        | 5          |
| i ⊞… <mark>⊟</mark> BarCode Dept<br>⊟… ♡ Item List | NoWork        | 197     | 1000 | 0          | 0        | o          |
| E 🙄 Item List                                      | Machine Maint | 198     | 1000 | 0          | 0        | 0          |
| Cost Centers                                       | Idle Time     | 199     | 1000 | 0          | 0        | 0          |
|                                                    | TunShirt      | 1       | 1001 | 279        | 1        | 5          |
|                                                    | TunPant       | 2       | 1001 | 286        | 1        | 5          |
| Monitoring Stations                                | TunCoats      | 3       | 1001 | 250        | 1        | 5          |
|                                                    | TunCover      | 4       | 1001 | 100        | 1        | 5          |
|                                                    | Molutork      | 107     | 1001 | n          | 0        | 0          |

Double Click on *Tasks* in the Item List. A list of previously entered Tasks appears on the right side of the screen.

## New Tasks

All Tasks

Enter new Tasks by right clicking on Tasks in the Item List and then clicking New.

| 鵍 Softrol-Production Control                  |               |         |      |            |          | _ 🗆 ×      |
|-----------------------------------------------|---------------|---------|------|------------|----------|------------|
| <u>File View T</u> ools Security <u>H</u> elp |               |         |      |            |          |            |
| 🖃 🏢 Softrol Systems Customer                  | Name          | Task ID | CC   | Prod. Std. | Rewash % | Repair % 🔺 |
| ±                                             | TunShirt      | 1       | 1000 | 279        | 1        | 5          |
| ⊡ ⊡ Tun/Prs Dept                              | TunPant       | 2       | 1000 | 286        | 1        | 5          |
| 🖻 🗎 Bulk Dept                                 | TunCoats      | 3       | 1000 | 250        | 1        | 5          |
| 🗄 📲 Gmt Ship Dept                             | TunCover      | 4       | 1000 | 100        | 1        | 5          |
| i⊞ ∰ BarCode Dept<br>⊟ ♡ Item List            | NoWork        | 197     | 1000 | 0          | 0        | 0_         |
| E                                             | Machine Maint | 198     | 1000 | 0          | 0        | 0          |
| Cost Centers                                  | Idle Time     | 199     | 1000 | 0          | 0        | 0          |
|                                               | TunShirt      | 1       | 1001 | 279        | 1        | 5          |
|                                               | TunPant       | 2       | 1001 | 286        | 1        | 5          |
| Monitoring Stations                           | TunCoats      | 3       | 1001 | 250        | 1        | 5          |
| Tasks                                         | , TunCover    | 4       | 1001 | 100        | 1        | 5          |
| New                                           | NoWork        | 197     | 1001 | 0          | 0        | 0          |
| Properties                                    | Machine Maint | 198     | 1001 | 0          | 0        | 0          |
| 1-10001000                                    | II 10 T       | 100     | 1001 | •          |          |            |

## OR

Right click on an existing *Task* in the Task list shown on the right side of the screen and then click *New*.

| File View Tools Security Help |               |             |       |            |          |            |
|-------------------------------|---------------|-------------|-------|------------|----------|------------|
| 📮 🎆 Softrol Systems Customer  | Name          | Task ID     | CC    | Prod. Std. | Rewash % | Repair % 🔺 |
| ±                             | TunShirt      | 1           | 1000  | 279        | 1        | 5          |
| 🕀 📋 Tun/Prs Dept              | TunPant       | 2           | 1000  | 286        | 1        | 5          |
| 庄 📲 Bulk Dept                 | TunCoats      | 3           | 1000  | 250        | 1        | 5          |
| 🖅 🔚 Gmt Ship Dept             | TunCover      | 4           | 1000  | 100        | 1        | 5          |
| 😟 🛅 🗄 Bar Code Dept           | NoWork        | 197         | 1000  | 0          | 0        | 0.         |
| ⊡                             | Machine Maint | 198         | 1000  | 0          | 0        | 0          |
| Customers                     | Idle Time     | 199         | 1000  | 0          | 0        | 0          |
|                               | TunShirt      | 1           | 1001  | 279        | 1        | 5          |
|                               | TunPant       | New         |       | 286        | 1        | 5          |
| Monitoring Stations           | TunCoats      | Сору        |       | 250        | 1        | 5          |
| Tasks                         | TunCover      | Display for | Print | 100        | 1        | 5          |
|                               | NoWork        | Properties  |       | 0          | 0        | 0          |
|                               |               |             |       |            | ~        | ~          |

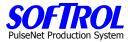

| Cost Center Task                          |                                                                            |
|-------------------------------------------|----------------------------------------------------------------------------|
| (1000/1) TunShirt                         |                                                                            |
| Properties                                |                                                                            |
| Task ID: 1                                | Cost Center ID: 1000                                                       |
| Short Name: TunShirt                      | Item Group Code: TUNNEL >>                                                 |
| Description: Hang Shirts - Tunnel         |                                                                            |
| Collection Method: Automatic Collectio >> |                                                                            |
| Apply Work To Cost (                      | Center: 1000 _>>                                                           |
| Prod Standard: 279 /hour Produ            | uction Pieces per Machine Count: 1                                         |
| Number of Operators                       | Rewash 1 % Repair Percent: 5 %                                             |
|                                           | ts Machine Off time to Increment. Must be<br>ero will disable this feature |
| Prod. Measure: Pieces >>                  | Unit Weight: 0.5                                                           |
|                                           |                                                                            |
|                                           | Apply OK Cancel                                                            |

You can assign Task ID's (numbers) or check the Auto Num. box.

The best method is to check the Auto. Num. box and let the system number the tasks the first time. Fill in the name and the description.

Use the ">>" to enter the Cost Center for the Task. Then hit the *Select* button.

| 🖳 Select                                                                                          |                                                                                                    |                                                                      |
|---------------------------------------------------------------------------------------------------|----------------------------------------------------------------------------------------------------|----------------------------------------------------------------------|
| Availab<br>Cost C<br>1001<br>1002<br>1003<br>1004<br>1005<br>1006<br>1007<br>1008<br>1009<br>1010 | le Items<br>Center ID short name<br>Tunnel #1 CC<br>Tunnel #2 CC<br>Shirt Prs CC<br>Pants Prs CC<br>Gmt Fold CC<br>Bulk Fold CC<br>Bulk Ship CC<br>Mat Roll CC<br>Gmt Sort CC<br>Gmt QC CC<br>Bar Code CC | Cost Centers<br>Cost Center ID<br>1000<br>short name<br>Tunnel #1 CC |
|                                                                                                   | Jelect                                                                                                    | New Delete Save Exit                                                 |

The Item Group Code >> will be covered at the end of this chapter.

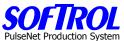

If you wish to reference the PPS task code to another corporate task fill in the Company Task Code.

| Cost Center Task                        |                                       |                                                                                                    |                                        | _ 🗆 X    |
|-----------------------------------------|---------------------------------------|----------------------------------------------------------------------------------------------------|----------------------------------------|----------|
| (1001/1) TunShirt                       |                                       |                                                                                                    |                                        |          |
| Properties                              |                                       |                                                                                                    |                                        |          |
| Task ID:<br>Short Name:<br>Description: | 1<br>TunShirt<br>Hang Shirts - Tunnel | Cost Center ID:<br>Item Group Code:                                                                                 | TUNNEL                                 | >><br>>> |
| Company Task Code:                      | GS0606                                |                                                                                                    |                                        |          |
| Collection Method:                      | Automatic Collectio >>                |                                                                                                    |                                        |          |
|                                         | Apply Work To Cost                    | Center: 1001                                                                                                    | >>                                     |          |
| Number of Operators<br>Required         | Missed Pieces start                   | iction Pieces per Machi<br>Newash 1 & F<br>Percent: 1 & F<br>s Machine Off time to I<br>ero will disable this featu | Repair Percent: 5<br>ncrement. Must be | %        |
|                                         | Pieces >>                             | Unit We                                                                                                    |                                        |          |
|                                         |                                       | Apply                                                                                                    | ОК                                     | Cancel   |

Next, use the ">>" to enter the Collection Method for the Task.

| 🖳 Select                                                                                                    |                                                                             |
|----------------------------------------------------------------------------------------------------|-----------------------------------------------------------------------------|
| Available Items       Method ID     Description       1     Automatic Collection       2     Manual Collection       3     Day Work Task       4     Time Card | Collection Methods<br>Method ID<br>1<br>Description<br>Automatic Collection |
| Select                                                                                                    | New Delete Save Exit                                                        |

Automatic Collection = Counts are obtained electronically = Single or Team PPS station Manual Collection = Counts are entered by the operator or other employees Daywork Task = Only hours entered for this type task = Unmeasured Work = Cost Center (Daywork) PPS station

Time Clock Task = Task used to clock in or clock out employees = Time Clock PPS station Then hit the *Select* button.

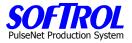

## Automatic/Manual/Time Clock Tasks

This original task data entry screen continues to appear for Automatic and Manual Collection and Time Clock tasks.

Enter the cost center for the task to be applied to by clicking on the >>. This allows tasks for more than 1 cost center to exist on a PPS station.

| Select   |        | _                                                                    |      |
|----------|--------|----------------------------------------------------------------------|------|
| Availabl |        | Cost Centers<br>Cost Center ID<br>1000<br>short name<br>Tunnel #1 CC |      |
|          | Select | New Delete Save E                                                    | Exit |

Enter the Production Standard and then the optional normal %'s for rewash and repair for your plant (optional) for the Task. Not required for Time Clock devices.

| Properties                      |                                                             |    |
|---------------------------------|-------------------------------------------------------------|----|
| Task ID:                        | D: 1 Cost Center ID: 1000                                   | >> |
| Short Name:                     | : TunShirt Item Group Code: TUNNEL                          | >> |
| Description:                    | : Hang Shirts - Tunnel                                      |    |
| Collection Method:              | d: Automatic Collectio >>                                   |    |
| Prod Standard:                  | 279 /hour Production Pieces per Machine Count: 1            | _  |
| Number of Operators<br>Required | Is Hewash 1 % Benair Percent 5                              | %  |
|                                 | Missed Pieces starts Machine Off time to Increment. Must be |    |
| Enable Auto<br>Machine Off      | greater then 3. A zero will disable this feature            |    |

Auto Machine off is used when standards do not include allowances for personal, delay and miscellaneous times. These must be entered as Unmeasured Budget under each cost center.

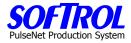

Next select the Production measure by clicking on the ``>>''

| select                                                                                                    |                                                                 |
|----------------------------------------------------------------------------------------------------|-----------------------------------------------------------------|
| Available Items           Measure id         Description           1         Pieces           2         Pounds           3         Time (seconds) | Production Measures<br>Measure id<br>1<br>Description<br>Pieces |
| Select                                                                                                    | New Delete Save Exit                                            |
|                                                                                                    |                                                                 |

Then hit *Select*.

| E<br>Cost Center Task           |                                                                                                    |
|---------------------------------|----------------------------------------------------------------------------------------------------|
| (1000/1) TunShirt               |                                                                                                    |
| Properties                      |                                                                                                    |
| Task ID:                        | 1 Cost Center ID: 1000                                                                                          |
| Short Name:                     | TunShirt Item Group Code: TUNNEL >>                                                                             |
| Description:                    | Hang Shirts - Tunnel                                                                                            |
| Collection Method:              | Automatic Collectio >>                                                                                          |
|                                 | Apply Work To Cost Center: 1000 >>                                                                              |
|                                 | 279 /hour Production Pieces per Machine Count: 1                                                                |
| Number of Operators<br>Required | Percent: 1 % Hepain ercent: 15 %                                                                                |
| Enable Auto<br>Machine Off      | Missed Pieces starts Machine Off time to Increment. Must be<br>greater then 3. A zero will disable this feature |
| Prod. Measure:                  | Pieces >> Unit Weight: 0.5                                                                                      |
|                                 |                                                                                                    |
|                                 | Apply OK Cancel                                                                                                 |

Fill in the item weight if known.

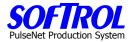

## **Day Work Tasks**

After entering the Collection method as Day Work Task, a different task data entry screen appears than that used for Automatic Collection/Manual Collection/Time card Tasks.

| Cost Center Task                                      | _ 🗆 X  |  |
|-------------------------------------------------------|--------|--|
| (1000/197) NoWork                                     |        |  |
| Properties                                            | ,      |  |
| Task ID: 197 Cost Center ID: 1000                     | >>     |  |
| Short Name: NoWork Item Group Code: TUNNEL            |        |  |
| Description: No Work                                  |        |  |
| Collection Method: Day Work Task >> Budgeted Hours: 0 |        |  |
| Apply Work To Cost Center: 1000 >>                    |        |  |
|                                                       |        |  |
|                                                       |        |  |
|                                                       | Cancel |  |

Fill in the remaining information in the white boxes. Then click *Apply and OK*. Remember short names <=16 characters. Budgeted hours are for daywork tasks not included in earned hours.

Check the box "*include in earned hours*" if for a necessary, productive daywork task. No Work, Maintenance Time and Idle Time tasks are never included in Earned Hours. Any other daywork tasks can be selected or not for this category.

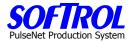

#### Day Work "Apply Work to Cost Center"

The "*Apply Work To Cost Center*">> selection box should be assigned the Cost Center ID unless Day Work (cost center) PPS stations are used where employees may log into Day Work Tasks in several different Cost Centers from the same PPS box.

Since PPS devices must be assigned to a cost center this would mean that the Cost Center ID for a multiple cost center Day Work box would be for a Day Work Cost Center created for that Day Work PPS box or boxes.

Tasks assigned to this Day Work Cost Center would be distributed to their actual Cost Centers using the "*Apply Work To Cost Center"* >> selections.

| Cost Center Task                                      | _ 🗆 🗙  |
|-------------------------------------------------------|--------|
| (1000/197) NoWork                                     |        |
| Properties                                            |        |
| Task ID: 197 Cost Center ID: 1000                     | >>     |
| Short Name: NoWork Item Group Code: TUNNEL            | >>     |
| Description: No Work                                  |        |
| Collection Method: Day Work Task >> Budgeted Hours: 0 |        |
| Apply Work To Cost Center: 1000 >>                    |        |
| Include in Earned Hours                               |        |
|                                                       |        |
|                                                       |        |
| Apply OK C                                            | Cancel |

Hit *Select* to select the "Apply Work To Cost Center" for the Day Work Task. Hit *Apply then OK* when finished.

| <b>e</b> l | Select                                                               |                                                                                                    |   |                             |
|------------|----------------------------------------------------------------------|----------------------------------------------------------------------------------------------------|---|-----------------------------|
| Г          | Available                                                            | Items                                                                                                    |   | Cost Centers                |
|            | Cost Cer                                                             | nter ID short name                                                                                                    |   | Cost Center ID              |
|            | 1000<br>1001<br>1002<br>1003<br>1004<br>1005<br>1006<br>1007<br>1008 | CC: Ironer #1<br>CC: Ironer #2<br>CC: Ironer #3<br>CC: Ironer #4<br>CC: Ironer #5<br>CC: Ironer #6<br>CC: Ironer #6<br>CC: Ironer #8<br>CC: Ironer #8<br>CC: Sht Iron Emp |   | short name<br>CC: Ironer #1 |
|            | 1009<br>1010<br>1011<br>1012                                         | CC:ClnUp/Util Sht<br>CC:Tie Out Shts<br>CC:Mach Fold TA<br>CC: Ironer #9                                                                                                  | • |                             |
|            |                                                                      | Select                                                                                                    |   | New Delete Save Exit        |

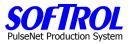

#### **Item Group Code**

Use only for Automatic and Manual Collection Tasks that will be displayed on your Pieces and Pounds Report. *i.e. Finished Pieces – Garments, Flatwork, Towels, Mats, etc.* 

Once you have assigned all of your tasks you may want to group some or all of your finished goods tasks. i.e. Small Bath Towels, Large Bath Towels, XL Bath Towels, Bath Sheets may be grouped under Bath Towels if desired. To create Item Group Codes go to any defined task and Hit the Item Group Code ">>" button.

|                                                                    | (1001/0)                                                                                                    |                  |          |                                   |                           |        |
|--------------------------------------------------------------------|----------------------------------------------------------------------------------------------------|------------------|----------|-----------------------------------|---------------------------|--------|
| F                                                                  | properties                                                                                                    |                  |          |                                   |                           |        |
|                                                                    | Task ID:                                                                                                    | E A              | uto Num. | Cost Center ID:                   | 1001                      | >>     |
|                                                                    | -                                                                                                    |                  |          |                                   | ,<br>                     |        |
|                                                                    | Short Name:                                                                                                    |                  |          | Item Group Code:                  | 1                         |        |
|                                                                    | Description:                                                                                                    |                  |          |                                   |                           |        |
|                                                                    | Collection Method:                                                                                                    | Automatic Colle  | ctio >>  |                                   |                           |        |
|                                                                    | Rewash Percent:                                                                                                    | 0 %              | /hour    | Repair Pe                         | equired  1<br>rcent: 0    | 2      |
|                                                                    |                                                                                                    | Pieces           | >>       | ir counts to the produc<br>Unit W | ction count.<br>/eight: 0 |        |
|                                                                    |                                                                                                    |                  |          | Apply                             | ОК                        | Cancel |
|                                                                    |                                                                                                    |                  |          |                                   |                           |        |
| elect                                                              |                                                                                                    |                  |          |                                   |                           |        |
|                                                                    |                                                                                                    |                  |          | duction Items                     |                           |        |
|                                                                    | e Items                                                                                                    |                  | <b></b>  |                                   |                           |        |
| ltem co                                                            |                                                                                                    |                  | <b></b>  | em code                           |                           |        |
| ltem co<br>1<br>10                                                 | ode Description<br>Sheets<br>Blue Cleaning Tow                                                                                                    | vels             | <b></b>  |                                   |                           |        |
| ltem co<br>1<br>10<br>11                                           | ode Description<br>Sheets<br>Blue Cleaning Tow<br>Pillow Slips                                                                                                    | vels             |          | em code                           |                           |        |
| Item co<br>1<br>10<br>11<br>12                                     | ode Description<br>Sheets<br>Blue Cleaning Tow                                                                                                    | vels             |          |                                   |                           |        |
| Item co<br>1<br>10<br>11<br>12<br>13<br>14                         | ode Description<br>Sheets<br>Blue Cleaning Tow<br>Pillow Slips<br>Napkins<br>Glass Towels<br>Bib Aprons                                                                                                  |                  |          | em code                           |                           |        |
| Item co<br>1<br>10<br>11<br>12<br>13<br>13<br>14                   | ode Description<br>Sheets<br>Blue Cleaning Tow<br>Pillow Slips<br>Napkins<br>Glass Towels<br>Bib Aprons<br>40>80 Table Cloth                                                                             | 15               |          | em code                           |                           |        |
| Item co<br>1<br>10<br>11<br>12<br>13<br>14<br>15<br>16             | ode Description<br>Sheets<br>Blue Cleaning Tow<br>Pillow Slips<br>Napkins<br>Glass Towels<br>Bib Aprons<br>40>80 Table Cloth<br>90>Banquet Table                                                         | ns<br>e Cloths — |          | em code                           |                           |        |
| Item cc<br>1<br>10<br>11<br>12<br>13<br>14<br>15<br>16<br>17       | ode Description<br>Sheets<br>Blue Cleaning Tow<br>Pillow Slips<br>Napkins<br>Glass Towels<br>Bib Aprons<br>40:80 Table Cloth<br>90>Banquet Table<br>Round Table Cloth                                    | ıs<br>= Cloths — |          | em code                           |                           |        |
| Item cc<br>1<br>10<br>11<br>12<br>13<br>14<br>15<br>16<br>17<br>18 | ode Description<br>Sheets<br>Blue Cleaning Tow<br>Pillow Slips<br>Napkins<br>Glass Towels<br>Bib Aprons<br>40>80 Table Cloth<br>90>Banquet Table                                                         | ıs<br>= Cloths — |          | em code                           |                           |        |
| Item cc<br>1<br>10<br>11<br>12<br>13<br>14<br>15<br>16<br>17       | bide Description<br>Sheets<br>Blue Cleaning Tow<br>Pillow Slips<br>Napkins<br>Glass Towels<br>Bib Aprons<br>40:80 Table Cloth<br>90>Banquet Table<br>Round Table Cloth<br>Fitted Sheets/Duv              | ıs<br>= Cloths — |          | em code                           |                           |        |
| Item co<br>0<br>11<br>12<br>13<br>14<br>15<br>16<br>17<br>18<br>2  | de Description<br>Sheets<br>Blue Cleaning Tow<br>Pillow Slips<br>Napkins<br>Glass Towels<br>Bib Aprons<br>40>80 Table Cloth<br>90>Banquet Table<br>Round Table Cloth<br>Fitted Sheets/Duv<br>Bath Towels | ıs<br>= Cloths — |          | em code                           |                           |        |

Hit the *New* button, enter an Item Group Code and a description. Hit *Save*. When completed with all your Item Group Codes hit *Exit* after the last one has been defined.

Now you will need to go back through your tasks and add the Item Group Code to those finished goods items that will make up your Pieces and Pounds Report. *If desired, you could first create the Item Group Codes, then define the tasks and enter the codes as you enter the tasks.* 

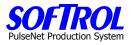

#### Copy Tasks – All

An additional way to enter a new Task is to right click on any *task* in the list of Tasks on the right of the screen and then click on *Copy*. Then enter changes for any information in the ">>" selection boxes or the white boxes as described above for new tasks. Hit *Apply and OK* when completed.

| Softrol-Production Control<br>File View Tools Security Help |               |           |      |            |          |            |
|-------------------------------------------------------------|---------------|-----------|------|------------|----------|------------|
| 🖃 🎆 Softrol Systems Customer                                | Name          | Task ID   | CC   | Prod. Std. | Rewash % | Repair % 🔺 |
| <b></b>                                                     | TunShirt      | 1         | 1000 | 279        | 1        | 5          |
| 🗄 🗎 Tun/Prs Dept                                            | TunP. New     |           | 0    | 286        | 1        | 5          |
| Bulk Dept                                                   | TunC, Copy.   |           | 0    | 250        | 1        | 5          |
| i ∰ — Gmt Ship Dept                                         | TunCi Display | for Print | . 0  | 100        | 1        | 5          |
| En En Ear Code Dept<br>En ∽ ♡ Item List                     | NoWe          | ioc       | 0    | 0          | 0        | o          |
| E 🙄 Item List                                               | Machine mark  | .105      | 0    | 0          | 0        | 0          |
| Solution Cost Centers                                       | Idle Time     | 199       | 1000 | 0          | 0        | 0          |
| Departments                                                 | TunShirt      | 1         | 1001 | 279        | 1        | 5          |
|                                                             | TunPant       | 2         | 1001 | 286        | 1        | 5          |
| Monitoring Stations                                         | TunCoats      | 3         | 1001 | 250        | 1        | 5          |
| Tasks                                                       | TunCover      | 4         | 1001 | 100        | 1        | 5          |
| I —                                                         | Malufark      | 107       | 1001 | 0          | 0        | 0          |

# **Change Task Information**

Change information for an existing Task by double clicking on the *Task* in the right portion of the screen. Change any information in the ">>" selection boxes or the white boxes. Then click *Apply and OK*.

| Softrol-Production Control                    |               |         |      |            |          |          |
|-----------------------------------------------|---------------|---------|------|------------|----------|----------|
| <u>File View T</u> ools Security <u>H</u> elp |               |         |      |            |          |          |
| 📮 🎆 Softrol Systems Customer                  | Name          | Task ID | CC   | Prod. Std. | Rewash % | Repair % |
| Ē                                             | TunShirt      | 1       | 1000 | 279        | 1        | 5        |
| 🕀 🔚 Tun/Prs Dept                              | TunPant       | 2       | 1000 | 286        | 1        | 5        |
| 🖻 📋 Bulk Dept                                 | TunCoats      | 3       | 1000 | 250        | 1        | 5        |
| ⊡ ⊡ Gmt Ship Dept                             | TunCover      | 4       | 1000 | 100        | 1        | 5        |
| ⊡… 🛅 BarCode Dept<br>∃… 💬 Item List           | NoWork        | 197     | 1000 | 0          | 0        | 0        |
|                                               | Machine Maint | 198     | 1000 | 0          | 0        | 0        |
|                                               | Idle Time     | 199     | 1000 | 0          | 0        | 0        |
|                                               | TunShirt      | 1       | 1001 | 279        | 1        | 5        |
|                                               | TunPant       | 2       | 1001 | 286        | 1        | 5        |
| - 🔯 Monitoring Stations                       | TunCoats      | 3       | 1001 | 250        | 1        | 5        |
| 🔤 Tasks 🗧                                     | TunCover      | 4       | 1001 | 100        | 1        | 5        |
|                                               | NoWork        | 197     | 1001 | Π          | Π        | 0        |

#### OR

Right click on the Task and click Properties.

| <u>File Yiew T</u> ools Security <u>H</u> elp    |               |         |             |            |          |            |
|--------------------------------------------------|---------------|---------|-------------|------------|----------|------------|
| 🖃 🎆 Softrol Systems Customer                     | Name          | Task ID | CC          | Prod. Std. | Rewash % | Repair % 🔺 |
|                                                  | TunShirt      | -       | 1000        | 279        | 1        | 5          |
| i⊞ - Tun/Prs Dept                                | TunPant       | New     |             | 286        | 1        | 5          |
| ⊞…∎ Bulk Dept                                    | TunCoats      | Copy .  |             | 250        | 1        | 5          |
| 🕀 📄 Gmt Ship Dept                                | TunCover      | Display | y for Print | 100        | 1        | 5          |
| i⊞… <mark>T</mark> BarCode Dept<br>⊐… ♡Item List | NoWork        | Proper  | ties        | 0          | 0        | 0_         |
| ∃ " [tem List<br>[ ] Customers                   | Machine Maint | 198     | 1000        | O          | 0        | 0          |
| Cost Centers                                     | Idle Time     | 199     | 1000        | 0          | 0        | 0          |
| Departments                                      | TunShirt      | 1       | 1001        | 279        | 1        | 5          |
|                                                  | TunPant       | 2       | 1001        | 286        | 1        | 5          |
| Monitoring Stations                              | TunCoats      | 3       | 1001        | 250        | 1        | 5          |
| Tasks                                            | TunCover      | 4       | 1001        | 100        | 1        | 5          |
|                                                  | NoWork        | 197     | 1001        | Ω          | Ω        | 0          |

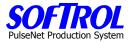

Change anything in the >> selection boxes or the white boxes. Then click *Apply and OK*.

| Cost Center Task 📃 🗌 🗙                                                                                                    |
|----------------------------------------------------------------------------------------------------|
|                                                                                                    |
| (1000/1) TunShirt                                                                                                    |
| Properties                                                                                                    |
| Task ID: 1 Cost Center ID: 1000 >>                                                                                             |
| Short Name: TunShirt Item Group Code: TUNNEL >>                                                                                |
| Description: Hang Shirts - Tunnel                                                                                              |
| Collection Method: Automatic Collectio >>                                                                                      |
| Apply Work To Cost Center: 1000 >>                                                                                             |
|                                                                                                    |
|                                                                                                    |
| Prod Standard: 279 /hour Production Pieces per Machine Count: 1                                                                |
| Number of Operators 1 Hewash 1 & Repair Percent: 5 %                                                                           |
| Enable Auto<br>Missed Pieces starts Machine Off time to Increment. Must be<br>greater then 3. A zero will disable this feature |
| Prod. Measure: Pieces >> Unit Weight: 0.5                                                                                      |
|                                                                                                    |
| Apply OK Cancel                                                                                                    |
|                                                                                                    |

# **Display and Print your Current Tasks**

To display and then print your current tasks, right click on any task and click *Display for Print*. Next print the list that appears.

|                                                                                                | oduction Control                              | _                                          |                                        |                         |                                         |                                                          |                                                                   |
|------------------------------------------------------------------------------------------------|-----------------------------------------------|--------------------------------------------|----------------------------------------|-------------------------|-----------------------------------------|----------------------------------------------------------|-------------------------------------------------------------------|
|                                                                                                | ools Security <u>H</u> el<br>Systems Customer | Name                                       |                                        | Task ID CC              | Prod. Std.                              | Rewash % Re                                              | epair % 🔺                                                         |
| ÷                                                                                              |                                               |                                            | TunShirt                               | 1 1000                  | 279                                     | 1                                                        | 5                                                                 |
|                                                                                                | in/Prs Dept                                   |                                            | TunPant :                              | 2 1000                  | 286                                     | 1                                                        | 5                                                                 |
|                                                                                                | lk Dept                                       |                                            | TunCoats :                             | 3 1000                  | 250                                     | 1                                                        | 5                                                                 |
|                                                                                                | nt Ship Dept<br>Ir Code Dept                  |                                            |                                        | 4 1000                  | 100                                     | 1                                                        | 5                                                                 |
| i⊞…"⊟ Ba<br>⊡…"? Item Li                                                                       |                                               |                                            | INOW C                                 | 197 1000                | 0                                       | 0                                                        | 0                                                                 |
|                                                                                                | istomers                                      |                                            | Mach New                               | 0                       | 0                                       | 0                                                        | 0                                                                 |
| _                                                                                              | ist Centers                                   |                                            | Idle T Copy<br>TupSt Display for       | 0                       | 0                                       | 0                                                        | 0                                                                 |
| 🔤 De                                                                                           | epartments                                    |                                            | i unoi                                 | 1                       | 279                                     | 1                                                        | 5                                                                 |
|                                                                                                | nployees                                      |                                            | TunP. Properties                       |                         | 286                                     | 1                                                        | 5                                                                 |
|                                                                                                | onitoring Stations                            |                                            |                                        | 3 1001                  | 250                                     | 1                                                        | 5                                                                 |
| 🛄 Ta                                                                                           | isks                                          |                                            | TunCover                               | 4 1001                  | 100                                     | 1                                                        | 5                                                                 |
| <b>t Print</b><br>xt Previous Zoom -                                                           | Zoom + Set                                    | арÌF                                       | Print Exit                             |                         |                                         |                                                          |                                                                   |
| 1 1 1                                                                                          |                                               | .p                                         | Print Exit                             |                         |                                         |                                                          |                                                                   |
| xt Previous Zoom -                                                                             |                                               | <u>ар</u> F                                | Print Exit<br>Prod. Std.               | <br>Rewash <sup>s</sup> | 4 Repair 9                              | د<br>Prod Mea                                            |                                                                   |
| xt Previous Zoom -                                                                             |                                               |                                            |                                        | Rewash <sup>4</sup>     |                                         | 6 Prod Mea<br>5 Pieces                                   |                                                                   |
| xt Previous Zoom -<br>Cost Center Tasks<br>Name                                                |                                               | CC                                         | Prod. Std.                             | Rewash !                | 1 · · · · · · · · · · · · · · · · · · · |                                                          | s. Col. Me                                                        |
| xt Previous Zoom -<br>Cost Center Tasks<br>Name<br>TunShirt                                    | Task ID<br>1                                  | <b>CC</b><br>1000                          | Prod. Std.<br>279                      | Rewash !                | 1                                       | 5 Pieces                                                 | s. Col. Me<br>Automat                                             |
| xt Previous Zoom -<br>Cost Center Tasks<br>Name<br>TunShirt<br>TunPant                         | Task ID<br>1<br>2                             | CC<br>1000<br>1000                         | Prod. Std.<br>279<br>286               | Rewash !                | 1<br>1<br>1<br>1                        | 5 Pieces<br>5 Pieces<br>5 Pieces                         | <b>s. Col. Me</b><br>Automat<br>Automat                           |
| xt Previous Zoom -<br>Cost Center Tasks<br>Name<br>TunShirt<br>TunPant<br>TunCoats             | Task ID<br>1<br>2<br>3                        | CC<br>1000<br>1000<br>1000                 | Prod. Std.<br>279<br>286<br>250        |                         | 1<br>1<br>1<br>1                        | 5 Pieces<br>5 Pieces<br>5 Pieces<br>5 Pieces<br>5 Pieces | s. Col. Me<br>Automat<br>Automat<br>Automat<br>Automat<br>Automat |
| xt Previous Zoom -<br>Cost Center Tasks<br>Name<br>TunShirt<br>TunPant<br>TunCoats<br>TunCover | <b>Task ID</b><br>1<br>2<br>3<br>4            | CC<br>1000<br>1000<br>1000<br>1000<br>1000 | Prod. Std.<br>279<br>286<br>250<br>100 |                         | 1 !<br>1 !<br>1 !<br>1 !<br>0 !         | 5 Pieces<br>5 Pieces<br>5 Pieces<br>5 Pieces<br>5 Pieces | s. Col. Me<br>Automat<br>Automat<br>Automat<br>Automat<br>n DayWo |

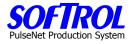

## **CHAPTER 8 – PPS Employee Setup and Maintenance**

| Softrol-Production Control                    |                      |         |           |       |       | _ 🗆 ×     |
|-----------------------------------------------|----------------------|---------|-----------|-------|-------|-----------|
| <u>File View T</u> ools Security <u>H</u> elp |                      |         |           |       |       |           |
| 🕀 🏢 Softrol Systems Customer                  | Name                 | Emp. ID | SofCard # | Dept. | Shift | Default ( |
| i ⊟… 🌍 Item List                              | 🚨 Adams, Teresa      | 77470   | 77470     | 1     | 1st   | 11        |
|                                               | 🔛 Aiken, Angela      | 33808   | 33808     | 1     | 1st   | 11        |
| Cost Centers                                  | 🔛 Andrews, Cory      | 86567   | 86567     | 1     | 1st   | 11        |
| Departments                                   | 🔜 Augustin, Jean     | 78985   | 78985     | 1     | 1st   | 11        |
| Employees     Monitoring Stations             | 🔜 Balisage, Berna    | 84030   | 84030     | 1     | 1st   | 11        |
|                                               | 🔛 Balisage, Chela    | 11981   | 11981     | 1     | 1st   | 11        |
| - I daka                                      | 🔛 Bannister, Carolyn | 81242   | 81242     | 1     | 1st   | 11        |

Double Click on *Employees* in the Item List. A list of previously entered Employees appears on the right side of the screen.

#### **New Employees**

Enter new Employees by right clicking on *Employees* in the Item List and then clicking *New*.

| 😹 Softrol-Production Control                  |                        |         |           |       |       | _ 🗆 ×         |
|-----------------------------------------------|------------------------|---------|-----------|-------|-------|---------------|
| <u>File View T</u> ools Security <u>H</u> elp |                        |         |           |       |       |               |
| 🕀 🏢 Softrol Systems Customer                  | Name                   | Emp. ID | SofCard # | Dept. | Shift | 🔹 Default C 🔺 |
| Ė∽ 🌍 Item List                                | 🚨 Adams, Teresa        | 77470   | 77470     | 1     | 1st   | 11            |
|                                               | 🚨 Aiken, Angela        | 33808   | 33808     | 1     | 1st   | 11            |
| Cost Centers                                  | 🚨 Andrews, Cory        | 86567   | 86567     | 1     | 1st   | 11            |
| Departments                                   | 🚨 Augustin, Jean       | 78985   | 78985     | 1     | 1st   | 11            |
|                                               | 🔲 🚨 Balisage, Berna    | 84030   | 84030     | 1     | 1st   | 11            |
|                                               | 💳 🚨 Balisage, Chela    | 11981   | 11981     | 1     | 1st   | 11            |
| Properties                                    | 🔜 🚨 Bannister, Carolyn | 81242   | 81242     | 1     | 1st   | 1             |
|                                               | Rarratt Caan           | 11992   | 11992     | 1     | 1~+   | 11            |

#### OR

Right click on an existing *Employee* in the Employee list shown on the right side of the screen and then click *New.* 

| Softrol-Production Control                                            |                                                    |                                     |                         |        |                   |                |
|-----------------------------------------------------------------------|----------------------------------------------------|-------------------------------------|-------------------------|--------|-------------------|----------------|
| <u>File View Tools Security Help</u><br>⊡-∰i Softrol Systems Customer | Name                                               | Emp. ID                             | SofCard #               | Dept.  | Shift             | Default ( 🔺    |
| Item List<br>⊡ ·· ♥ Item List<br>···· ₩ Cost Centers                  | 🛃 Adams, Teresa<br>🛃 Aiken, Angela                 | 77470<br>33808                      | 77470<br>33808          | 1      | 1st<br>1st        | 11<br>11       |
| Departments     Employees     Monitoring Stations                     | Andrews, Cory<br>Augustin, Jean<br>Balisage, Berna | 86567<br>78985<br>84030             | 86567<br>78985<br>84030 | 1<br>1 | 1st<br>1st<br>1st | 11<br>11<br>11 |
| Tasks                                                                 | Balisage, Chela<br>Bannister, Carolyn              | 11981<br><u>91242</u><br>New        | 11981<br>81242          | 1      | 1st<br>1st<br>1st | 11<br>11<br>11 |
|                                                                       | Blakenship, Mary<br>Blakenship, Mary<br>Boyd, Lena | Copy<br>Display for I<br>Make Emplo | Print<br>iyee SofCard   | 3      | 1st<br>1st<br>1st | 1)<br>1)<br>1) |
|                                                                       | Bralley, Doris<br>Bralley, Doris<br>Brooks, Darla  | Properties                          | /1154                   |        | ist<br>1st<br>1st | 11<br>11       |

| <b>SOI</b> | -     | <b>R(</b> | <u>)</u> |
|------------|-------|-----------|----------|
| PulseNet P | roduc | tion Sy   | /stem    |

| I | mployee Details       |           |           |        |    | _ 🗆 ×  |
|---|-----------------------|-----------|-----------|--------|----|--------|
|   | (-1) ,                |           |           |        |    |        |
|   | Properties Employment | 1         |           |        |    |        |
|   | Employee Id:          |           | Badge num | ber:   |    |        |
|   | First Name:           |           | Last Na   | ime:   |    |        |
|   | Title:                | Not Found |           | >>     |    |        |
|   | Employee Type:        |           |           | >>     |    |        |
|   | Department:           | Not Found | >>        | Shift: |    | >>     |
|   | Default Cost Center:  | Not Found | >>        |        |    |        |
|   | Default Language:     | English   | >>        |        |    |        |
|   |                       |           |           |        |    |        |
|   | Make SofCard          |           |           | Apply  | ок | Cancel |

Fill in the white boxes. The badge number = Employee ID after entered. Use the ">>" selection keys to enter the Employee Titile. Enter new types if needed.

| Caralance Nakaila                                                                                                    |                                                                        |
|----------------------------------------------------------------------------------------------------|------------------------------------------------------------------------|
| 🖳 Select                                                                                                    |                                                                        |
| Available Items           Title Code         Description           BAR CODE         BAR CODING           BULK         BULK FOLD           GMT SHIP         GMT SHIPPING           ProdSupv         PROD SUPV           Temp         Temporary Employee           TUN/PRS         TUNNEL/PRESS/GMT FOLD | Employee Titles<br>Title Code<br>BAR CODE<br>Description<br>BAR CODING |
| Select                                                                                                    | New Delete Save Exit                                                   |
|                                                                                                    |                                                                        |

Hit the *Select* button.

| Employee Details      |                  |               |               |
|-----------------------|------------------|---------------|---------------|
| (-1) ,                |                  |               |               |
| Properties Employment | ]                |               |               |
| Employee Id:          | 1234             | Badge number: | 1234          |
| First Name:           | George           | Last Name:    | Smith         |
| Title:                | 6002 SOIL SORTER |               | $\Sigma$      |
| Employee Type:        |                  |               | >>            |
| Department:           | Not Found        | >> Sh         | nift: >>      |
| Default Cost Center:  | Not Found        | >>            |               |
| Default Language:     | English          | >>            |               |
|                       |                  |               |               |
| Make SofCard          |                  | Ap            | ply OK Cancel |

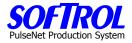

Use the ">>" selection keys to enter the Employee Type. Enter new types if needed.

| Ļ | Select                                           |        |                                                                          | _ 🗆 × |
|---|--------------------------------------------------|--------|--------------------------------------------------------------------------|-------|
|   | Available It<br>Type Cod<br>MAINT<br>PROD<br>SUP |        | Employee Types<br>Type Code<br>MAINT<br>Description<br>Maintenance Staff |       |
|   |                                                  | Select | New Delete Save                                                          | Exit  |
|   |                                                  |        |                                                                          |       |

Hit the *Select* button.

| Employee Details      |                   |               |         | _ 🗆 ×  |
|-----------------------|-------------------|---------------|---------|--------|
| (-1) .                |                   |               |         |        |
| Properties Employment | 1                 |               |         |        |
| Employee Id:          | 1234              | Badge number: | 1234    |        |
| First Name:           | George            | Last Name:    | Smith   |        |
| Title:                | 6002 SOIL SORTER  |               | >>      |        |
| Employee Type:        | Maintenance Staff |               |         |        |
| Department:           | Not Found         | >> SI         | hift:   | >>     |
| Default Cost Center:  | Not Found         | >>            |         |        |
| Default Language:     | English           | >>            |         |        |
|                       |                   |               |         |        |
| Make SofCard          |                   | Ap            | oply OK | Cancel |

Use the ">>" selection keys to enter the employee Department. Hit the Select button.

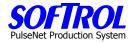

| Available Items Department ID Short N. 1 DEPT: 5 |                   | Departments Department ID        |
|--------------------------------------------------|-------------------|----------------------------------|
| 2 DEPT:<br>3 DEPT:<br>4 DEPT:                    | Ferry A           | 2<br>Short Name<br>DEPT: Terry A |
| Selec                                            | t                 | New Delete Save Exit             |
| Employee Details                                 |                   | _ 🗆 🗡                            |
| (-1) ,                                           |                   |                                  |
| Properties Employment                            | 1                 |                                  |
| Employee Id:                                     | 1234              | Badge number: 1234               |
| First Name:                                      | George            | Last Name: Smith                 |
| Title:                                           | 6002 SOIL SORTER  | >>                               |
| Employee Type:                                   | Maintenance Staff | >>                               |
| Department:                                      | DEPT: Terry A     | Shift: >>                        |
| Default Cost Center:                             | Not Found         | >>                               |
| Default Language:                                | English           | >>                               |
| Make SofCard                                     |                   | Apply OK Cancel                  |

Use the ">>" selection keys to enter the employee Shift. Hit the Select button.

| Select                                                                                                    |                                                                       |
|----------------------------------------------------------------------------------------------------|-----------------------------------------------------------------------|
| Available Items       Shift Code     Description       1st     First Shift       2nd     Second Shift       3rd     Third Shift | Production Shifts<br>Shift Code<br>[1st<br>Description<br>First Shift |
| Select                                                                                                    | New Delete Save Exit                                                  |
|                                                                                                    | 1.                                                                    |

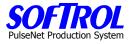

| Employee Details      |                   |                    |            | _ 🗆 X  |
|-----------------------|-------------------|--------------------|------------|--------|
| (-1) ,                |                   |                    |            |        |
| Properties Employment | ]                 |                    |            |        |
| Employee Id:          | 1234              | Badge number: 1234 |            |        |
| First Name:           | George            | Last Name: Smith   | n          |        |
| Title:                | 6002 SOIL SORTER  | >>                 |            |        |
| Employee Type:        | Maintenance Staff | >>                 |            |        |
| Department:           | DEPT: Terry A     | >> Shift: F        | irst Shift |        |
| Default Cost Center:  | Not Found         | >>                 |            |        |
| Default Language:     | English           | >>                 |            |        |
|                       |                   |                    |            |        |
| Make SofCard          |                   | Apply              | ОК         | Cancel |

Use the ">>" selection keys to enter the employee Default Cost Center where the employee usually works. Hit the *Select* Button.

| 🖳 Select                                                                                                    |                                                                         |
|----------------------------------------------------------------------------------------------------|-------------------------------------------------------------------------|
| Cost Center ID       short name         1011       CC:Mach Fold TA         1012       CC: Ironer #9         1013       CC: Ironer #10         1014       CC:PS Iron Emps         1015       CC:Chup/Util TA         1016       CC:Tie Out TA | Cost Centers<br>Cost Center ID<br>1011<br>short name<br>CC:Mach Fold TA |
| Select                                                                                                    | New Delete Save Exit                                                    |
|                                                                                                    |                                                                         |

| E | mployee Details  |        |                   |               |                   | _ 🗆 ×  |
|---|------------------|--------|-------------------|---------------|-------------------|--------|
|   | (-1) ,           |        |                   |               |                   |        |
|   | Properties Emplo | oyment | 1                 |               |                   |        |
|   | Employe          | ee Id: | 1234              | Badge number: | 1234              |        |
|   | First Na         | ame:   | George            | Last Name:    | Smith             |        |
|   |                  | Title: | 6002 SOIL SORTER  |               | >>                |        |
|   | Employee T       | уре:   | Maintenance Staff |               | >>                |        |
|   | Depart           | tment: | DEPT: Terry A     | >> Sł         | nift: First Shift | >>     |
|   | Default Cost Ce  | enter: | CC:Mach Fold TA   |               |                   |        |
|   | Default Lang     | juage: | English           | >>            |                   |        |
|   |                  |        |                   |               |                   |        |
|   | Make SofCard     | ł      |                   | Ар            | ply OK            | Cancel |

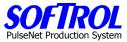

Use the ">>" selection keys to enter the employee Default Language. Hit the *Select* button.

| <mark>=</mark> Select                                        |                                                                                     |                                                   |
|--------------------------------------------------------------|-------------------------------------------------------------------------------------|---------------------------------------------------|
| Available Items<br>id Descr<br><u>1 English</u><br>2 Spanish |                                                                                     | Language Ids<br>id<br>1<br>Description<br>English |
| Select                                                       |                                                                                     | New Delete Save Exit                              |
| Employee Details                                             |                                                                                     | _ [] ×                                            |
| (-1) ,<br>Properties Employment                              | ]                                                                                   |                                                   |
|                                                              | ·                                                                                   |                                                   |
| Employee Id:                                                 | 1234                                                                                | Badge number: 1234                                |
| Employee Id:<br>First Name:                                  | 1234<br>George                                                                      | Badge number: 1234<br>Last Name: Smith            |
|                                                              |                                                                                     |                                                   |
| First Name:                                                  | George                                                                              | Last Name: Smith                                  |
| First Name:<br>Title:<br>Employee Type:                      | George<br>6002 SOIL SORTER                                                          | Last Name: Smith                                  |
| First Name:<br>Title:<br>Employee Type:                      | George<br>6002 SOIL SORTER<br>Maintenance Staff<br>DEPT: Terry A                    | Last Name: Smith                                  |
| First Name:<br>Title:<br>Employee Type:<br>Department:       | George<br>6002 SOIL SORTER<br>Maintenance Staff<br>DEPT: Terry A<br>CC:Mach Fold TA | Last Name: Smith                                  |

Next, hit the Employment Tab and fill in the white boxes.

| Employee Details      |             |   |       |    | _ 🗆 ×  |
|-----------------------|-------------|---|-------|----|--------|
| (-1) ,                |             |   |       |    |        |
| Properties Employment | ]           |   |       |    |        |
| SSN:                  | 111-11-1111 |   |       |    |        |
| Start Date:           | 1/31/1999   | • |       |    |        |
| Termination Date:     | 1/31/2003   | • |       |    |        |
| Pay Rate:             | 9.00        |   |       |    |        |
| OT Pay Rate:          | 13.50       |   |       |    |        |
| Production Level:     |             |   | >>    |    |        |
|                       |             |   |       |    |        |
|                       |             |   |       |    |        |
| Make SofCard          |             |   | Apply | ОК | Cancel |

Select the Production Level ">>" and enter the employee skill level. Hit the *Select* button.

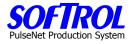

|   | Select                                                                                                    |                                                                      |
|---|----------------------------------------------------------------------------------------------------|----------------------------------------------------------------------|
|   | Available Items           Production level         Description           1         Standard Production Level           2         Intermediate Production Level           3         Training Production Level | Production Levels Production 1 Description Standard Production Level |
|   | Select                                                                                                    | New Delete Save Exit                                                 |
| E | Employee Details                                                                                                    |                                                                      |
|   | (-1) .<br>Properties Employment                                                                                                    |                                                                      |
|   | SSN: 111-11-1111                                                                                                    | _                                                                    |
|   | Start Date: 1/31/1999                                                                                                    | <b>T</b>                                                             |
|   | Termination Date: 1/31/2003                                                                                                    |                                                                      |
|   | Pay Rate: 9.00                                                                                                    | _                                                                    |
|   | OT Pay Rate: 13.50                                                                                                    |                                                                      |
|   | Production Level: Standard Production L                                                                                                    | evel 😥                                                               |
|   | Make SofCard                                                                                                    | Apply OK Cancel                                                      |

Hit *Apply and OK* when completed with each employee.

NOTE: Make SoftCard is covered at the section end under "Quick SoftCard Making".

However, the card should be made here by hitting the "Make SoftCard" button. Then follow the instructions described in the "Quick SoftCard Making" section.

To enter the employee and save the changes, Hit the *Apply and OK* buttons.

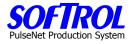

### **Copy Employees**

| Softrol-Production Control           |                        |         |                                            |       |       | _ 🗆 🗵       |
|--------------------------------------|------------------------|---------|--------------------------------------------|-------|-------|-------------|
| <u>File View Tools Security Help</u> |                        |         |                                            |       |       |             |
| Softrol Systems Customer             | Name                   | Emp. ID | SofCard #                                  | Dept. | Shift | Default C 🔺 |
|                                      | 🔜 Adams, Teresa        | 77470   | 77470                                      | 1     | 1st   | 11          |
| 🗄 🛅 Tun/Prs Dept                     | 🔛 Aiken, Angela        | 33808   | 33808                                      | 1     | 1st   | 11          |
| E Bulk Dept                          | 🔛 Andrews, Cory        | 86567   | 86567                                      | 1     | 1st   | 11          |
| · ⊡ Gmt Ship Dept                    | 🔛 Augustin, Jean       | 78985   | 78985                                      | 1     | 1st   | 11          |
| E⊷ BarCode Dept<br>⊡… ŷ Item List    | 🔛 Balisage, Berna      | 84030   | 84030                                      | 1     | 1st   | 11          |
| E ♥ Item List                        | 🔛 Balisage, Chela      | 11981   | 11981                                      | 1     | 1st   | 11          |
| Cost Centers                         | 🔛 🔛 Bannister, Carolyn | 81242   | 81242                                      | 1     | 1st   | 1           |
|                                      | 🔜 Barrett, Sean        | 11992   | 11992                                      | 1     | 1st   | 11          |
|                                      | 🔛 Blakenship, Mary     | 33830   | 33830                                      | 3     | 1st   | 11          |
| Monitoring Stations                  | 🔜 Bolton, Susan        | 7388    | 7388                                       | 1     | 1st   | 11          |
| 🔤 Tasks                              | 🔜 Boyd, Lena           | 11910   | 11910                                      | 1     | 1st   | 11          |
|                                      | 🔛 Bralley, Doris       | 11906   | 11906                                      | 1     | 1st   | 11          |
|                                      | 🔛 Brooks, Darla        | 71164   | 71164                                      | 2     | 1st   | 11          |
|                                      | 🛃 Brooks, William      | 71114   | 71114                                      | 1     | 1st   | 11          |
|                                      | 🗶 Burgess, Karen       | New     |                                            | 1     | 1st   | il          |
|                                      | 🔛 Casseus, Vida        | Copy    |                                            |       | 1st   | 11          |
|                                      | 🔛 Charles, Ciane       |         |                                            |       | 1st   | 11          |
|                                      | 🔛 Coles, Theresa       |         | Display for Print<br>Make Employee SofCard |       |       | 11          |
|                                      | 🔛 Delsole, Selina      |         | inployee boreard                           |       | 1st   | 11          |
|                                      | 🚨 Dooley, Ida          | Propert | ies                                        |       | 1st   | 11          |

An additional way to enter a new Employee is to right click on any *task* in the list of Employees on the right of the screen and then click on *Copy*. Then enter changes for any information in the ">>" selection boxes or the white boxes as described above for new employees. Hit *Apply and OK* when completed.

#### **Change Employee Information**

Change information for an existing Employee by double clicking on that *Employee* in the right portion of the screen. Change any information in white boxes or using selection ">>" buttons. Then click *Apply and OK*.

| Softrol-Production Control                    |                      |         |           |       |       | _ 🗆 ×       |
|-----------------------------------------------|----------------------|---------|-----------|-------|-------|-------------|
| <u>File ⊻iew T</u> ools Security <u>H</u> elp |                      |         |           |       |       |             |
| 🕀 🏢 Softrol Systems Customer                  | Name                 | Emp. ID | SofCard # | Dept. | Shift | Default C 🔺 |
| Em C Item List                                | 🛃 Adams, Teresa      | 77470   | 77470     | 1     | 1st   | 11          |
|                                               | 🔛 Aiken, Angela      | 33808   | 33808     | 1     | 1st   | 11          |
| Cost Centers                                  | Andrews, Cory        | 86567   | 86567     | 1     | 1st   | <u>j</u>    |
| Departments     Employees                     | 🔝 Augustin, Jean     | 78985   | 78985     | 1     | 1st   | 11          |
| Monitoring Stations                           | 🔛 Balisage, Berna    | 84030   | 84030     | 1     | 1st   | 11          |
|                                               | 🔛 Balisage, Chela    | 11981   | 11981     | 1     | 1st   | 11          |
| La rusko                                      | 🔛 Bannister, Carolyn | 81242   | 81242     | 1     | 1st   | 11          |

**OR** Right click on the *Employee* and click *Properties*. Then click *Apply and OK*.

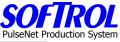

|                                               |                        |         |                |        |       | Puiseinet P |
|-----------------------------------------------|------------------------|---------|----------------|--------|-------|-------------|
| 🞎 Softrol-Production Control                  |                        |         |                |        |       | _ 🗆 ×       |
| <u>File View T</u> ools Security <u>H</u> elp |                        |         |                |        |       |             |
| 🕀 🏢 Softrol Systems Customer                  | Name                   | Emp. ID | SofCard #      | Dept.  | Shift | Default C 🔺 |
| 🗄 🖓 Item List                                 | 🚨 Adams, Teresa        | 77470   | 77470          | 1      | 1st   | 11          |
|                                               | 🔜 Aiken, Angela        | 33808   | 33808          | 1      | 1st   | 11          |
| Cost Centers                                  | Andrews, Cory          | Nev     |                |        | 1st   | 1           |
| Departments     Employees                     | 🔝 Augustin, Jean       |         | v              |        | 1st   | 11          |
| Monitoring Stations                           | 🔛 Balisage, Berna      |         | olay for Print |        | 1st   | 11          |
| Tasks                                         | 🔛 Balisage, Chela      |         | e Employee Sof | Card   | 1st   | 11          |
|                                               | 🔛 🔛 Bannister, Carolyn |         | 6 Emplo, 66 56 | carann | _ 1st | 11          |
|                                               | 🔝 Barrett, Sean        | Prop    | perties        |        | 1st   | 11          |
|                                               | 🔜 Blakenship, Mary     | 33830   | 33830          | 3      | lst 1 | 11          |

Change anything on Properties Tab in white boxes or by using the selection ">>" buttons. Then click *Apply* and OK.

| Employee Details      |                  |               |                   | _ 🗆 ×  |
|-----------------------|------------------|---------------|-------------------|--------|
| (86567) Andrews, C    | öry              |               |                   |        |
| Properties Employment | ]                |               |                   |        |
| Employee Id:          | 86567            | Badge number: | 86567             |        |
| First Name:           | Cory             | Last Name:    | Andrews           |        |
| Title:                | TUNNEL/PRESS/GMT | FOLD          | >>                |        |
| Employee Type:        | Production Staff | ]             | >>                |        |
| Department:           | Tun/Prs Dept     | >> Sł         | hift: First Shift | >>     |
| Default Cost Center:  | Tunnel #1 CC     | >>            |                   |        |
| Default Language:     | English          | >>            |                   |        |
|                       |                  |               |                   |        |
| Make SofCard          |                  | Ap            | ply OK            | Cancel |

Employment Tab screen. Can change anything here also as described above.

| E | mployee Details       |                           |       |    | _ 🗆 ×  |
|---|-----------------------|---------------------------|-------|----|--------|
|   | (950729) ACOSTA, I    | EMELDA                    |       |    |        |
|   | Properties Employment | ]                         |       |    |        |
|   | SSN:                  | 888-88-8888               |       |    |        |
|   | Start Date:           | 1/ 3/2002                 |       |    |        |
|   | Termination Date:     | 1/31/2003                 |       |    |        |
|   | Pay Rate:             | 9.00                      |       |    |        |
|   | OT Pay Rate:          | 13.50                     |       |    |        |
|   | Production Level:     | Standard Production Level | >>    |    |        |
|   |                       |                           |       |    |        |
|   | Make SofCard          |                           | Apply | OK | Cancel |

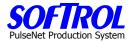

# **Quick SoftCard Making**

To quickly make a new card for an employee without any other changes to the employee, right click on the *employee* and click on *Make SoftCard*.

| Softrol-Production Control                            |                      |         |                  |       |       | _ 🗆 🗵       |
|-------------------------------------------------------|----------------------|---------|------------------|-------|-------|-------------|
| <u>F</u> ile ⊻iew <u>T</u> ools Security <u>H</u> elp |                      |         |                  |       |       |             |
| 🖃 🏢 Softrol Systems Customer                          | Name                 | Emp. ID | SofCard #        | Dept. | Shift | Default C 🔺 |
| ±                                                     | 🔝 Adams, Teresa      | 77470   | 77470            | 1     | 1st   | 11          |
| I IIII Tun/Prs Dept                                   | 🔛 Aiken, Angela      | 33808   | 33808            | 1     | 1st   | 11          |
| E Bulk Dept                                           | 🛃 Andrews, Cory      | 86567   | 86567            | 1     | 1st   | 11          |
| 🕂 🖶 Gmt Ship Dept                                     | 🔜 Augustin, Jean     | 78985   | 78985            | 1     | 1st   | 11          |
| i ⊞… 🛅 Bar Code Dept<br>⊡… 🏆 Item List                | 🗶 Balisage, Berna    | New .   | 0.1000           | -     | 1st   | 1           |
|                                                       | 🔛 Balisage, Chela    |         |                  |       | 1st   | 11          |
|                                                       | 🔝 Bannister, Carolyn | Copy    | <br>ly for Print |       | 1st   | 11          |
|                                                       | 🔝 Barrett, Sean      |         | Employee SofC    | avd   | 1st   | 11          |
|                                                       | 🔝 Blakenship, Mary   | Make    | Employee Sorc    | aru   | 1st   | 11          |
| - Monitoring Stations                                 | 🔝 Bolton, Susan      | Prope   | rties            |       | 1st   | 11          |
| 🔤 Tasks                                               | 🔝 Boyd, Lena         | 11910   | 11910            | 1     | 1st   | 11          |
|                                                       | 🗱 Brallau, Doris     | 11906   | 11906            | 1     | 1~+   | 11          |

This will bring up the following screen.

| Create Sof | Card          |                                                                      | _ 🗆 ×  |
|------------|---------------|----------------------------------------------------------------------|--------|
| (84030     | ) Balisage, A | Bernadette                                                           |        |
| Propertie  | s Settings    |                                                                      |        |
|            |               |                                                                      |        |
|            |               | Softrol Systems Customer<br>4867 North Main St.<br>Acworth, GA 30101 |        |
|            | Employee:     | Balisage, Bernadette                                                 |        |
|            | Card Num:     | 84030                                                                |        |
|            | 8/12/2004     | Temporary Softrol PPS SofCard                                        |        |
|            |               |                                                                      |        |
|            |               | Print Write Apply                                                    | Cancel |

Hit the *Write* button to make the SoftCard.

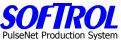

The Setting Tab is only used when initially setting up the card maker at the installation of the PPS system.

| Create SofCard        |              |
|-----------------------|--------------|
| (93915) AGRAZ, SYLVIA |              |
| Properties Settings   |              |
| Type of Writer        | Towitoko     |
| Communications Port   | COM1         |
| Baud Rate:            | 9600         |
|                       | Test         |
|                       |              |
|                       |              |
|                       |              |
|                       | Write Cancel |

### **Display and Print your Current Employees**

To display and then print your current employees, right click on any employee and click *Display for Print*. Next print the list that appears.

| Softrol-Production Contro                                                                      |                                    |                                      |                 |                   |                      |                   |                                                  |
|------------------------------------------------------------------------------------------------|------------------------------------|--------------------------------------|-----------------|-------------------|----------------------|-------------------|--------------------------------------------------|
| <u>File View T</u> ools Security <u>H</u>                                                      | elp                                |                                      |                 |                   |                      |                   |                                                  |
| 🕀 🛒 Softrol Systems Customer                                                                   | Name                               |                                      | Emp. ID         | SofCard #         | Dept.                | Shift             | Default [ 🔺                                      |
| 🖻 🖓 Item List                                                                                  | 🔜 🔜 Ada                            | ms, Teresa                           | 77470           | 77470             | 1                    | 1st               | 11                                               |
|                                                                                                | 🔜 Aike                             | en, Angela                           | 33808           | 33808             | 1                    | 1st               | 11                                               |
| Cost Centers                                                                                   | And                                | rews, Cory                           | 00507           | 00507             | 1                    | 1st               | <u>I</u>                                         |
| Departments     Generation     Employees                                                       | 🔜 Aug                              | justin, Jean                         | ew              |                   | 1                    | 1st               | 11                                               |
| Monitoring Stations                                                                            | 🔜 🔜 🔜 Bali                         | sade, Berna, 💶                       | opy             |                   | 1                    | 1st               | 11                                               |
| Tasks                                                                                          |                                    | sage, uneia                          | isplay for Prin |                   | 1                    | 1st               | 11                                               |
|                                                                                                |                                    | inister, Caroly                      | ake Employee    | sorcard           | _ 1                  | 1st               | 11                                               |
|                                                                                                |                                    |                                      | roperties       |                   | 1                    | 1st               | 11                                               |
|                                                                                                |                                    | kenship, Mary<br>                    | 33830           | 33830             | 3                    | 1st               | 11                                               |
| Previous Zoom - Zoom +                                                                         | Setup                              | Print E                              | xit             |                   |                      |                   |                                                  |
| Previous Zoom - Zoom +                                                                         | Setup                              | Print E                              | xit             |                   |                      |                   |                                                  |
| 1 1                                                                                            | Emp. ID                            | Print E<br>SofCard #                 | xit<br>Dept.    | Shift             | Default C            | ost Cent          |                                                  |
| Previous Zoom - Zoom +<br>Employees                                                            |                                    |                                      |                 | Shift<br>1st      |                      | ost Cent          |                                                  |
| Previous Zoom - Zoom +<br>Employees<br>Name                                                    | Emp. ID                            | SofCard #                            |                 |                   | 10                   |                   | ter Prod. Le                                     |
| Previous Zoom - Zoom +<br>Employees<br>Name<br>Adams, Teresa                                   | <b>Emp. ID</b><br>77470            | <b>SofCard #</b><br>77470            |                 | 1st               | 10<br>10             | 100               | ter Prod. Le<br>Standard                         |
| Previous Zoom - Zoom +<br>Employees<br>Name<br>Adams, Teresa<br>Aiken, Angela                  | <b>Emp. ID</b><br>77470<br>33808   | SofCard #<br>77470<br>33808          |                 | 1st<br>1st        | 10<br>10<br>10<br>10 | 100<br>100        | ter Prod. Le<br>Standard<br>Standard             |
| Previous Zoom - Zoom +<br>Employees<br>Name<br>Adams, Teresa<br>Aiken, Angela<br>Andrews, Cory | Emp. ID<br>77470<br>33808<br>86567 | SofCard #<br>77470<br>33808<br>86567 |                 | 1st<br>1st<br>1st | 10<br>10<br>10<br>10 | 100<br>100<br>100 | ter Prod. Le<br>Standard<br>Standard<br>Standard |

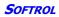

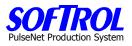

| Notes: |  |  |  |
|--------|--|--|--|
|        |  |  |  |
|        |  |  |  |
|        |  |  |  |
|        |  |  |  |
|        |  |  |  |
|        |  |  |  |
|        |  |  |  |
|        |  |  |  |
|        |  |  |  |
|        |  |  |  |
|        |  |  |  |
|        |  |  |  |
|        |  |  |  |
|        |  |  |  |
|        |  |  |  |
|        |  |  |  |
|        |  |  |  |
|        |  |  |  |
|        |  |  |  |

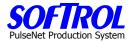

### **CHAPTER 9 - PPS Monitoring Stations Setup and Maintenance**

Double Click on *Monitoring Stations* in the Item List. A list of previously entered Employees appears on the right side of the screen.

| Softrol-Production Control                    |               |    |             |      |               |
|-----------------------------------------------|---------------|----|-------------|------|---------------|
| <u>File View T</u> ools Security <u>H</u> elp |               |    |             |      |               |
| 🕀 🏢 Softrol Systems Customer                  | Name          | ID | Cost Center | Туре | Status 🔺      |
| i⊟… 🙄 Item List                               | 🔁 PPS #1 - T1 | 1  | 1000        | 3    | No Operator   |
|                                               | 🖸 PPS #2 - T1 | 2  | 1000        | 3    | No Operator   |
| Cost Centers                                  | 🖸 PPS #3 - T1 | 3  | 1000        | 3    | No Operator   |
| Departments                                   | 🖸 PPS #4 - T1 | 4  | 1000        | 3    | No Operator   |
|                                               | 🖸 PPS #5 - T1 | 5  | 1000        | 3    | Change Custom |
|                                               | 🖸 PPS #6 - T1 | 6  | 1000        | 3    | No Operator   |
|                                               | 🖸 PPS #7 - T2 | 7  | 1001        | 3    | No Operator   |

### **New Monitoring Stations**

Enter new Monitoring Stations by right clicking on *Monitoring Stations* in the Item List and then clicking *New*.

| 🔡 Softrol-Production Control                  |               |    |             |      | _ 🗆 🗵         |
|-----------------------------------------------|---------------|----|-------------|------|---------------|
| <u>File View T</u> ools Security <u>H</u> elp |               |    |             |      |               |
| 🕀 🏢 Softrol Systems Customer                  | Name          | ID | Cost Center | Туре | Status 🔺      |
| i⊟∽ 🌍 Item List                               | 🔁 PPS #1 - T1 | 1  | 1000        | 3    | No Operator   |
|                                               | 🖸 PPS #2 - T1 | 2  | 1000        | 3    | No Operator   |
| Cost Centers                                  | 🖸 PPS #3 - T1 | 3  | 1000        | 3    | No Operator   |
| Departments                                   | 🛅 PPS #4 - T1 | 4  | 1000        | 3    | No Operator   |
| Monitoring Stations                           | ■ PPS #5 - T1 | 5  | 1000        | 3    | Change Custom |
| New Stations                                  | S#6-T1        | 6  | 1000        | 3    | No Operator   |
|                                               | s #7 - T2     | 7  | 1001        | 3    | No Operator   |
|                                               |               | 8  | 1001        | 3    | No Operator   |

**OR** Right click on an existing *Monitoring Station* in the Monitoring Station list shown on the right side of the screen and then click *New*.

| Softrol-Production Control                    |               |             |             |      | _ 0           | × |
|-----------------------------------------------|---------------|-------------|-------------|------|---------------|---|
| <u>File View T</u> ools Security <u>H</u> elp |               |             |             |      |               |   |
| 🕀 🏢 Softrol Systems Customer                  | Name          | ID          | Cost Center | Туре | Status        |   |
| Ė∽ 🌍 Item List                                | 🔁 PPS #1 - T1 | 1           | 1000        | 3    | No Operator   |   |
| Customers                                     | 💹 PPS #2 - T1 | 2           | 1000        | 3    | No Operator   |   |
| Cost Centers                                  | 🖸 PPS #3 - T1 | New         |             | 3    | No Operator   |   |
| Departments                                   | 🖸 PPS #4 - T1 | Сору        |             | 3    | No Operator   |   |
|                                               | 🖸 PPS #5 - T1 | Display for | Print       | 3    | Change Custom | 1 |
| asks                                          | 🖸 PPS #6 - T1 | Properties  |             | 3    | No Operator   |   |
|                                               | 🖸 PPS #7 - T2 | 7           | 1001        | 3    | No Operator   |   |

NOTE: The current status of the PPS device is displayed as the first line on each Tab's page.

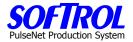

### **Properties Tab – Monitoring Stations**

Fill in the white boxes.

- 1. Name each device with a short name and further identify the PPS device with a longer description.
- 2. Identify the IP ADDRESS by physically going to the device, hitting the UP and DOWN ARROW keys at the same time, hitting the DOWN ARROW 3 times and reading the 3 digit IP ADDRESS at the right of the second line of the PPS device display.
- 3. The Network Connection address is furnished with the system by others.
- 4. Check the Active box by clicking on it.

| PPS Device            |                                   |
|-----------------------|-----------------------------------|
| Current Status        | No Operator                       |
| Name: PPS             | 6 #3 - T1                         |
| Properties Display    | Tasks Setups Status Update Device |
| Device Code           | 3 C Active                        |
| Description           | Hangering Station #3 - Tunnel #1  |
| IP Address            | 192.168.0.3                       |
| Network<br>Connection |                                   |
| Device Type           | Production Pacing Device >>       |
| Cost Center           | Tunnel #1 CC >>                   |
|                       |                                   |
|                       |                                   |
|                       |                                   |
|                       |                                   |
|                       | Apply OK Cancel                   |
|                       |                                   |

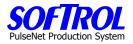

Use the ">>" selection keys to enter the Device Type.

- 1. Time Clock PPS devices are used to clock in and clock out of the system
- 2. Team Pacing PPS devices are production stations requiring more than one operator and hence a multi-card reader box attached to the PPS device
- 3. Production Pacing devices are single operator PPS devices
- 4. Cost Center Stations are for miscellaneous Day Work tasks not on standards only times are entered via the SoftCards.
- 5. Scale Station used for soil weights in some applications.
- 6. Bulk Fold used with scanners and bar code cards for folding line/belt/tying operator or similar operation
- 7. Department Device used when only 1 task at a station but 1-8 operators do the same task together such as a sort on a sorting system

| Select                                                                                                    |                                                                                 |
|----------------------------------------------------------------------------------------------------|---------------------------------------------------------------------------------|
| Available Items         Device Type       Description         1       Time Clock         2       Team Pacing Device         3       Production Pacing Device         4       Cost Center Station         5       Scale Station         6       Bulk Fold         7       Department Device | PPS Device Types<br>Device Type<br>3<br>Description<br>Production Pacing Device |
| Select                                                                                                    | New Delete Save Exit                                                            |

Hit the Select button.

| PPS Device            | · · ·                             |        |
|-----------------------|-----------------------------------|--------|
| Current Status        | No Operator                       |        |
| Name: PP              | S #3 - T1                         |        |
| Properties Display    | Tasks Setups Status Update Device |        |
| Device Code           | 3 Cive                            |        |
| Description           | Hangering Station #3 - Tunnel #1  |        |
| IP Address            | 192.168.0.3                       |        |
| Network<br>Connection |                                   |        |
| Device Type           | Production Pacing Device >>       |        |
| Cost Center           | Tunnel #1 CC >>                   |        |
|                       |                                   |        |
|                       |                                   |        |
|                       |                                   |        |
|                       |                                   |        |
|                       | Apply OK                          | Cancel |
|                       |                                   | 1      |

Use the ">>" selection keys to enter the Cost Center for the PS device..

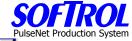

| E Select                                                                                                    | □ × |
|----------------------------------------------------------------------------------------------------|-----|
| Available Items       Cost Center ID       short name         1000       Tunnel #1 CC       Cost Centers         1001       Tunnel #2 CC       1000         1002       Shirt Prs CC       1000         1003       Pants Prs CC       1004         1005       Bulk Fold CC       1006         1006       Bulk Ship CC       1008         1007       Mat Roll CC       1008         1009       Gmt QC CC       1010         1010       Bar Code CC | -   |
| Select New Delete Save Exi                                                                                                    | t   |

Hit the *Select* button.

| PP5 Device            |                                         |
|-----------------------|-----------------------------------------|
| Current Status        | No Operator                             |
| Name: PP              | S #3 - T1                               |
| Properties Display    | Tasks   Setups   Status   Update Device |
| Device Code           | 3 CActive                               |
| Description           | Hangering Station #3 - Tunnel #1        |
| IP Address            | 192.168.0.3                             |
| Network<br>Connection |                                         |
| Device Type           | Production Pacing Device >>             |
| Cost Center           | Tunnel #1 CC >>                         |
|                       |                                         |
|                       |                                         |
|                       |                                         |
|                       |                                         |
|                       | Apply OK Cancel                         |
|                       |                                         |

When finished entering selections on the Properties Tab, click on *Apply and then OK* to save the selections.

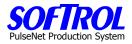

### **Display Tab – Monitoring Stations**

Clicking on the Display Tab and then hitting the refresh button will display the message currently on the screen of the PPS device.

| PPS Device    |                                           | × |
|---------------|-------------------------------------------|---|
| Current Statu | us No Operator                            |   |
|               | me: PPS #3 - T1                           |   |
| Properties [  | Display Tasks Setups Status Update Device |   |
|               | Current Device Display                    |   |
|               |                                           |   |
|               |                                           |   |
|               |                                           |   |
|               | Refresh                                   |   |
|               |                                           |   |
|               |                                           |   |
|               |                                           |   |
|               |                                           |   |
|               | ApplyOKCancel                             |   |

When finished entering selections on the DisplayTab, click on *Apply and then OK* to save the selections.

#### **Tasks Tab – Monitoring Stations**

The tasks defined for the chosen cost center of the device are displayed here. You can SELECT ALL or by checking the SELECTED ITEMS ONLY box select a sub-set of tasks from the cost center.

| PPS Device              |                   |                | · ·              |           |  |  |
|-------------------------|-------------------|----------------|------------------|-----------|--|--|
| Current Status          | No                | Operator       |                  |           |  |  |
| Name: PPS #             | Name: PPS #3 - T1 |                |                  |           |  |  |
| Properties Display      | sks Setup:        | s Status Upd   | ate Device       |           |  |  |
| Available Tasks for Dev | /ice <u>Sel</u>   | lect All 👘 🗖 🤅 | Selected Items O | nly       |  |  |
| Name                    | Task ID           | Cost Center    | Prod. Std.       | Prod Mi   |  |  |
| 🗹 TunShirt              | 1                 | 1000           | 279              | Piece     |  |  |
| 🗹 TunPant               | 2                 | 1000           | 286              | Piece     |  |  |
| 🗹 TunCoats              | 3                 | 1000           | 250              | Piece     |  |  |
| 🗹 TunCover              | 4                 | 1000           | 100              | Piece     |  |  |
| NoWork                  | 197               | 1000           | 0                | Time (sec |  |  |
| 🗖 Machine Maint         | 198               | 1000           | 0                | Time (sea |  |  |
| Idle Time               | 199               | 1000           | 0                | Time (sea |  |  |
| •                       |                   |                |                  | F         |  |  |
|                         |                   | Apply          | ок               | Cancel    |  |  |

When finished entering selections on the Tasks Tab, click on *Apply and then OK* to save the selections.

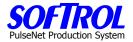

### **Setups Tab – Monitoring Stations**

If the task is an automatic collection task and the employees pull out rejects and/or stains before the machine counts them, the employees must enter the reject counts by hitting the keys on the PPS station and the "Increment Total Production Count on:" boxes must be checked for Mends and/or Stain.

If you will be using Customers and the device is not a Time Clock or Cost Center Station, Click on the "*Prompt for Customer during task selection*" box.

If you want to use the auto off feature discussed under tasks earlier - on this PPS box – check the "*Allow Machine Off time to increment if no activity for task*" box.

If you want to end an auto collection task after a period of inactivity, enter the number of minutes. Normally longer than breaks. Not used with the previously discussed auto off feature.

Select the time to disable machine if incorrect number of operators (cards in multicard box). Use 60 seconds for a reasonable time.

| PPS Device             |                                               | _ 🗆 ×  |
|------------------------|-----------------------------------------------|--------|
| Current Status         | No Operator                                   |        |
| Name: PPS              | 5 #3 - T1                                     |        |
| Properties Display     | Tasks Setups Status Update Device             |        |
| Increment Total Pro    | duction Count on: 🦳 Mend 🔽 Stain              |        |
|                        | mer during task selection                     |        |
|                        | Off time to increment if no activity for task |        |
| Mecord Machine         | counts when No Badge Inserted                 |        |
| Automatically En       | d Current Task if no activity after 7 minut   | es 🛛   |
| If incorrect number of | operators, Disable Machine after 60 secon     | ids    |
| Hot Key 1: Assigned    | Task TunShirt                                 | >>     |
| Hot Key 2: Assigned    | Task TunPant                                  | >>     |
| Hot Key 3: Assigned    | Task TunCoats                                 | >>     |
| Hot Key 4: Assigned    | Task TunCover                                 | >>     |
| Hot Key 5: Assigned    | Task NoWork                                   | >>     |
| Barcode Scanner Se     | etting Scan is a Mend                         |        |
|                        | · , _                                         |        |
|                        | Apply OK                                      | Cancel |

If there are a limited number of tasks at a PPs device you may want to assign up to 5 tasks to "Hot Buttons" on the keypad. Not recommended unless 5 or less production tasks at the PPS device. Click on the ">>" beside the Hot Key Assigned Task. A list of the tasks assigned previously to that PPS device is shown.

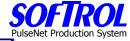

| Select           Available Items           Code         desc           1000,0         N/A           1000,1         TunSH           1000,2         TunPa           1000,3         TunCa           1000,4         TunCa           1000,197         NoWo | int<br>iver<br>rk | Table Name<br>Code<br>1000,0<br>Description<br>N/A |        |      |      |
|----------------------------------------------------------------------------------------------------|-------------------|----------------------------------------------------|--------|------|------|
|                                                                                                    | Select            | New                                                | Delete | Save | Exit |

Click on the *task* desired and then on the *select* button. Repeat the process for all 5 Hot Keys.

| PPS Device          |                                                                                        | . 🗆 🗙 |
|---------------------|----------------------------------------------------------------------------------------|-------|
| Current Status      | No Operator                                                                            |       |
| Name: F             | PPS #3 - T1                                                                            |       |
| Properties Display  | y Tasks Setups Status Update Device                                                    |       |
| Increment Total F   | Production Count on: 🔲 Mend 🔽 Stain                                                    |       |
|                     | ustomer during task selection                                                          |       |
|                     | he Off time to increment if no activity for task<br>hine counts when No Badge Inserted |       |
| It necola Mach      |                                                                                        |       |
|                     | End Current Task if no activity after 7 minutes                                        |       |
| If incorrect number | r of operators, Disable Machine after 60 seconds                                       | .     |
| Hot Key 1: Assign   | ned Task TunShirt >>                                                                   |       |
| Hot Key 2: Assign   | ned Task TunPant >>                                                                    |       |
| Hot Key 3: Assign   | ned Task TunCoats >>                                                                   | _     |
| Hot Key 4: Assign   | ned Task TunCover >>                                                                   | _     |
| Hot Key 5: Assign   | ned Task NoWork >>                                                                     | ] []  |
| Barcode Scanner     | r Setting Scan is a Mend 🗨                                                             |       |
|                     |                                                                                        |       |
|                     | Apply OK Car                                                                           | ncel  |

Click on the *Down Arrow* next to the Barcode Scanner Setting. Select the scanner setting desired by clicking on the setting.

When completed with the Setup Tab hit *Apply and then OK* to save the selections.

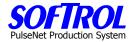

## **Status Tab – Monitoring Stations**

Using the Status Tab you can:

- 1.) Set the Read and Poll intervals for the PPS device
- 2.) Check the software version by clicking on the ? next to the Version box
- 3.) Check the dates and times of the last polls, reads and records received from the PPS device

| PPS Device         |                                   |
|--------------------|-----------------------------------|
| Current Status     | No Operator                       |
| Name: Pl           | PS #3 - T1                        |
| Properties Display | Tasks Setups Status Update Device |
| Read Interva       | 180                               |
| riedu interva      |                                   |
| Poll Interva       | 90 ?                              |
| Version            | 12-09-2003 ?                      |
| Last Poll Date     | 5/24/2004 4:43:03 PM              |
| Last Read Date     | 5/24/2004 4:42:45 PM              |
| Last Record Read   | 594400 5/24/2004 2:32:17 PM       |
|                    |                                   |
|                    |                                   |
|                    |                                   |
|                    | Apply OK Cancel                   |

When finished entering selections on the StatusTab, click on *Apply and then OK* to save the selections.

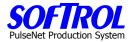

### **Update Device Tab – Monitoring Station**

NEW DEVICES MUST BE INITIALIZED AFTER SETTING UP THE OTHER TABS.

Select *Update* if the device has been in normal operation and you change tasks, etc. for the device. Select *Initialize* if the device is a new device or there have been problems with the device.

NOTE: The monitor program described in the following section must be stopped or not in operation (close the monitor program screen).

Click the *Begin* button.

| PP5 Device                                    |                             | × |
|-----------------------------------------------|-----------------------------|---|
| Current Status Unknown/                       | Communications Error        |   |
| Name: Folder #1<br>Properties Tasks Display S | Status Setups Update Device | 1 |
| Opdate Settings                               | C Initilize Device          |   |
| Name                                          | Task ID                     |   |
| Write Cost Center ID                          | 14                          |   |
| Write Customer List                           | 13                          |   |
| Write Production Standar                      | . 11                        |   |
| 🗹 Write Task List                             | 7                           |   |
| Write Team Counts                             | 12                          |   |
| Set Customer Prompt Val                       | <b>T</b>                    |   |
|                                               |                             |   |
|                                               | Begin                       |   |
|                                               | Apply OK Cancel             |   |

When the device is finished updating or initializing the following screen will appear over the PPS Device screen. Click on *Exit.* Then click on *Apply and OK* to complete the process.

| PPS Device                                            |             |
|-------------------------------------------------------|-------------|
| Current Status Unknown/Communications Error           | Cost Center |
|                                                       | 1018        |
| Name: Folder #1                                       | 1018        |
| D C T T T D C T D C T D C T D C T D C C C D C C C C   | 1018        |
| Properties Tasks Display Status Setups Update Device  | 1018        |
|                                                       | 1018        |
| O Update Settings                                     | 1018        |
| Name Task ID                                          | 1018        |
| Write Cost Center ID 14                               | 1020        |
| ✓ Write Cost Center 10 14<br>✓ Write Customer List 12 | 1020        |
| Write Production Standar 1 Task Progress              | ×           |
| ☑ Write Task List 7 Update PPS: Folder #1             |             |
| Write Team Counts 1:                                  |             |
| Set Customer Prompt Val 2: Complete                   |             |
|                                                       |             |
|                                                       |             |
|                                                       | Exit        |
| Apply UK Lancel                                       | 1026        |
|                                                       | 1026        |
| 1.                                                    |             |

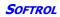

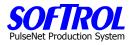

#### **Copy Monitoring Stations**

| oning otations                                |                   |         |             |      |               |   |
|-----------------------------------------------|-------------------|---------|-------------|------|---------------|---|
| 鵍 Softrol-Production Control                  |                   |         |             |      | _ 🗆 >         | ĸ |
| <u>File View T</u> ools Security <u>H</u> elp |                   |         |             |      |               |   |
| 🕀 🏢 Softrol Systems Customer                  | Name              | ID      | Cost Center | Туре | Status 🔺      | • |
| i item List                                   | 🖸 PPS #1 - T1     | 1       | 1000        | 3    | No Operator   |   |
|                                               | 🔁 PPS #2 - T1     | 2       | 1000        | 3    | No Operator   |   |
| Cost Centers                                  | 🔁 PPS #3 - T1     | 3       | 1000        | 3    | No Operator   |   |
| Departments     Employees                     | 🔁 PPS #4 - T1     | 4       | 1000        | 3    | No Operator   |   |
|                                               | 🗱 PPS #5 - T1     | New     |             | 3    | Change Custom |   |
|                                               | 🖸 PPS #6 - T1     | Copy    |             | 3    | No Operator   |   |
|                                               | 🔁 PPS #7 - T2     |         | for Print   | 3    | No Operator   |   |
|                                               | 🖸 PPS #8 - T2     |         |             | - 3  | No Operator   |   |
|                                               | 🔁 PPS #9 - T2     | Propert | ies         | 3    | Change Custom |   |
|                                               | Fill PPS #10 - T2 | 10      | 1001        | 3    | No Operator   |   |

An additional way to enter a new Monitoring Station is to right click on any *task* in the list of Employees on the right of the screen and then click on *Copy*. Then enter changes for any formation in the ">>" selection boxes or the white boxes ON EACH TAB as described above for new Monitoring Stations. Hit *Apply and OK* when completed on each tab. *MONITORING STATIONS CREATED IN THIS MANNER MUST BE INITIALIZED VIA THE UPDATE TAB*.

#### **Change Monitoring Station Information**

Change information for an existing Monitoring Station by double clicking on that *Monitoring Station* in the right portion of the screen. Change any information in white boxes or using selection ">>" buttons on each tab. Then click *Apply and OK* when completed with each Tab. **OR** 

Right click on the *Monitoring Station* and click *Properties.* Then click *Apply and OK* when completed with each tab.

AFTER CHANGING ANY DATA ON A TAB FOR A MONITORING STATION THE UPDATE TAB MUST BE SELECTED AND THE DEVICE EITHER INITIALIZED OR UPDATED AS PREVIOUSLY DESCRIBED.

| Softrol-Production Control                                    |               |    |             |       | <u> </u>      |
|---------------------------------------------------------------|---------------|----|-------------|-------|---------------|
| E Softrol Systems Customer                                    | Name          | ID | Cost Center | Туре  | Status 🔺      |
| 🗄 🖓 Item List                                                 | D PPS #1 - T1 | 1  | 1000        | 3     | No Operator   |
| Customers                                                     | D PPS #2 - T1 | 2  | 1000        | 3     | No Operator   |
| Cost Centers                                                  | 🔁 PPS #3 - T1 | 3  | 1000        | 3     | No Operator   |
| Departments                                                   | 🔁 PPS #4 - T1 | 4  | 1000        | 3     | No Operator   |
| Employees     Monitoring Stations                             | 🞆 PPS #5 - T1 | 5  | 1000        | 3     | Change Custom |
|                                                               | 🔁 PPS #6 - T1 | 6  | 1000        | 3     | No Operator   |
| T disks                                                       | 🔁 PPS #7 - T2 | 7  | 1001        | 3     | No Operator   |
| Eile View Tools Security Help<br>⊡ ∰ Softrol Systems Customer | Name          | ID | Cost Center | Туре  | Status 🔺      |
| 🖻 🖓 Item List                                                 | 0 PPS #1 - T1 | 1  | 1000        | 3     | No Operator   |
| Customers                                                     | 🖸 PPS #2 - T1 | 2  | 1000        | 3     | No Operator   |
| Cost Centers                                                  | 🖸 PPS #3 · T1 | 3  | 1000        | 3     | No Operator   |
| Departments     Second Employees                              | 🔁 PPS #4 - T1 | 4  | 1000        | 3     | No Operator   |
|                                                               | 🗱 PPS #5 - T1 | 5  | New         |       | Change Custom |
| Tasks                                                         | D PPS #6 - T1 | 6  | Copy        |       | No Operator   |
|                                                               | 🖸 PPS #7 - T2 | 7  | Display for | Print | No Operator   |
|                                                               | PPS #8 - T2   | 8  |             |       | No Operator   |
|                                                               | PPS #9 · T2   | 9  | Properties  |       | Change Custom |

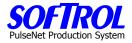

# **Display and Print your Current Monitoring Stations**

To display and then print your current Monitoring Stations, right click on any station and click *Display for Print*. Next print the list that appears.

| 🔡 Softrol-Production Control                  |               |         |             |      |               |
|-----------------------------------------------|---------------|---------|-------------|------|---------------|
| <u>File View T</u> ools Security <u>H</u> elp |               |         |             |      |               |
| 🕀 🏢 Softrol Systems Customer                  | Name          | ID      | Cost Center | Туре | Status 🔺      |
| i≟⊷ 🌍 Item List                               | 🔁 PPS #1 - T1 | 1       | 1000        | 3    | No Operator   |
| Customers                                     | 🖸 PPS #2 - T1 | 2       | 1000        | 3    | No Operator   |
| Cost Centers                                  | 🖸 PPS #3 - T1 | 3       | 1000        | 3    | No Operator   |
| Departments                                   | 🖸 PPS #4 - T1 | 4       | 1000        | 3    | No Operator   |
|                                               | 🎆 PPS #5 - T1 | E       | 1000        | 3    | Change Custom |
|                                               | 🖸 PPS #6 - T1 | New     |             | 3    | No Operator   |
|                                               | 🔁 PPS #7 - T2 | Copy    |             | 3    | No Operator   |
|                                               | 🔁 PPS #8 - T2 | Display | for Print   | 3    | No Operator   |
|                                               | 🖸 PPS #9 - T2 | Propert | ies         | 3    | Change Custom |
|                                               | 🗐 000 #10 Т2  |         |             |      | No Operator   |

| at     | Previous Zoom Zoor  | m + Setup | Print      | Exit |                 |              |        |        |
|--------|---------------------|-----------|------------|------|-----------------|--------------|--------|--------|
|        | PPS Devices         |           |            |      |                 |              |        |        |
| 000000 | Name                | ID Ci     | ost Center | Туре | Status          | Address      | Active | Last   |
| 0      | PPS #1 - T1         | 1         | 1000       | 3    | Operating Norm  | 192.168.0.1  | True   | 7/8/20 |
|        | PPS #2 - T1         | 2         | 1000       | 3    | No Work Conditi | 192.168.0.2  | True   | 7/8/20 |
|        | PPS #3 - T1         | 3         | 1000       | 3    | Operating Norm  | 192.168.0.3  | True   | 7/8/20 |
|        | PPS #4 - T1         | 4         | 1000       | 3    | No Operator     | 192.168.0.4  | True   | 7/8/20 |
|        | PPS #5 - T1         | 5         | 1000       | 3    | Operating Norm  | 192.168.0.5  | True   | 7/8/20 |
|        | PPS #6 - T1         | 6         | 1000       | 3    | Operating Norm  | 192.168.0.6  | True   | 7/8/20 |
|        | PPS #7 - T2         | 7         | 1001       | 3    | Operating Norm  | 192.168.0.7  | True   | 7/8/20 |
|        | PPS #8 - T2         | 8         | 1001       | 3    | No Operator     | 192.168.0.8  | True   | 7/8/20 |
|        | PPS#9-T2            | 9         | 1001       | 3    | Operating Norm  | 192.168.0.9  | True   | 7/8/20 |
|        | PPS #10 - T2        | 10        | 1001       | 3    | Operating Norm  | 192.168.0.10 | True   | 7/8/20 |
|        | PPS #11 - T2        | 11        | 1001       | 3    | Operating Norm  | 192.168.0.11 | True   | 7/8/20 |
|        | PPS #12 - T2        | 12        | 1001       | 3    | No Operator     | 192.168.0.12 | True   | 7/8/20 |
|        | PPS#13-T2           | 13        | 1001       | 3    | Operating Norm  | 192.168.0.13 | True   | 7/8/20 |
|        | PPS #14 - T2        | 14        | 1001       | 3    | Operating Norm  | 192.168.0.14 | True   | 7/8/20 |
|        | PPS #15 - SP1       | 15        | 1002       | 3    | No Operator     | 192.168.0.15 | True   | 8/19/2 |
|        | PPS #16 - SP2       | 16        | 1002       | 3    | Operating Norm  | 192.168.0.16 | True   | 8/19/2 |
|        | PPS#17-SP3          | 17        | 1002       | 3    | No Operator     | 192.168.0.17 | True   | 8/19/2 |
|        | PPS #18 - PP1       | 18        | 1003       | 3    | No Operator     | 192.168.0.18 | True   | 8/19/2 |
|        | PPS #19 - PP2       | 19        | 1003       | 3    | No Operator     | 192.168.0.19 | True   | 8/19/2 |
|        | PPS Time Clock      | 1001      | 1001       | 1    | No Operator     |              | False  | 8/20/2 |
|        | PPS #20-BFBelt      | 1002      | 1005       | 6    | No Operator     | 192.168.0.20 | True   | 7/8/20 |
|        | PPS #21-BFBag1      | 1003      | 1005       | 3    | No Operator     | 192.168.0.21 | True   | 7/13/2 |
|        | PPS #22-BFBag2      | 1004      | 1005       | 3    | Operating Norm  | 192.168.0.22 | True   | 7/13/2 |
|        | PPS #23-MatR1       | 1005      | 1007       | 3    | Change Custom   | 192.168.0.23 | True   | 7/8/20 |
|        | PPS #24-MatR2       | 1006      | 1007       | 3    | No Operator     | 192.168.0.24 | True   | 7/8/20 |
|        | PPS #25-MscBGF      | 1007      | 1004       | 4    | No Operator     | 192.168.0.25 | True   | 8/20/2 |
|        | PPS #26-GmtS1       | 1008      | 1008       | 7    | No Operator     | 192.168.0.26 | True   | 7/28/2 |
|        | PPS #27-GmtS2       | 1009      | 1009       | 7    | No Operator     | 192.168.0.27 | True   | 7/28/2 |
|        | PPS #28-TO/Trolleys | 1010      | 1010       | 7    | No Operator     | 192.168.0.28 | True   | 7/28/2 |

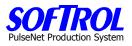

| Notes: |  |  |  |
|--------|--|--|--|
|        |  |  |  |
|        |  |  |  |
|        |  |  |  |
|        |  |  |  |
|        |  |  |  |
|        |  |  |  |
|        |  |  |  |
|        |  |  |  |
|        |  |  |  |
|        |  |  |  |
|        |  |  |  |
|        |  |  |  |
|        |  |  |  |
|        |  |  |  |
|        |  |  |  |
|        |  |  |  |
|        |  |  |  |
|        |  |  |  |
|        |  |  |  |

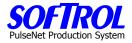

## The CHAPTER 10 - PPS Monitor Program

## Starting and stopping the Monitor Program

Click on the Monitor button of the main PPS screen. "PPS Login" IF ON TASK BAR AT BOTTOM OF THE SCREEN.

| PPS Login               | <u> </u>                                                        |  |
|-------------------------|-----------------------------------------------------------------|--|
| Settings Help           |                                                                 |  |
| 5                       | OFTROLPulseNet<br>Production System<br>PPS                      |  |
| ව්<br>Setup<br>ල        | Softrol Customer<br>4867 North Main Street<br>Acworth, GA 30101 |  |
| Monitor<br>E<br>Reports | Tuesday, August 17, 2004<br>2:38:58 PM                          |  |
| Exit                    |                                                                 |  |

The following PPS Monitor Status Screen appears:

| lame .              | Code | Settings<br>Status | Last Record Read | Last Poll         | Туре | Address      | Active | Last Update     | Γv. |
|---------------------|------|--------------------|------------------|-------------------|------|--------------|--------|-----------------|-----|
| PPS Time Clock      | 1001 | OffLine/Commu      | 104800           | 9/19/2003 7:34:48 | 1    | 1 Hadrett    | False  | 8/20/2003 4:36: | 0   |
| PPS #1 · T1         | 1    | Operating Norm     | 811302           | 8/17/2004 12:53:1 | 3    | 192,168,0,1  | True   | 7/8/2004 9:17:2 | 0   |
| PPS #10 · T2        | 10   | Operating Norm     | 744102           | 8/17/2004 12:53:1 | 3    | 192.168.0.10 | True   | 7/8/2004 9:15:5 | Ō   |
| D PPS #11 - T2      | 11   | Operating Norm     | 336103           | 8/17/2004 12:53:1 | 3    | 192,168,0,11 | True   | 7/8/2004 9:21:0 | 0   |
| PPS #12 · T2        | 12   | No Operator        | 101200           | 8/17/2004 12:53:1 | 3    | 192,168,0,12 | True   | 7/8/2004 9:22:4 | 0   |
| PPS #13 - T2        | 13   | Operating Norm     | 319303           | 8/17/2004 12:53:1 | 3    | 192.168.0.13 | True   | 7/8/2004 9:24:4 | 0   |
| PPS #14 · T2        | 14   | Operating Norm     | 150103           | 8/17/2004 12:53:1 | 3    | 192.168.0.14 | True   | 7/8/2004 9:26:1 | 0   |
| D PPS #15 - SP1     | 15   | Operating Norm     | 342102           | 8/17/2004 12:53:1 | 3    | 192,168.0.15 | True   | 7/8/2004 9:29:5 | 0   |
| D PPS #16 · SP2     | 16   | Operating Norm     | 411703           | 8/17/2004 12:53:1 | 3    | 192.168.0.16 | True   | 7/8/2004 9:31:3 | 0   |
| PPS #17 - SP3       | 17   | No Operator        | 032501           | 8/17/2004 12:53:1 | 3    | 192,168.0.17 | True   | 7/8/2004 9:33:1 | 0   |
| PPS #18 · PP1       | 18   |                    |                  |                   |      |              | , frue | 7/8/2004 9:34:5 | 0   |
| PPS #19 · PP2       | 19   | PPS Monitor        |                  |                   |      |              |        | 7/8/2004 9:36:3 | 0   |
| D PPS #2 - T1       | 2    |                    |                  |                   |      |              | rue    | 7/8/2004 9:19:1 | 0   |
| PPS #21-BFBag1      | 1003 | Checking D         | evice Comm       | unications        |      |              | rue    | 7/13/2004 11:4  | 0   |
| PPS #22-BFBag2      | 1004 | Checking D         | vevice comm      | unications        |      |              | rue    | 7/13/2004 11:4  | 0   |
| PPS #23-MatR1       | 1005 |                    |                  |                   |      |              | rue    | 7/8/2004 7:56:1 | 0   |
| 🖸 PPS #24-MatR2     | 1006 |                    |                  |                   |      |              | rue    | 7/8/2004 7:56:3 | 0   |
| 🗍 PPS #3 - T1       | 3    |                    |                  |                   |      |              | rue    | 7/8/2004 8:51:5 | 0   |
| PPS #4 - T1         | 4    |                    |                  |                   |      |              | rue    | 7/8/2004 8:53:5 | 0   |
| PPS #5 · T1         | 5    | operating room     | 20000            | 0/11/200+12:00.1  |      | 152.100.0.0  | i rue  | 7/8/2004 8:55:4 | 0   |
| 🖸 PPS #6 - T1       | 6    | Operating Norm     | 355303           | 8/17/2004 12:53:1 | 3    | 192.168.0.6  | True   | 7/8/2004 8:57:1 | 0   |
| PPS #7 · T2         | 7    | No Operator        | 813702           | 8/17/2004 12:53:1 | 3    | 192.168.0.7  | True   | 7/8/2004 8:58:5 | 0   |
| PPS #8 · T2         | 8    | No Operator        | 109600           | 8/17/2004 12:53:1 | 3    | 192.168.0.8  | True   | 7/8/2004 9:11:5 | 0   |
| 🖸 PPS #9 · T2       | 9    | Operating Norm     | 540103           | 8/17/2004 12:53:1 | 3    | 192.168.0.9  | True   | 7/8/2004 9:13:5 | 0   |
| PPS #25-MscBGF      | 1007 | No Operator        | 296800           | 8/17/2004 12:53:1 | 4    | 192.168.0.25 | True   | 7/13/2004 11:4  | 0   |
| PPS #20-BFBelt      | 1002 | No Operator        | 531701           | 8/17/2004 12:53:1 | 6    | 192.168.0.20 | True   | 7/8/2004 10:06: | 0   |
| PPS #26-GmtS1       | 1008 | No Operator        | 452501           | 8/17/2004 12:53:1 | 7    | 192.168.0.26 | True   | 7/28/2004 2:07: | 0   |
| PPS #27-GmtS2       | 1009 | No Operator        | 429701           | 8/17/2004 12:53:1 | 7    | 192.168.0.27 | True   | 7/28/2004 2:13: | 0   |
| DPS #28-TO/Trolleys | 1010 | No Operator        | 458501           | 8/17/2004 12:53:1 | 7    | 192.168.0.28 | True   | 7/28/2004 2:08: | 0   |

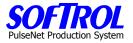

The PPS Monitor Status Screen always comes up on the PPS Devices Tab. The screen showns the current status of all devices

Once Device Communications have been checked by the Monitor Program, you need to start the Monitor Program by clicking on the Start button.

| ame                 | Code | Status          | Last Record Read | Last Poll         | Туре | Address      | Active | Last Update   V   |
|---------------------|------|-----------------|------------------|-------------------|------|--------------|--------|-------------------|
| PPS Time Clock      | 1001 | OffLine/Commu   | 104800           | 9/19/2003 7:34:48 | 1    |              | False  | 8/20/2003 4:36: 0 |
| PPS #1 - T1         | 1    | Operating Norm  | 811302           | 8/17/2004 12:53:1 | 3    | 192.168.0.1  | True   | 7/8/2004 9:17:2 0 |
| 🛅 PPS #10 - T2      | 10   | Operating Norm  | 744102           | 8/17/2004 12:53:1 | 3    | 192.168.0.10 | True   | 7/8/2004 9:15:5 0 |
| 🛅 PPS #11 - T2      | 11   | Operating Norm  | 336103           | 8/17/2004 12:53:1 | 3    | 192.168.0.11 | True   | 7/8/2004 9:21:0 0 |
| PPS #12 - T2        | 12   | No Operator     | 101200           | 8/17/2004 12:53:1 | 3    | 192.168.0.12 | True   | 7/8/2004 9:22:4 0 |
| PPS #13 - T2        | 13   | Operating Norm  | 319303           | 8/17/2004 12:53:1 | 3    | 192.168.0.13 | True   | 7/8/2004 9:24:4 0 |
| 🔁 PPS #14 - T2      | 14   | Operating Norm  | 150103           | 8/17/2004 12:53:1 | 3    | 192.168.0.14 | True   | 7/8/2004 9:26:1 0 |
| 🛅 PPS #15 - SP1     | 15   | Operating Norm  | 342102           | 8/17/2004 12:53:1 | 3    | 192.168.0.15 | True   | 7/8/2004 9:29:5 0 |
| 🛅 PPS #16 - SP2     | 16   | Operating Norm  | 411703           | 8/17/2004 12:53:1 | 3    | 192.168.0.16 | True   | 7/8/2004 9:31:3 0 |
| PPS #17 - SP3       | 17   | No Operator     | 032501           | 8/17/2004 12:53:1 | 3    | 192.168.0.17 | True   | 7/8/2004 9:33:1 0 |
| PPS #18 - PP1       | 18   | No Operator     | 113200           | 8/17/2004 12:53:1 | 3    | 192.168.0.18 | True   | 7/8/2004 9:34:5 0 |
| PPS #19 - PP2       | 19   | No Operator     | 593200           | 8/17/2004 12:53:1 | 3    | 192.168.0.19 | True   | 7/8/2004 9:36:3 0 |
| D PPS #2 - T1       | 2    | Operating Norm  | 876102           | 8/17/2004 12:53:1 | 3    | 192.168.0.2  | True   | 7/8/2004 9:19:1 0 |
| PPS #21-BFBag1      | 1003 | No Operator     | 129703           | 8/17/2004 12:53:1 | 3    | 192.168.0.21 | True   | 7/13/2004 11:4 0  |
| D PPS #22-BFBag2    | 1004 | Operating Norm  | 459702           | 8/17/2004 12:53:1 | 3    | 192.168.0.22 | True   | 7/13/2004 11:4 0  |
| PPS #23-MatR1       | 1005 | No Work Conditi | 736903           | 8/17/2004 12:53:1 | 3    | 192.168.0.23 | True   | 7/8/2004 7:56:1 0 |
| PPS #24-MatR2       | 1006 | Operating Norm  | 610903           | 8/17/2004 12:53:1 | 3    | 192.168.0.24 | True   | 7/8/2004 7:56:3 0 |
| 🗍 PPS #3 - T1       | 3    | Operating Norm  | 956502           | 8/17/2004 12:53:1 | 3    | 192.168.0.3  | True   | 7/8/2004 8:51:5 0 |
| PPS #4 - T1         | 4    | No Operator     | 630400           | 8/17/2004 12:53:1 | 3    | 192.168.0.4  | True   | 7/8/2004 8:53:5 0 |
| 🖸 PPS #5 - T1       | 5    | Operating Norm  | 253303           | 8/17/2004 12:53:1 | 3    | 192.168.0.5  | True   | 7/8/2004 8:55:4 0 |
| 🛅 PPS #6 - T1       | 6    | Operating Norm  | 355303           | 8/17/2004 12:53:1 | 3    | 192.168.0.6  | True   | 7/8/2004 8:57:1 0 |
| PPS #7 - T2         | 7    | No Operator     | 813702           | 8/17/2004 12:53:1 | 3    | 192.168.0.7  | True   | 7/8/2004 8:58:5 0 |
| PPS #8 - T2         | 8    | No Operator     | 109600           | 8/17/2004 12:53:1 | 3    | 192.168.0.8  | True   | 7/8/2004 9:11:5 0 |
| D PPS #9 - T2       | 9    | Operating Norm  | 540103           | 8/17/2004 12:53:1 | 3    | 192.168.0.9  | True   | 7/8/2004 9:13:5 0 |
| D PPS #25-MscBGF    | 1007 | No Operator     | 296800           | 8/17/2004 12:53:1 | 4    | 192.168.0.25 | True   | 7/13/2004 11:4 0  |
| PPS #20-BFBelt      | 1002 | No Operator     | 531701           | 8/17/2004 12:53:1 | 6    | 192.168.0.20 | True   | 7/8/2004 10:06: 0 |
| PPS #26-GmtS1       | 1008 | No Operator     | 452501           | 8/17/2004 12:53:1 | 7    | 192.168.0.26 | True   | 7/28/2004 2:07: 0 |
| PPS #27-GmtS2       | 1009 | No Operator     | 429701           | 8/17/2004 12:53:1 | 7    | 192.168.0.27 | True   | 7/28/2004 2:13: 0 |
| PPS #28-TO/Trolleys | 1010 | No Operator     | 458501           | 8/17/2004 12:53:1 | 7    | 192.168.0.28 | True   | 7/28/2004 2:08: 0 |

Once the Monitor Program is started, click on the Stop button to stop it to Refresh devices, Check the Online Status of Devices or do other changes to devices as discussed below.

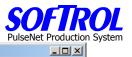

Active

Device Monitor Count: 29

| ame                    | Code      | Status            | Last Record Read | Last Poll         | Туре | Address      | Active | Last Update     | Ve   |
|------------------------|-----------|-------------------|------------------|-------------------|------|--------------|--------|-----------------|------|
| 🔁 PPS Time Clock       | 1001      | Operating Norm    | 104800           | 9/19/2003 7:34:48 | 1    |              | False  | 8/20/2003 4:36: | 09   |
| 🖸 PPS #1 - T1          | 1         | Operating Norm    | 811302           | 8/17/2004 12:53:1 | 3    | 192.168.0.1  | True   | 7/8/2004 9:17:2 | 07   |
| 🛅 PPS #10 - T2         | 10        | Operating Norm    | 744102           | 8/17/2004 12:53:1 | 3    | 192.168.0.10 | True   | 7/8/2004 9:15:5 | 07   |
| 🖸 PPS #11 - T2         | 11        | Operating Norm    | 336103           | 8/17/2004 12:53:1 | 3    | 192.168.0.11 | True   | 7/8/2004 9:21:0 | 07   |
| 🛅 PPS #12 - T2         | 12        | Operating Norm    | 101200           | 8/17/2004 12:53:1 | 3    | 192.168.0.12 | True   | 7/8/2004 9:22:4 | 07   |
| 🖸 PPS #13 - T2         | 13        | Operating Norm    | 319303           | 8/17/2004 12:53:1 | 3    | 192.168.0.13 | True   | 7/8/2004 9:24:4 | 07   |
| 🖸 PPS #14 - T2         | 14        | No Operator       | 150103           | 8/17/2004 12:53:1 | 3    | 192.168.0.14 | True   | 7/8/2004 9:26:1 | 07   |
| 🛅 PPS #15 - SP1        | 15        | Operating Norm    | 342102           | 8/17/2004 12:53:1 | 3    | 192.168.0.15 | True   | 7/8/2004 9:29:5 | 07   |
| 🛅 PPS #16 - SP2        | 16        | Operating Norm    | 411703           | 8/17/2004 12:53:1 | 3    | 192.168.0.16 | True   | 7/8/2004 9:31:3 | 07   |
| 🖸 PPS #17 - SP3        | 17        | No Operator       | 032501           | 8/17/2004 12:53:1 | 3    | 192.168.0.17 | True   | 7/8/2004 9:33:1 | 07   |
| 🔁 PPS #18 - PP1        | 18        | No Operator       | 113200           | 8/17/2004 12:53:1 | 3    | 192.168.0.18 | True   | 7/8/2004 9:34:5 | 07   |
| 🖸 PPS #19 - PP2        | 19        | Operating Norm    | 593200           | 8/17/2004 12:53:1 | 3    | 192.168.0.19 | True   | 7/8/2004 9:36:3 | 07   |
| 🛅 PPS #2 · T1          | 2         | Operating Norm    | 876102           | 8/17/2004 12:53:1 | 3    | 192.168.0.2  | True   | 7/8/2004 9:19:1 | 07   |
| 🛅 PPS #21-BFBag1       | 1003      | Operating Norm    | 129703           | 8/17/2004 12:53:1 | 3    | 192.168.0.21 | True   | 7/13/2004 11:4  | 07   |
| PPS #22-BFBag2         | 1004      | No Operator       | 459702           | 8/17/2004 12:53:1 | 3    | 192.168.0.22 | True   | 7/13/2004 11:4  | 07   |
| PPS #23-MatR1          | 1005      | Operating Norm    | 736903           | 8/17/2004 12:53:1 | 3    | 192.168.0.23 | True   | 7/8/2004 7:56:1 | 07   |
| 🛅 PPS #24-MatR2        | 1006      | Operating Norm    | 610903           | 8/17/2004 12:53:1 | 3    | 192.168.0.24 | True   | 7/8/2004 7:56:3 | 07   |
| 🛅 PPS #3 · T1          | 3         | Operating Norm    | 956502           | 8/17/2004 12:53:1 | 3    | 192.168.0.3  | True   | 7/8/2004 8:51:5 | 07   |
| 🛅 PPS #4 - T1          | 4         | No Operator       | 630400           | 8/17/2004 12:53:1 | 3    | 192.168.0.4  | True   | 7/8/2004 8:53:5 | 07   |
| 🖸 PPS #5 - T1          | 5         | Operating Norm    | 253303           | 8/17/2004 12:53:1 | 3    | 192.168.0.5  | True   | 7/8/2004 8:55:4 | 07   |
| 🛅 PPS #6 - T1          | 6         | Operating Norm    | 355303           | 8/17/2004 12:53:1 | 3    | 192.168.0.6  | True   | 7/8/2004 8:57:1 | 07   |
| 🔁 PPS #7 · T2          | 7         | No Operator       | 813702           | 8/17/2004 12:53:1 | 3    | 192.168.0.7  | True   | 7/8/2004 8:58:5 | 07   |
| 🔁 PPS #8 · T2          | 8         | No Operator       | 109600           | 8/17/2004 12:53:1 | 3    | 192.168.0.8  | True   | 7/8/2004 9:11:5 | 07   |
| 🖸 PPS #9 - T2          | 9         | Operating Norm    | 540103           | 8/17/2004 12:53:1 | 3    | 192.168.0.9  | True   | 7/8/2004 9:13:5 | 07   |
| PPS #25-MscBGF         | 1007      | No Operator       | 296800           | 8/17/2004 12:53:1 | 4    | 192.168.0.25 | True   | 7/13/2004 11:4  | 07   |
| PPS #20-BFBelt         | 1002      | No Operator       | 531701           | 8/17/2004 12:53:1 | 6    | 192.168.0.20 | True   | 7/8/2004 10:06: | 07   |
| PPS #26-GmtS1          | 1008      | No Operator       | 452501           | 8/17/2004 12:53:1 | 7    | 192.168.0.26 | True   | 7/28/2004 2:07: | 07   |
| DPS #27-GmtS2          | 1009      | No Operator       | 429701           | 8/17/2004 12:53:1 | 7    | 192.168.0.27 | True   | 7/28/2004 2:13: | 07   |
| PPS #28-TO/Trolleys    | 1010      | No Operator       | 458501           | 8/17/2004 12:53:1 | 7    | 192.168.0.28 | True   | 7/28/2004 2:08: | 07   |
|                        |           |                   |                  |                   |      |              |        |                 |      |
|                        |           |                   |                  |                   |      |              |        |                 |      |
|                        |           |                   |                  |                   |      |              |        |                 |      |
|                        |           | 1                 |                  |                   |      |              |        |                 |      |
| Refresh Check Online : | status Fi | nalize Production |                  |                   |      |              |        | Stop Ur         | nloa |

Click the Unload button to completely remove the Monitor Program from operation. To restart you must hit the Monitor Button on the main menu screen – "PPS Login" as shown on the task bar at the bottom of the screen.

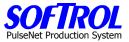

### B. Working with Monitoring Stations from the Monitor Program Status Screen

### **1.** General PPS Monitor Status Screen Information

The screen shows all the PPS devices in the system and their status, etc. This screen is a good starting place in troubleshooting and should be checked frequently to detect offline devices, etc.

| ame                                                                              | Code                 | Status                                    | Last Record Read           | Last Poll                                                   | Туре | Address                                      | Active               | Last Update          | V                                            |
|----------------------------------------------------------------------------------|----------------------|-------------------------------------------|----------------------------|-------------------------------------------------------------|------|----------------------------------------------|----------------------|----------------------|----------------------------------------------|
| PPS Time Clock                                                                   | 1001                 | Operating Norm                            | 104800                     | 9/19/2003 7:34:48                                           | 1    |                                              | False                | 8/20/2003 4:36:      | 0:                                           |
| 🖸 PPS #1 - T1                                                                    | 1                    | Operating Norm                            | 811302                     | 8/17/2004 12:53:1                                           | 3    | 192.168.0.1                                  | True                 | 7/8/2004 9:17:2      | 0                                            |
| 0 PPS #10 · T2                                                                   | 10                   | Operating Norm                            | 744102                     | 8/17/2004 12:53:1                                           | 3    | 192.168.0.10                                 | True                 | 7/8/2004 9:15:5      | 0                                            |
| 🗍 PPS #11 - T2                                                                   | 11                   | Operating Norm                            | 336103                     | 8/17/2004 12:53:1                                           | 3    | 192,168.0.11                                 | True                 | 7/8/2004 9:21:0      | 0                                            |
| PPS #12 - T2                                                                     | 12                   | Operating Norm                            | 101200                     | 8/17/2004 12:53:1                                           | 3    | 192.168.0.12                                 | True                 | 7/8/2004 9:22:4      | 0                                            |
| PPS #13 - T2                                                                     | 13                   | Operating Norm                            | 319303                     | 8/17/2004 12:53:1                                           | 3    | 192.168.0.13                                 | True                 | 7/8/2004 9:24:4      | 0                                            |
| PPS #14 - T2                                                                     | 14                   | No Operator                               | 150103                     | 8/17/2004 12:53:1                                           | 3    | 192.168.0.14                                 | True                 | 7/8/2004 9:26:1      | 0                                            |
| PPS #15 - SP1                                                                    | 15                   | Operating Norm                            | 342102                     | 8/17/2004 12:53:1                                           | 3    | 192.168.0.15                                 | True                 | 7/8/2004 9:29:5      | 0                                            |
| 🔟 PPS #16 - SP2                                                                  | 16                   | Operating Norm                            | 411703                     | 8/17/2004 12:53:1                                           | 3    | 192.168.0.16                                 | True                 | 7/8/2004 9:31:3      | 0                                            |
| PPS #17 - SP3                                                                    | 17                   | No Operator                               | 032501                     | 8/17/2004 12:53:1                                           | 3    | 192.168.0.17                                 | True                 | 7/8/2004 9:33:1      | 0                                            |
| PPS #18 · PP1                                                                    | 18                   | No Operator                               | 113200                     | 8/17/2004 12:53:1                                           | 3    | 192.168.0.18                                 | True                 | 7/8/2004 9:34:5      | 0                                            |
| 🔁 PPS #19 - PP2                                                                  | 19                   | Operating Norm                            | 593200                     | 8/17/2004 12:53:1                                           | 3    | 192.168.0.19                                 | True                 | 7/8/2004 9:36:3      | 0                                            |
| 🛅 PPS #2 - T1                                                                    | 2                    | Operating Norm                            | 876102                     | 8/17/2004 12:53:1                                           | 3    | 192.168.0.2                                  | True                 | 7/8/2004 9:19:1      | 0                                            |
| 🖸 PPS #21-BFBag1                                                                 | 1003                 | Operating Norm                            | 129703                     | 8/17/2004 12:53:1                                           | 3    | 192.168.0.21                                 | True                 | 7/13/2004 11:4       | 0                                            |
| PPS #22-BFBag2                                                                   | 1004                 | No Operator                               | 459702                     | 8/17/2004 12:53:1                                           | 3    | 192.168.0.22                                 | True                 | 7/13/2004 11:4       | 0                                            |
| PPS #23-MatR1                                                                    | 1005                 | Operating Norm                            | 736903                     | 8/17/2004 12:53:1                                           | 3    | 192.168.0.23                                 | True                 | 7/8/2004 7:56:1      | 0                                            |
| 🛅 PPS #24-MatR2                                                                  | 1006                 | Operating Norm                            | 610903                     | 8/17/2004 12:53:1                                           | 3    | 192.168.0.24                                 | True                 | 7/8/2004 7:56:3      | 0                                            |
| 🛅 PPS #3 - T1                                                                    | 3                    | Operating Norm                            | 956502                     | 8/17/2004 12:53:1                                           | 3    | 192.168.0.3                                  | True                 | 7/8/2004 8:51:5      | 0                                            |
| PPS #4 - T1                                                                      | 4                    | No Operator                               | 630400                     | 8/17/2004 12:53:1                                           | 3    | 192.168.0.4                                  | True                 | 7/8/2004 8:53:5      | 0                                            |
| 🖸 PPS #5 - T1                                                                    | 5                    | Operating Norm                            | 253303                     | 8/17/2004 12:53:1                                           | 3    | 192.168.0.5                                  | True                 | 7/8/2004 8:55:4      | 0                                            |
| 🛅 PPS #6 - T1                                                                    | 6                    | Operating Norm                            | 355303                     | 8/17/2004 12:53:1                                           | 3    | 192.168.0.6                                  | True                 | 7/8/2004 8:57:1      | 0                                            |
| PPS #7 · T2                                                                      | 7                    | No Operator                               | 813702                     | 8/17/2004 12:53:1                                           | 3    | 192.168.0.7                                  | True                 | 7/8/2004 8:58:5      | 0                                            |
| PPS #8 - T2                                                                      | 8                    | No Operator                               | 109600                     | 8/17/2004 12:53:1                                           | 3    | 192.168.0.8                                  | True                 | 7/8/2004 9:11:5      | 0                                            |
| 🛅 PPS #9 - T2                                                                    | 9                    | Operating Norm                            | 540103                     | 8/17/2004 12:53:1                                           | 3    | 192.168.0.9                                  | True                 | 7/8/2004 9:13:5      | 0                                            |
| PPS #25-MscBGF                                                                   | 1007                 | No Operator                               | 296800                     | 8/17/2004 12:53:1                                           | 4    | 192.168.0.25                                 | True                 | 7/13/2004 11:4       | 0                                            |
| PPS #20-BFBelt                                                                   | 1002                 | No Operator                               | 531701                     | 8/17/2004 12:53:1                                           | 6    | 192.168.0.20                                 | True                 | 7/8/2004 10:06:      | 0                                            |
| PPS #26-GmtS1                                                                    | 1008                 | No Operator                               | 452501                     | 8/17/2004 12:53:1                                           | 7    | 192.168.0.26                                 | True                 | 7/28/2004 2:07:      | 0                                            |
| PPS #27-GmtS2                                                                    | 1009                 | No Operator                               | 429701                     | 8/17/2004 12:53:1                                           |      | 192.168.0.27                                 | True                 | 7/28/2004 2:13:      | 0                                            |
| PPS #28-TO/Trolleys                                                              | 1010                 | No Operator                               | 458501                     | 8/17/2004 12:53:1                                           | 7    | 192.168.0.28                                 | True                 | 7/28/2004 2:08:      | 0                                            |
| <ul> <li>PPS #20-BFBelt</li> <li>PPS #26-GmtS1</li> <li>PPS #27-GmtS2</li> </ul> | 1002<br>1008<br>1009 | No Operator<br>No Operator<br>No Operator | 531701<br>452501<br>429701 | 8/17/2004 12:53:1<br>8/17/2004 12:53:1<br>8/17/2004 12:53:1 | 6    | 192.168.0.20<br>192.168.0.26<br>192.168.0.27 | True<br>True<br>True | 7/8/<br>7/28<br>7/28 | /2004 10:06:<br>3/2004 2:07:<br>3/2004 2:13: |

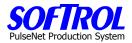

### 2. PPS Device Tab

### a. Make Changes to Monitoring Stations

Stop the monitor program as described above.

Right click on any device on the PPS Monitor screen, then click on Properties.

Make changes as for new devices or changes described earlier.

|       | Make change                                     | 25 dS           | for new device         | es or change     | es described e    | annen |              |        |                       |
|-------|-------------------------------------------------|-----------------|------------------------|------------------|-------------------|-------|--------------|--------|-----------------------|
| ]∳(PI | PS Monitor Status Scre                          | een             |                        |                  |                   |       |              |        |                       |
|       | vice Monitor Count: 2<br>PS Devices Monitor Log | 29<br>Error Loc | a Settinas             |                  |                   |       |              |        | Active                |
|       | ame                                             | Code            | Status                 | Last Record Read | Last Poll         | Туре  | Address      | Active | Last Update Versi     |
|       | 🔁 PPS Time Clock                                | 1001            | OffLine/Commu          | 104800           | 9/19/2003 7:34:48 | 1     | · ·          | False  | 8/20/2003 4:36: 09-1  |
|       | 🖸 PPS #1 - T1                                   | 1               | Operating Norm         | 814902           | 8/17/2004 1:11:31 | 3     | 192.168.0.1  | True   | 7/8/2004 9:17:2 07-0  |
|       | 🖸 PPS #10 - T2                                  | 10              | Operating Norm         | 747702           | 8/17/2004 1:11:31 | 3     | 192.168.0.10 | True   | 7/8/2004 9:15:5 07-0  |
|       | 🛅 PPS #11 - T2                                  | 11              | Operating Norm         | 342103           | 8/17/2004 1:11:31 | 3     | 192.168.0.11 | True   | 7/8/2004 9:21:0 07-0  |
|       | PPS #12 - T2                                    | 12              | No Operator            | 101200           | 8/17/2004 1:11:31 | 3     | 192.168.0.12 | True   | 7/8/2004 9:22:4 07-0  |
|       | 🎆 PPS #13 - T2                                  | 13              | Properties             | 324103           | 8/17/2004 1:11:31 | 3     | 192.168.0.13 | True   | 7/8/2004 9:24:4 07-0: |
|       | 🖸 PPS #14 - T2                                  | 14              | Status                 | 156103           | 8/17/2004 1:11:31 | 3     | 192.168.0.14 | True   | 7/8/2004 9:26:1 07-0  |
|       | 🖸 PPS #15 - SP1                                 | 15              | Unlock Device prm      | 345702           | 8/17/2004 1:11:31 | 3     | 192.168.0.15 | True   | 7/8/2004 9:29:5 07-0  |
|       | 🖸 PPS #16 - SP2                                 | 16 _            | prm                    | 415303           | 8/17/2004 1:11:31 | 3     | 192.168.0.16 | True   | 7/8/2004 9:31:3 07-0  |
|       | 🔁 PPS #17 - SP3                                 | 17              | Update Device ator     | 032501           | 8/17/2004 1:10:48 | 3     | 192.168.0.17 | True   | 7/8/2004 9:33:1 07-0  |
|       | PPS #18 · PP1                                   | 18              | Iniitalize Device ator | 113200           | 8/17/2004 1:11:31 | 3     | 192.168.0.18 | True   | 7/8/2004 9:34:5 07-0  |
|       | PPS #19 · PP2                                   | 19 🗸            | Online ator            | 593200           | 8/17/2004 1:10:46 | 3     | 192.168.0.19 | True   | 7/8/2004 9:36:3 07-0  |
|       | 🛅 PPS #2 - T1                                   | 2 -             | Operating Norm         | 880902           | 8/17/2004 1:10:48 | 3     | 192.168.0.2  | True   | 7/8/2004 9:19:1 07-0  |
|       | 🔁 PPS #21-BFBag1                                | 1003            | No Operator            | 132103           | 8/17/2004 1:11:31 | 3     | 192.168.0.21 | True   | 7/13/2004 11:4 07-0   |
|       | 🔁 PPS #22-BFBag2                                | 1004            | Operating Norm         | 463302           | 8/17/2004 1:10:46 | 3     | 192.168.0.22 | True   | 7/13/2004 11:4 07-0   |
|       | 🛅 PPS #23-MatR1                                 | 1005            | Operating Norm         | 751303           | 8/17/2004 1:11:23 | 3     | 192.168.0.23 | True   | 7/8/2004 7:56:1 07-0  |
|       | 🔁 PPS #24-MatR2                                 | 1006            | Operating Norm         | 620503           | 8/17/2004 1:11:23 | 3     | 192.168.0.24 | True   | 7/8/2004 7:56:3 07-0  |
|       | 🖸 PPS #3 - T1                                   | 3               | Operating Norm         | 958902           | 8/17/2004 1:11:23 | 3     | 192.168.0.3  | True   | 7/8/2004 8:51:5 07-0  |

| PPS Device       |                                                       |
|------------------|-------------------------------------------------------|
| Current Status   | Operating Normally                                    |
| Name:            | PPS #13 - T2                                          |
| Properties Displ | ay Tasks Setups Status Update Device                  |
| Read Inter       |                                                       |
| Poll Inter       | val 60 ?                                              |
| Vers             | ion 07-08-2004 2 Reads the current status from the de |
| Last Poll D      | ate 8/17/2004 1:12:44 PM                              |
| Last Read D      | ate 8/17/2004 1:11:15 PM                              |
| Last Record Re   | ad 324103 8/17/2004 1:10:14 PM                        |
|                  |                                                       |
|                  | Apply OK Cancel                                       |

Remember to Update or Initialize any devices changed either as described previously or as shown below by right clicking on a device from the Monitor program screen and clicking on Update or Initialize Device.

You can also click on Online which will show the currently selected device's Online ststus. Restart the Monitor Program after any of these changes, etc.

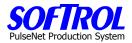

### b. Check Status of Device – Mostly for programmers/IT personnel

Stop the monitor program as described above.

Right click on any device on the PPS Monitor screen, then click on Status. Close the Status screen after viewing it and restart the Monitor Program.

| PPS Monito     | or Status Scr | een       |                   |                  |                   |      |              |        | _0                   | ×        |
|----------------|---------------|-----------|-------------------|------------------|-------------------|------|--------------|--------|----------------------|----------|
| Device Monitor | r Count:      | 29        |                   |                  |                   |      |              |        | Active               |          |
| DDC Davies     | 1             | 1 1       |                   |                  |                   |      |              |        |                      |          |
| PPS Devices    | Monitor Log   | Error Log | Settings          |                  |                   |      |              |        |                      |          |
| Name           |               | Code      | Status            | Last Record Read | Last Poll         | Туре | Address      | Active | Last Update Ver:     | si       |
| D PPS T        | ime Clock     | 1001      | OffLine/Commu     | 104800           | 9/19/2003 7:34:48 | 1    |              | False  | 8/20/2003 4:36: 09-1 | 1        |
| 🔁 PPS #        | :1 - T1       | 1         | Operating Norm    | 816102           | 8/17/2004 1:12:43 | 3    | 192.168.0.1  | True   | 7/8/2004 9:17:2 07-0 | 0:       |
| 🔁 PPS #        | 10 - T2       | 10        | Operating Norm    | 748902           | 8/17/2004 1:12:43 | 3    | 192.168.0.10 | True   | 7/8/2004 9:15:5 07-0 | 0:       |
| 🚺 PPS #        | 11 - T2       | 11        | Operating Norm    | 342103           | 8/17/2004 1:12:43 | 3    | 192.168.0.11 | True   | 7/8/2004 9:21:0 07-0 | 0        |
| 🔁 PPS #        | 12 - T2       | 12        | No Operator       | 101200           | 8/17/2004 1:12:43 | 3    | 192.168.0.12 | True   | 7/8/2004 9:22:4 07-0 | 0:       |
| 📓 PPS #        | 13 - T2       | 13        | Properties        | 324103           | 8/17/2004 1:12:44 | 3    | 192.168.0.13 | True   | 7/8/2004 9:24:4 07-0 | 0        |
| 🔁 PPS #        | 14 - T2       | 14        | Status            | 156103           | 8/17/2004 1:12:44 | 3    | 192.168.0.14 | True   | 7/8/2004 9:26:1 07-0 | 0        |
| 🔁 PPS #        | 15 - SP1      | 15        | Unlock Device     | 345702           | 8/17/2004 1:12:44 | 3    | 192.168.0.15 | True   | 7/8/2004 9:29:5 07-0 | 0:       |
| 💿 PPS #        | 16 - SP2      | 16        |                   | 415303           | 8/17/2004 1:13:55 | 3    | 192.168.0.16 | True   | 7/8/2004 9:31:3 07-0 | 0        |
| 🔁 PPS #        | 17 - SP3      | 17        | Update Device     | 032501           | 8/17/2004 1:13:26 | 3    | 192.168.0.17 | True   | 7/8/2004 9:33:1 07-0 | 0:       |
| 🔁 PPS #        | 18 - PP1      | 18        | Iniitalize Device | 113200           | 8/17/2004 1:12:44 | 3    | 192.168.0.18 | True   | 7/8/2004 9:34:5 07-0 | 0:       |
| 🔁 PPS #        | 19 - PP2      | 19        | ✓ Online          | 593200           | 8/17/2004 1:13:26 | 3    | 192.168.0.19 | True   | 7/8/2004 9:36:3 07-0 | 0:       |
| 🔁 PPS #        | 2 - T1        | 2 -       | Operating Norm    | 880902           | 8/17/2004 1:13:26 | 3    | 192.168.0.2  | True   | 7/8/2004 9:19:1 07-0 | 0        |
|                | 04 DED - 4    | 4000      |                   | 400400           | 0.11710001111011  | -    | 400 400 0.04 | -      | 714010001111 071     | <u>.</u> |

| 🛃 PPS Status Record |                       |                                                    |
|---------------------|-----------------------|----------------------------------------------------|
| Key                 | Value                 | Description 🔺                                      |
| Status_Date         | 8/17/2004 1:13:55 PM  | Time the status was read                           |
| DISPLAY             | Day Ct= 1374 E=102Tsk | LCD Display- 80 Characters                         |
| PB_INPUT            | 0000000               | Status of 8 Push Button Inputs (Fpi 8 = least sigi |
| PB_OUTPUT           | 00010000              | Status of 8 Push Button Outputs (Fpo 8 = lsb)      |
| EXT_IN_STATE        | 0000                  | Status of 4 External Inputs (Dci 304 = Isb)        |
| EXT_OUT_STATE       | 1000                  | Status of 4 External Outputs (Dco 312 = lsb)       |
| SPARE               | 0E0100                | Trouble Shooting: HiByte=Cas1 Ptr, MidByte=Pt      |
| NEXT_REC_PTR        | 325303                | Next Address For Data Record format                |
| CARDS_IN            | 00000001              | Current Location of cards in the device            |
| CARDS_CNT           | 1                     | Number of Cards Plugged into the device            |
| OPER_MODE           | 1                     | Operating Mode of PPS Device see table. See []     |
| STATION_TYPE        | 3                     | Type of PPS Station. See Table PPS_DEVICE          |
| TOTAL_CNT           | 1374                  | Station Total Count                                |
| TASK_CNT            | 73                    | Current Task Count                                 |
| TOTAL_EFF           | 102                   | Station Efficiency as a percent                    |
| TASK_EFF            | 100                   | Task Efficiency as a percent                       |
| SECONDS_OFF_PACE    | 3631                  | Total Off Pace time in seconds                     |
| SECONDS_ON_PACE     | 15395                 | Total On Pace time in seconds                      |
| SECONDS_BONUS       | 4110                  | Total Bonus Time in seconds                        |
| SECONDS_NO_WORK     | 0                     | Total No Work Time in seconds                      |
| SECONDS_MACH_OFF    | 0                     | Total Machine Off Time in seconds                  |
| SECONDS_MAINT       | 0                     | Total Station Maint Time in seconds                |
| TASK                | 1                     | Current Task                                       |
| CUSTOMER            | 0                     | Current Customer                                   |
| COST_CENTER         | 1001                  | PPS Assigned Cost Center                           |
| SERIAL_NUMBER       | 000000                | PPS Serial Number                                  |
| COMPILE_DATE        | 07-08-2004            | Compile Date - of current PPS Firmware             |
| <b> </b> •          |                       |                                                    |

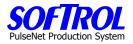

### 3. Monitor Log and Error Log Tabs

These tabs show the current operation of the polling, recording reading and system errors that occur during the monitor process. They were discussed in an earlier section near the beginning of this manual.

### 4. Settings Tab

This tab allows IT or programming personnel to make operational changes to the monitor program and message centers. Hit the Save button after any changes.

| PPS Monitor Status Screen                                                                                              |                 |
|----------------------------------------------------------------------------------------------------|-----------------|
| Device Monitor Count: 69                                                                                               | Active          |
| PPS Devices   Monitor Log   Error Log   Settings                                                                       |                 |
| Default Device Polling Interval30secondsAutomatic restart if monitor has<br>been stopped. Enter 0 to disable<br>option | 60 minutes      |
| Last PPS Device Record Processed 91469<br>Records to process 0                                                         |                 |
| Record Process Interval 100 seconds                                                                                    |                 |
| Log successful Monitor actions (failing actions are always logged)                                                     |                 |
| Message Center Wake Up Interval 10 minutes                                                                             |                 |
| Message Center Broadcast Address 192.168.10.255                                                                        |                 |
| Wake Up Now                                                                                                    | Save            |
|                                                                                                    | Stop Unload     |
| SSSSSSSSSSSSSSSSSSSSSSSSSSSSSSSSSSSSSS                                                                                 | Mem: 1729kb //. |

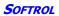

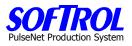

| Notes: |  |  |  |
|--------|--|--|--|
|        |  |  |  |
|        |  |  |  |
|        |  |  |  |
|        |  |  |  |
|        |  |  |  |
|        |  |  |  |
|        |  |  |  |
|        |  |  |  |
|        |  |  |  |
|        |  |  |  |
|        |  |  |  |
|        |  |  |  |
|        |  |  |  |
|        |  |  |  |
|        |  |  |  |
|        |  |  |  |
|        |  |  |  |
|        |  |  |  |
|        |  |  |  |

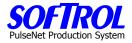

# **CHAPTER 11 - PPS Reports**

To access the system reports click on the *Reports* button on the main menu (PPS Login) screen. You can also make changes to what is shown on the message centers in this area.

| PPS Login                          |                                                                             |
|------------------------------------|-----------------------------------------------------------------------------|
| Settings Help                      |                                                                             |
| <b>SO</b>                          | PFTROLPulseNet<br>Production System<br>PPS                                  |
| E<br>Setup                         | Softrol Systems PPS Customer<br>4867 North Main Street<br>Acworth, GA 30101 |
| Monitor<br>III<br>Reports<br>Suite | Wednesday, January 28, 2004<br>2:32:04 PM                                   |
| Exit                               | A A                                                                         |

This brings up a Reports Login screen. Enter the *user and password* and hit the *Submit* button.

| <u>Home</u> | Report Login                                                     | Log Out |
|-------------|------------------------------------------------------------------|---------|
|             | Footprints-PPS Reporting Log In<br>Login:<br>Password:<br>Submit |         |

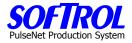

Select the report desired from the Report choices shown on the opening page.

| <u>Home</u> | Administrator                                                                                                    | Log Out |
|-------------|----------------------------------------------------------------------------------------------------|---------|
| Reports     | Daily Plant Production Summary<br>Management Report for Labor<br>Daily Operator Performance Summary<br>Cost Center Summary: By Item<br>Cost Center Summary: By Device<br>Ironer Audit Report<br>Pieces & Pounds Report<br>Quality Process Summary<br>Cost Center Week Summary<br>Daywork Summary Report<br>View List Of Employees<br>Cost Center Task List<br>Underachievers Report |         |
|             | Offline PPS Device List<br>Check Last Production Read<br>Check Open Time Clock Records<br>Current Operators                                                                                                    | all     |
| Admin       | User Administration<br>Budgeted, Non Productive Time Setup<br>Message Center Setup<br>Text Message Setup<br>Work History Adjustments<br>Time Card Adjustments                                                                                                    |         |
|             | Manual Entry of Measure Tasks<br>View Garment Scans                                                                                                    |         |
| Diag        | View PPS Device Records<br>View No Operator Counts<br>Production Summary - Test Report<br><u>Message Center Select</u><br>PPS Com Check                                                                                                    |         |
|             | powered by:<br>SOFTIROL<br>Software & Control for Automation                                                                                                    |         |

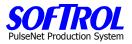

#### **Daily Plant Production Report**

Click on the *report* from the list of reports, select the beginning day of a 7 day workweek, select the *shift or shifts* and then either *all or selected cost centers* using the check box or the Arrows. Hit the *Select* button once your choices are made. ALL REPORTS ARE PRODUCED IN THIS MANNER WHETHER ALL OF THE SAME SELECTIONS ARE NECESSARY OR NOT.

|  | <u>Home</u>   | Daily Plant Production Summary Select | Log Out |
|--|---------------|---------------------------------------|---------|
|  |               |                                       |         |
|  | Select Date   | From: 8/18/2004                       |         |
|  | Range         | To: 8/18/2004                         |         |
|  | Select Shift  | 🗆 1st Shift                           |         |
|  | ociect onit   | 🗆 2nd Shift                           |         |
|  |               | Select All                            |         |
|  |               | 🔿 Bulk Department                     |         |
|  |               | 🔿 Custodial Departmrnt                |         |
|  | Cost Center   | Garment Sorting Department            |         |
|  | Select        | ➡ Soil Room Department                |         |
|  |               | ➡ Temp Employee Department            |         |
|  |               | ➡ Tunnel/Press Department             |         |
|  |               | ➡ Washroom Department                 |         |
|  |               | Submit                                | 21      |
|  |               |                                       |         |
|  | <u>Home</u>   | Daily Plant Production Summary Select | Log Out |
|  |               |                                       |         |
|  | Select Date   | From: 8/18/2004                       |         |
|  | Range         | To: 8/18/2004                         |         |
|  | Select Shift  | ✓ 1st Shift                           |         |
|  | Jeieur Jillir |                                       |         |

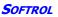

□ 2nd Shift
 □ Select All
 ⇒ Bulk Department
 ⇒ Custodial Department
 ⇒ Garment Sorting Department
 ⇒ Soil Room Department
 ⇒ Temp Employee Department

- Tunnel/Press Department

□ (1003) Pants Prs CC □ (1002) Shirt Prs CC □ (1000) Tunnel #1 CC □ (1001) Tunnel #2 CC □ (1004) Gmt Fold CC ■ Washroom Department Submit

Select All

**Cost Center** 

Select

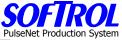

|                        |                        | F                   |  |  |
|------------------------|------------------------|---------------------|--|--|
| uction Summary Shift 1 |                        |                     |  |  |
| l Meas.                | Date:<br>Ern           | : <b>8/18/200</b> 4 |  |  |
| s Hrs.                 | Hrs.                   | Eff %               |  |  |
|                        |                        |                     |  |  |
| 40.70                  | 0.45                   | 70.00               |  |  |
| 2 10.70<br>2 1.42      | 8.15<br>1.06           | 76.29<br>74.89      |  |  |
| <b>12.12</b>           | 9.21                   | 74.07               |  |  |
| 12.12                  | 5.21                   | 70.07               |  |  |
| 0.13                   | 0.15                   | 110.29              |  |  |
| 5 15.79                | 14.17                  | 89.7%               |  |  |
| 5 1.65                 | 2.44                   | 147.9%              |  |  |
| 17.57                  | 16.76                  | 95.3%               |  |  |
| 6.70                   | 5.94                   | 88.7%               |  |  |
| 6.70                   | 5.94                   | 88.7                |  |  |
| 36.39                  | 31.91                  | 87.7                |  |  |
|                        |                        |                     |  |  |
| 0.55                   |                        |                     |  |  |
| 0.53                   |                        |                     |  |  |
| 1.08                   |                        |                     |  |  |
|                        |                        |                     |  |  |
|                        |                        |                     |  |  |
|                        |                        |                     |  |  |
|                        |                        |                     |  |  |
| 37.47                  | 31.91                  | 85.1%               |  |  |
|                        |                        |                     |  |  |
|                        |                        |                     |  |  |
| l Meas.                | Ern                    | Tota                |  |  |
| s Hrs.                 | Hrs.                   | Eff<br>87.79        |  |  |
| 36.39                  | 31.91                  | 87.75               |  |  |
| 0.00                   |                        |                     |  |  |
| 36.39                  | 31.91                  | 87.68               |  |  |
| t=0)                   |                        |                     |  |  |
| 11                     | <b>36.39</b><br>nt =0) |                     |  |  |

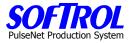

# Management Report For Labor

| <u>Home</u>          | Management Report for Labor Select                                                                                                    | <u>Log Out</u> |
|----------------------|----------------------------------------------------------------------------------------------------|----------------|
| Select Start<br>Date | From: 8/18/2004                                                                                                    |                |
| Select Shift         | Ist Shift<br>□ 2nd Shift                                                                                                    |                |
| Cost Center          | <ul> <li>□ Select All</li> <li>⇒ Bulk Department</li> <li>⇒ Custodial Department</li> <li>⇒ Garment Sorting Department</li> <li>⇒ Soil Room Department</li> <li>⇒ Temp Employee Department</li> <li>⇒ Tunnel/Press Department</li> </ul> |                |
| Select               | Select All     (1003) Pants Prs CC     (1002) Shirt Prs CC     (1000) Tunnel #1 CC     (1001) Tunnel #2 CC     (1004) Gmt Fold CC     washroom Department                                                                                | J.             |

| <u>Back</u><br>From: 8/18/2004 To: 8/24/2004 | Management  | Report for Labo | or    | Shift 1<br>Date: 8/18/2004 |
|----------------------------------------------|-------------|-----------------|-------|----------------------------|
| Dept/Cost Center                             | Ern<br>Hrs. | Meas.<br>Hrs.   | Effic | cency                      |
| Tun/Prs Dept                                 |             |                 |       |                            |
| (1000) Tunnel #1_CC                          | 9.31        | 12.35           | 75.4% | 005 001 0                  |
| (1001) Tunnel #2 CC                          | 17.32       | 18.12           | 95.6% |                            |
| (1002) Shirt Prs CC                          | 6.07        | 6.80            | 89.3% |                            |
| Sub Total:                                   | 32.70       | 37.27           | 87.7% |                            |
| Plant Total:                                 | 32.70       | 37.27           | 87.7% |                            |
|                                              | Back        |                 |       |                            |

By double clicking on a cost center the following detail is produced. This is the only report with sub-level fields.

| Back                     | Management Report for Labor   | Shift 1         |
|--------------------------|-------------------------------|-----------------|
| From: 8/18/2004 To: 8/24 | 2004                          | Date: 8/18/2004 |
| (1000                    | )) Aramark MC584 Tunnel #1 CC |                 |
| Actual Day Work Hours    |                               | 0.75            |
| Budget Day Work Hours    |                               | 0.00            |
| Earned Hours             |                               | 9.31            |
| Total Allowed Hours      |                               | 9.31            |
| Regular Hours            |                               | 12.35           |
| OT Hours                 |                               | 0               |
| Total Actual Hours       |                               | 12.35           |
| Var Hours                |                               | -3.04           |
| T-07 :                   |                               | 75.4%           |
| Efficiency               |                               |                 |

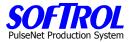

#### The Daily Operator Performance Report is the heart of the PPS System.

- 1. This report lists each operator's performance for the day or other time period chosen.
- 2. The detailed explanation of this report which follows below will serve to explain many of the terms encountered in the other reports:

#### A. Explanation of Terms in the Daily Operator Performance Summary

This report is normally run for each shift at the end of the shift or day if more than one shift. It can also be run for any number of days, a week, a month, etc.

The report can also be run during the shift/day to check on the progress of an employee(s) or cost center(s).

If the report is run during the shift, keep in mind that Non-Productive Allowances (if used) may cause the Non-Productive and Time Allocation sections to be not as accurate as for an entire day.

The Productive and Daywork Tasks will be accurate to the last information passed by the PPS station to the PPS monitor program on the system computer. This occurs every few minutes.

| <u>Back</u>               |                                                     | Dail  | y Operator                     | Perfo  | rman   | ce Sumr   | nary         |               | Shift l  |
|---------------------------|-----------------------------------------------------|-------|--------------------------------|--------|--------|-----------|--------------|---------------|----------|
| Report Date: 7/30/2004 To | Leport Date: 7/30/2004 To 7/30/2004 Date: 10/5/2004 |       |                                |        |        |           |              |               |          |
| сс                        | CC<br>Name                                          | Task# | Task<br>Name                   | #Occ   | Stnd   | Qty       | Meas.<br>Hrs | Ern<br>Hrs    | %<br>Eff |
| Balisage, Bernadette      |                                                     |       | <u>Time Clock</u><br>Work Hist |        | Softca | rd# 84030 |              | lome (<br>000 | :C#      |
| Productive Tasks          |                                                     |       |                                |        |        |           |              |               |          |
| (1000)                    | Tunnel #1 CC                                        | 1     | TunShirt                       | 1      | 279    | 225       | 1.00         | 0.81          | 80.6     |
| (1000)                    | Tunnel #1 CC                                        | 2     | TunPant                        | 6      | 286    | 541       | 2.80         | 1.89          | 67.6     |
| (1000)                    | Tunnel #1 CC                                        | 3     | TunCoats                       | 3      | 250    | 474       | 2.07         | 1.90          | 91.7     |
| Productive Task Tot       | al                                                  |       |                                |        |        | 1,240     | 5.87         | 4.59          | 78.3     |
| Daywork Tasks             |                                                     |       |                                |        |        |           |              |               |          |
| (1000)                    | Tunnel #1 CC                                        | 4     | Janitor                        | 2      |        |           | 0.30         |               |          |
| Daywork Task Total        |                                                     |       |                                |        |        |           | 0.30         |               |          |
| Non-Productive Time       |                                                     |       |                                |        |        |           |              |               |          |
|                           |                                                     | 197   | NoWork                         | 2      |        | 0         | 0.23         |               |          |
|                           |                                                     |       | Idle Time                      |        |        |           | 0.05         |               |          |
|                           |                                                     |       | Mach Off                       |        |        |           | 0.00         |               |          |
|                           |                                                     | Non-P | rod Allowed                    |        |        |           | (0.00)       |               |          |
| Non-Productive Tim        | e Total                                             |       |                                |        |        | 0         | 0.28         |               |          |
| Time Allocation Summ      | nary                                                |       | Non-Prod                       | Avail. | Earn   | Daywork   | Alloc.       |               |          |
|                           | Clock Hrs                                           | :     | Allowed                        | Hrs    | Hrs    | Hrs       | Hrs          | %             | Alloc.   |
|                           | 6.45                                                | i     | (0.00)                         | 6.45   | 4.59   | 0.30      | 4.89         |               | 75.88    |

An explanation of this report follows in detail

The <u>*Time Clock*</u> and <u>*Work History*</u> hyperlinks are discussed at the end of this document

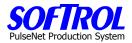

## **B. PRODUCTIVE TASKS**

# Explanation of Line #1 for items shown for Productive Tasks

|     | -         |               | Shown for Froductive Tasks                                     |
|-----|-----------|---------------|----------------------------------------------------------------|
| 1.  | CC        | = (1000)      | = Cost Center Number where the Task was performed              |
| 2.  | Cc Name   | =Tunnel #1 CC | = Short Name of Cost Center where the Task was                 |
|     | performed |               |                                                                |
| 3.  | Task #    | =1            | = Cost Center Task Number                                      |
| 4.  | Task Name | =TunShirt     | = Short Name of Cost Center Task                               |
| 5.  | #Occ      | =1            | = The Number of Times the Task was selected for the period     |
| 6.  | Stnd      | =279          | = The Production Standard for that Task (pieces per hour)      |
| 7.  | Qty       | =225          | = The Number of Pieces Processed for the Task for the period   |
| 8.  | Meas. Hrs | =1.00         | = The Measured Hours spent on the Task for the period          |
| 9.  | Ern Hrs   | =.81          | = The Earned Hours on the Task for the period which equals the |
|     | Pieces    |               |                                                                |
|     |           |               | Processed divided by the Production Standard - Item 7 (Qty)    |
|     |           |               | Divided                                                        |
|     |           |               | by Item 6 (Stnd)                                               |
| 10. | % Eff     | =80.6         | = The Earned Hours divided by the Actual Hours. This is the    |
|     |           |               | Efficiency on a Production Task - Item 9 (Ern Hrs) Divided by  |
|     |           |               | Item 8                                                         |
|     |           |               | (Meas. Hrs)                                                    |
|     |           |               |                                                                |

#### C. DAYWORK TASKS (These Tasks are defined as Necessary Tasks without Production Standards) Explanation of Line #1 for items shown for Daywork Tasks

| 1.    | CC        | = (1000)      | = Cost Center Number where the Task was performed                   |
|-------|-----------|---------------|---------------------------------------------------------------------|
| 2.    | Cc Name   | =Tunnel #1 CC | = Short Name of Cost Center where the Task was                      |
|       | performed |               |                                                                     |
| 3.    | Task #    | =4            | = Cost Center Task Number                                           |
| 4.    | Task Name | =Janitor      | = Short Name of Cost Center Task                                    |
| 5.    | #Occ      | =2            | = The Number of Times the Task was selected for the period          |
| 6.    | Qty       | =             | = No Pieces <i>should</i> be processed under a Daywork Task. If the |
|       | PPS       |               |                                                                     |
|       |           |               | station used is an automatic collection station any counts seen     |
|       |           |               | will                                                                |
|       |           |               | be shown so the operator can be counseled in using the PPS          |
|       |           |               | system.                                                             |
| 7.    | Meas. Hrs | =0.30         | = The Measured Hours spent on the Task for the period               |
|       |           |               |                                                                     |
| B I A |           | TT./F TT.AF   |                                                                     |

# **D. NON-PRODUCTIVE TIME**

| <u>Ex</u> | Explanation of items shown for Non-Productive Tasks and Other Items |                |                                                                                                    |  |  |  |  |
|-----------|---------------------------------------------------------------------|----------------|----------------------------------------------------------------------------------------------------|--|--|--|--|
| Та        | sks 197 No W                                                        | Vork and 198 M | 1aintenance Tasks                                                                                                    |  |  |  |  |
| 1.        | Task #                                                              | =197           | = Cost Center Task Number                                                                                                    |  |  |  |  |
| 2.        | Task Name                                                           | =No Work       | = Short Name of Cost Center Task                                                                                                    |  |  |  |  |
| 3.        | #Occ                                                                | =2             | = The Number of Times the Task was selected for the period                                                                             |  |  |  |  |
| 4.        | Qty                                                                 | =0             | = No Pieces <i>should</i> be processed under No Work or Maintenance.<br>If the PPS station used is an automatic collection station any |  |  |  |  |
|           |                                                                     |                | counts                                                                                                    |  |  |  |  |
|           |                                                                     |                | seen will be shown so the operator can be counseled in using                                                                           |  |  |  |  |
|           |                                                                     |                | the                                                                                                    |  |  |  |  |
|           |                                                                     |                | PPS system.                                                                                                    |  |  |  |  |

5. **Meas. Hrs** =0.23 = The Measured Hours spent on the Task for the period

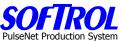

**Idle Time** is any missing time that occurred while the employee was on the clock but not logged into any kind of task: transit time from time clock to workstations, transit time between workstations and lunch/breaks if their card is removed from workstations but the employee does not clock out of the system.

1. **Task Name** =Idle Time = Short Name of Cost Center Task 2. Meas. Hrs =0.05= The Measured Hours spent on the Task for the period

Machine Off represents time logged into an Automatic Count Production Task when pieces are not being fed. This is an option that can be selected for each task when the Production Standards do not include allowances for Personal, Fatigue and Delay time but you wish to develop guidelines for these allowances using the Non-Productive Allowed allowance covered below. In instances where the PPS station is wired with the necessary monitoring inputs, the Off Time is also measured when the Machine or station is off.

- 1. **Task Name** = Mach Off
- = Machine Off Time
- 2. Meas. Hrs =0.00
- = The Measured Hours spent on Machine Off Time for the period

**Non-Productive Allowed** is an Allowance configured in the Reports section of PPS. Filling in a table allows different allowances based on the hours an employee works. This is normally used either in conjunction with the Machine Off option for covering personal/fatigue/delay and/or if employees remove their cards for breaks/lunch but do not clock out of the system. It can also be used to allow other miscellaneous time for employees such as cleanup if the cards are removed for these items. Some of these items may be specified in union contracts.

| 1. | Task Name | =Non- Prod Allowed | = Non-Productive Allowance |
|----|-----------|--------------------|----------------------------|
| ÷. |           |                    |                            |

2. Meas. Hrs = The allowed hours for the period =0.05

Non-Productive Time Total is the Sum of all Non-Productive items and allowances

| 1. | Task Name | =Non-Prod Allowed | = Non-Productive Allowance                                       |
|----|-----------|-------------------|------------------------------------------------------------------|
| 2. | Qty       | =0                | = No Pieces <i>should</i> be processed under No Work/Maint – see |
|    | above     |                   |                                                                  |
| 3. | Meas. Hrs | =0.28             | = The Total Non-Productive hours for the period                  |

# E. TIME ALLOCATION SUMMARY

#### Explanation of items shown for Time Allocation Summary

| 1. | Clock Hours      | = 6.45   | = Time Clock Hours for the period. If no time clock, this is the |
|----|------------------|----------|------------------------------------------------------------------|
|    | time             |          |                                                                  |
|    |                  |          | between starting the first task & ending the last during the     |
|    |                  |          | period.                                                          |
| 2. | Non-Prod Allowed | = (0.00) | = Any allowance from above under Non-Productive Time             |
| 3. | Avail. Hrs       | = 6.45   | = Clock Hours minus Non-Productive Allowed (1. minus 2.)         |
| 4. | Earn Hrs         | = 4.93   | = Total Earned Hours from the Productive Task section            |
| 5. | Daywork Hrs      | = 0.00   | = Total Measured Hours from the Daywork Task section             |
| 6. | Alloc. Hrs       | = 4.93   | = Total Earned Hours from Productive Tasks and Measured Hours    |
|    | from             |          |                                                                  |
|    |                  |          | Daywork Tasks (4. Plus 5.)                                       |
| 7. | % Alloc.         | = 76.50  | = The Allocated Hours divided by the Available Hours (6.         |
| Di | vided by 3.)     |          |                                                                  |
|    |                  |          | This is the Overall Efficiency of the Operator for the day       |
|    |                  |          | including Productive & Non-Productive Items.                     |

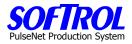

### D. HYPERLINKS FOR Time Clock AND Work History

| <u>Back</u>                          |              | Daily | y Operator                     | Performance | Sum   | mary         |               | Shift l  |
|--------------------------------------|--------------|-------|--------------------------------|-------------|-------|--------------|---------------|----------|
| Report Date: 7/30/2004 T             | o 7/30/2004  |       |                                |             |       | Da           | nte: 10/3     | 5/2004   |
| сс                                   | CC<br>Name   | Task# | Task<br>Name                   | #Occ Stnd   | Qty   | Meas.<br>Hrs | Ern<br>Hrs    | %<br>Eff |
| Balisage, Bernadette                 |              |       | <u>Time Clock</u><br>Work Hist | Softcard#   | 84030 |              | lome C<br>000 | C#       |
| Productive Tasks<br>(1000)<br>(1000) | Tunnel #1 CC | 1     | TunShirt                       | 1 279       | 225   | 1.00         | 0.81          | 80.6     |

Once you have reviewed an employee's performance if anything seems out of range you can check their time clock records ( clock in/out ) or work history records (tasks, work times, counts) by clicking on one of the above hyperlinks on the Daily Operator Performance Report next to the employee's name. These hyperlinks bring up the following screens shown on the next pages.

#### Click on Edit to review Time Clock Records, make changes, hit Save

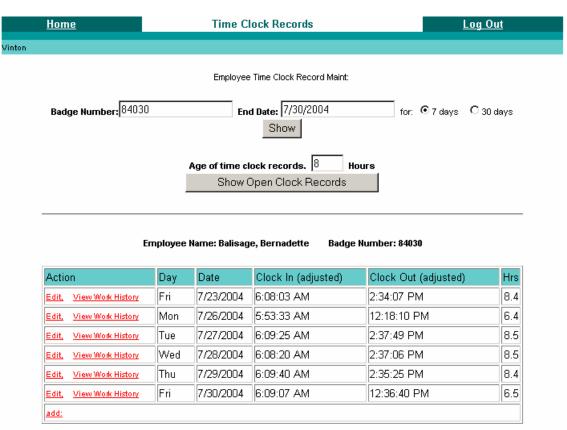

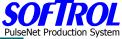

| Vinton      |                    |                |  |
|-------------|--------------------|----------------|--|
| Vinton      |                    |                |  |
| <u>Home</u> | Time Clock Records | <u>Log Out</u> |  |

Click here to return to time clock record maintenance

| Field                    | Value                   |
|--------------------------|-------------------------|
| ld                       | 4489                    |
| Employee ID / Department | 84030 / 1               |
| Clock Hours              | 6.5                     |
| Adjusted Clock Hours     | 6.5                     |
| Clock in Date:           | 7/30/2004 6:09:07 AM    |
| Adjusted Cleak In        | 7/30/2004 mm/dd/yyyy    |
| Adjusted Clock In        | 6:09:07 AM hh:mm am/pm  |
| Clock Out Date           | 7/30/2004 12:36:40 PM   |
| A distant of our distant | 7/30/2004 mm/dd/yyyy    |
| Adjusted Clock Out       | 12:36:40 PM hh:mm am/pm |
| Lunch                    | 0 hrs.                  |
| Notes                    |                         |
| Delete Record            | Save                    |

# Click on Edit to review Work History Records, make changes, hit Save

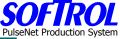

|        |                    |                             |              | _              | Puise |
|--------|--------------------|-----------------------------|--------------|----------------|-------|
|        | <u>Home</u>        | Employee Work History       | L            | <u>.og Out</u> |       |
|        |                    |                             |              |                |       |
| Vinton |                    |                             |              |                |       |
|        |                    |                             |              |                |       |
|        |                    | Employee Work Record Maint: |              |                |       |
|        |                    |                             |              |                |       |
|        |                    |                             |              |                |       |
|        | Badge Number: 8403 | 30 Begin Date: 7/30/2004    | for: 🖸 1 day | O 7 days       |       |
|        |                    | Show                        |              |                |       |
|        |                    | Ollow                       |              |                |       |

|             | Employee Name: Balisage, Bernadette Badge Number: 84030 |     |      |             |             |              |                        |         |          |          |
|-------------|---------------------------------------------------------|-----|------|-------------|-------------|--------------|------------------------|---------|----------|----------|
| Action      | Device                                                  | Day | Date | Start       | Stop        | Work Task    | Mach Off<br>(secs/hrs) | Ern Hrs | Meas His | Task His |
| <u>edit</u> | 3                                                       | Fri | 7/30 | 6:09:10 AM  | 6:17:42 AM  | (2) TunPant  | 0 / 0.00               | 0.09    | 0.13     | 0.1      |
| <u>edit</u> | 3                                                       | Fri | 7/30 | 6:17:42 AM  | 8:07:52 AM  | (3) TunCoats | 0 / 0.00               | 1.75    | 1.83     | 1.8      |
| <u>edit</u> | 3                                                       | Fri | 7/30 | 8:07:52 AM  | 8:25:59 AM  | (4) Janitor  | 0 / 0.00               | 0       | 0.30     | 0.3      |
| <u>edit</u> | 3                                                       | Fri | 7/30 | 8:25:59 AM  | 9:30:30 AM  | (2) TunPant  | 0 / 0.00               | 0.69    | 1.08     | 1.1      |
| <u>edit</u> | 3                                                       | Fri | 7/30 | 9:30:30 AM  | 9:30:44 AM  | (4) Janitor  | 0 / 0.00               | 0       | 0.00     | 0.0      |
| <u>edit</u> | 3                                                       | Fri | 7/30 | 9:30:44 AM  | 9:33:05 AM  | (3) TunCoats | 0 / 0.00               | 0.00    | 0.05     | 0.1      |
| <u>edit</u> | 3                                                       | Fri | 7/30 | 9:33:06 AM  | 9:34:56 AM  | (2) TunPant  | 0 / 0.00               | 0.02    | 0.02     | 0.0      |
| <u>edit</u> | 3                                                       | Fri | 7/30 | 9:34:56 AM  | 9:45:41 AM  | (3) TunCoats | 0 / 0.00               | 0.14    | 0.18     | 0.2      |
| <u>edit</u> | 3                                                       | Fri | 7/30 | 9:45:41 AM  | 10:45:14 AM | (1) TunShirt | 0 / 0.00               | 0.81    | 1.00     | 1.0      |
| <u>edit</u> | 3                                                       | Fri | 7/30 | 10:45:14 AM | 11:35:50 AM | (2) TunPant  | 0 / 0.00               | 0.28    | 0.83     | 0.8      |
| <u>edit</u> | 3                                                       | Fri | 7/30 | 11:38:10 AM | 11:39:16 AM | (197) NoWork | 0 / 0.00               | 0       | 0.02     | 0.0      |
| <u>edit</u> | 3                                                       | Fri | 7/30 | 11:39:16 AM | 12:20:59 PM | (2) TunPant  | 0 / 0.00               | 0.58    | 0.68     | 0.7      |
| <u>edit</u> | 3                                                       | Fri | 7/30 | 12:20:59 PM | 12:33:54 PM | (197) NoWork | 0 / 0.00               | 0       | 0.22     | 0.2      |
| <u>edit</u> | 3                                                       | Fri | 7/30 | 12:33:55 PM | 12:36:40 PM | (2) TunPant  | 0 / 0.00               | 0.24    | 0.05     | 0.1      |
|             |                                                         |     |      |             |             |              | 0/0.00                 | 4.6     | 6.39     | 6.4      |

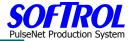

<u>Home</u>

Vinton

Work History Update

<u>Log Out</u>

Employee Name: Balisage, Bernadette Badge Number: 84030

Click here to return to work history maintenance

| Field                                  | Value                  |  |  |  |
|----------------------------------------|------------------------|--|--|--|
| ld                                     | 63375                  |  |  |  |
| Employee ID / Department / Customer ID | 84030 / 1              |  |  |  |
| Customer ID                            | 0                      |  |  |  |
| Task                                   | (2) TunPant            |  |  |  |
| Task Hours                             | 0.1                    |  |  |  |
| Ohand Kinan                            | 7/30/2004 mm/dd/yyyy   |  |  |  |
| Start time                             | 6:09:10 AM hh:mm am/pm |  |  |  |
|                                        | 7/30/2004 mm/dd/yyyy   |  |  |  |
| Stop Time                              | 6:17:42 AM hh:mm am/pm |  |  |  |
|                                        | 25                     |  |  |  |
| Total Count                            | Production Std: 286    |  |  |  |
|                                        | Earned Hours 0.09      |  |  |  |
| Machine Off Time                       | 0 seconds              |  |  |  |
| Delete Record                          | Save                   |  |  |  |

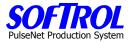

# **Cost Center Summary By Item Report** Select a cost center(s) and item(s).

| and item(s).  | CC Performance Summary By Item                           | Log Out |
|---------------|----------------------------------------------------------|---------|
| √inton        |                                                          |         |
|               |                                                          |         |
| Select Dates  | From: 8/2/2004                                           |         |
| Select Dates  | то: 8/9/2004                                             |         |
|               | ✓ 1st Shift                                              |         |
| Options       | 2nd Shift                                                |         |
|               | 🗹 Sub Total by Item                                      |         |
|               | □ Select All                                             |         |
|               | 🔿 Cost Centers (Stations)                                |         |
|               | Select All                                               |         |
|               | 🗹 (1000) Tunnel #1 CC                                    |         |
|               | (1001) Tunnel #2 CC                                      |         |
|               | C (1002) Shirt Prs CC                                    | (PA)    |
|               | □ (1003) Pants Prs CC<br>□ (1994) Crest Fold CC          |         |
|               | □ (1004) Gmt Fold CC<br>□ (1005) Bulk Fold CC            |         |
|               | □ (1006) Bulk Ship CC                                    |         |
|               | 🗖 (1007) Mat Roll CC                                     |         |
|               | 🗖 (1008) 1st Sort CC                                     |         |
|               | (1009) 2nd Sort CC                                       |         |
|               | (1010) TieOut/Trolleys CC                                |         |
|               | □ (1011) Gmt QC CC<br>□ (1012) Truck Loading CC          |         |
|               | (1012) Huck Educing CC                                   |         |
|               | (1014) Soil Room CC                                      |         |
|               | 🗖 (1015) Washroom CC                                     |         |
|               | (1016) Temp Employee CC                                  |         |
|               | ➡ Items                                                  |         |
|               | Select All (Aprons) Aprons                               |         |
|               | 🗖 (Bag Huck) Bag Huck                                    |         |
|               | 🗖 (Bag Mops) Bag Mops                                    |         |
| Select Device | 🗖 (Bag Shop) Bag Shop                                    |         |
|               | □ (Bath Twis) Bath Twis                                  |         |
|               | □ (Cot Pant) Cotton Pants<br>□ (Cot Shirt) Cotton Shirts |         |
|               | (Con Shint) Cotton Shints (Den Apron) Denim Aprons       |         |
|               | □ (Exec Pant) Exec Pant                                  |         |
|               | 🗖 (Exec Shirt) Exec Shirts                               |         |
|               | 🗖 (Fend Cvr) Fender Covers                               |         |
|               | (FldLgShop) Fold Large Shop                              |         |
|               | C (FldSmShop) Fold Small Shop                            |         |
|               | □ (Fold Bar) Fold Bar                                    |         |
|               | ☐ (Fold Glass) Fold Glass<br>☐ (Fold Gmts) Fold Garments |         |
|               | (Fold Huck) Fold huck                                    |         |
|               | Gmt Sort) Gmt Sort                                       |         |
|               | 🗖 (Grill Wipe) Grill Wipe                                |         |
|               | 🗖 (Ind Pant) Ind Pant                                    |         |
|               | C (Load MU) Load MU                                      |         |
|               | □ (Mass Twis) Mass Twis                                  |         |
|               | ☐ (Mats) Mats<br>☐ (Dee Hare) Beeleine Hare              |         |
|               | ☐ (Rec Hgrs) Reclaim Hgrs<br>☐ (Sort Mops) Sort Mops     |         |
|               | □ (String Bag) String Bags                               |         |
|               | ☐ (Tie Bundle) Tie Bundle                                |         |
|               | 🗹 (Tun Coats) Tunnel Coats                               |         |
|               | (Tun Cover) Tunnel Coveralls                             |         |
|               | ☑ (Tun Pants) Tunnel Pants                               |         |
|               | [☐ (Tun Shirts) Tunnel Shirts                            |         |
|               | 🗖 (Wash Cloth) Wash Cloth                                |         |
|               | (Wind CRT) Wind CRTS                                     |         |

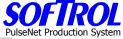

| Back Cost Center Performance Summary By Item |                      |       |              |      |      |        |                 | Pu<br>Shift 1   |              |  |
|----------------------------------------------|----------------------|-------|--------------|------|------|--------|-----------------|-----------------|--------------|--|
|                                              | 2/2004 To 8/9/2004   |       |              |      | ,    |        |                 | Date: 9/        |              |  |
| Cost Center                                  | ltem                 | Task# | Task<br>Name | #Occ | Stnd | Qty    | Meas.<br>Hrs    | Ern<br>Hrs      | e<br>Ef      |  |
| (1000) Tunnel #                              | 1 CC                 |       |              |      |      |        |                 |                 |              |  |
| Productive T                                 | asks                 |       |              |      |      |        |                 |                 |              |  |
|                                              | Tunnel Coats         | 3     | TunCoats     | 89   | 250  | 14,654 | 73.68           | 58.62           | 79.0         |  |
|                                              | Item Sub Total:      |       |              |      |      |        | 73.68           | 58.62           | 79.          |  |
|                                              | Tunnel Coveralls     | 4     | TunCover     | 76   | 100  | 2,165  | 18.88           | 21.65           | 114.         |  |
|                                              | Item Sub Total:      |       |              |      |      |        | 18.88           | 21.65           | 114.         |  |
|                                              | Tunnel Pants         | 2     | TunPant      | 133  | 286  | 17,736 | 84.17           | 62.01           | 73.3         |  |
|                                              | Item Sub Total:      |       |              |      |      |        | 84.17           | 62.01           | 73.7         |  |
|                                              | Tunnel Shirts        | 1     | TunShirt     | 67   | 279  | 5,535  | 31.98           | 19.84           | 62.0         |  |
|                                              | Item Sub Total:      |       |              |      |      |        | 31.98           | 19.84           | 62.          |  |
| Productive                                   | e Task Total         |       |              |      |      |        | 208.71          | 162.12          | 77.3         |  |
| Daywork Ta                                   | sks                  |       |              |      |      |        |                 |                 |              |  |
| Non-Product                                  | tive Time            |       |              |      |      |        |                 |                 |              |  |
|                                              |                      | 197   | NoWork       | 50   |      | 1950   | 14.62           |                 |              |  |
|                                              |                      |       | Mach Off     |      |      |        | 0.12            |                 |              |  |
| Non-Produ                                    | ictive Time Total    |       |              |      |      |        | 14.74           |                 |              |  |
| Plant Total for                              | Productive Tasks:    |       |              |      |      |        | M Hrs<br>208.71 | E Hrs<br>162.12 | % Ef<br>77.7 |  |
| Plant Total for                              | Daywork Tasks:       |       |              |      |      |        | M Hrs<br>0.00   |                 |              |  |
| Plant Total for I                            | Non-Productive Time: |       |              |      |      |        |                 |                 |              |  |
|                                              |                      |       | Mach Off     |      |      |        | 0.12            |                 |              |  |
|                                              |                      |       | Total        |      |      |        | 0.12            |                 |              |  |

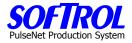

# **Cost Center Summary By Device**

Pick a cost center which is a device as used here.

| <u>Home</u>   | CC Performance Summary By Device | Log Out                   |
|---------------|----------------------------------|---------------------------|
| ton           |                                  |                           |
|               |                                  |                           |
| Select Dates  | From: 8/2/2004                   |                           |
| oviver ballo  | To: 8/9/2004                     |                           |
|               | 🗹 1st Shift                      |                           |
| Options       | 🗖 2nd Shift                      |                           |
|               | 🔽 Sub Total by Device            |                           |
|               | Select All                       |                           |
|               | 🔿 Cost Centers (Stations)        |                           |
|               | Select All                       |                           |
|               | 🗹 (1000) Tunnel #1 CC            |                           |
|               | 🗖 (1001) Tunnel #2 CC            |                           |
|               | 🗖 (1002) Shirt Prs CC            | Contraction of the second |
|               | 🗖 (1003) Pants Prs CC            | and the second            |
|               | 🗖 (1004) Gmt Fold CC             |                           |
|               | 🗖 (1005) Bulk Fold CC            |                           |
| Select Device | 🗖 (1006) Bulk Ship CC            |                           |
|               | 🗖 (1007) Mat Roll CC             |                           |
|               | 🗖 (1008) 1st Sort CC             |                           |
|               | 🗖 (1009) 2nd Sort CC             |                           |
|               | 🗖 (1010) TieOut/Trolleys CC      |                           |
|               | 🗖 (1011) Gmt QC CC               |                           |
|               | 🗖 (1012) Truck Loading CC        |                           |
|               | 🗖 (1013) Custodial CC            |                           |
|               | 🗖 (1014) Soil Room CC            |                           |
|               | 🗖 (1015) Washroom CC             |                           |
|               | C (1016) Temp Employee CC        |                           |
|               | Submit                           |                           |

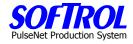

| nck<br>Anort Doto: 90 | Cost Center P      | errorm | ance Sumn | nary B | y Dev | nce   |                 |                  | Shift 1     |
|-----------------------|--------------------|--------|-----------|--------|-------|-------|-----------------|------------------|-------------|
| eport Date: 8/2       | 2/2004 To 8/9/2004 |        | Task      |        |       |       | Meas.           | Date: 9//<br>Ern | 2/2004<br>% |
| ost Center            | Device             | Task#  | Name      | #Occ   | Stnd  | Qty   | Hrs             | Hrs              | Eff         |
| 000) Tunnel #1        | I CC               |        |           |        |       |       |                 |                  |             |
| Productive Ta         | asks               |        |           |        |       |       |                 |                  |             |
|                       | PPS #1 - T1        | 1      | TunShirt  | 15     | 279   | 573   | 5.07            | 2.05             | 40.5        |
|                       | PPS #1 - T1        | 2      | TunPant   | 21     | 286   | 2,307 | 13.10           | 8.07             | 61.6        |
|                       | PPS #1 - T1        | 3      | TunCoats  | 15     | 250   | 1,775 | 12.13           | 7.10             | 58.5        |
|                       | PPS #1 - T1        | 4      | TunCover  | 9      | 100   | 299   | 2.37            | 2.99             | 126.3       |
|                       | Device Sub Tot     | al:    |           |        |       |       | 32.67           | 20.21            | 61.9        |
|                       | PPS #2 - T1        | 1      | TunShirt  | 10     | 279   | 1,156 | 5.75            | 4.14             | 72.1        |
|                       | PPS #2 - T1        | 2      | TunBant   | 26     | 286   | 3,883 |                 |                  | 81.7        |
|                       |                    |        |           |        |       |       | 16.62           | 13.58            |             |
|                       | PPS #2 - T1        | 3      | TunCoats  | 18     | 250   | 3,100 | 14.25           | 12.40            | 87.0        |
|                       | PPS #2 - T1        | 4      | TunCover  | 23     | 100   | 667   | 4.40            | 6.67             | 151.6       |
|                       | Device Sub Tot     | al:    |           |        |       |       | 41.02           | 36.79            | 89.7        |
|                       | PPS #3 - T1        | 1      | TunShirt  | 17     | 279   | 1,609 | 8.02            | 5.77             | 71.9        |
|                       | PPS #3 - T1        | 2      | TunPant   | 28     | 286   | 4,039 | 18.50           | 14.12            | 76.3        |
|                       | PPS #3 - T1        | 3      | TunCoats  | 15     | 250   | 3,304 | 14.23           | 13.22            | 92.9        |
|                       | PPS #3 - T1        | 4      | TunCover  | 12     | 100   | 362   | 3.53            | 3.62             | 102.5       |
|                       | Device Sub Tot     |        |           | .2     |       | 002   | 44.28           | 36.73            | 82.9        |
|                       |                    | 4      | Turchia   | 2      | 270   | 400   | 0.70            | 0.40             | 50.7        |
|                       | PPS #4 - T1        | 1      | TunShirt  | 2      | 279   | 120   | 0.73            | 0.43             | 58.7        |
|                       | PPS #4 - T1        | 2      | TunPant   | 3      | 286   | 223   | 1.73            | 0.78             | 45.0        |
|                       | PPS #4 - T1        | 3      | TunCoats  | 5      | 250   | 486   | 4.01            | 1.94             | 48.5        |
|                       | Device Sub Tot     | al:    |           |        |       |       | 6.48            | 3.15             | 48.7        |
|                       | PPS #5 - T1        | 1      | TunShirt  | 10     | 279   | 938   | 5.15            | 3.36             | 65.         |
|                       | PPS #5 - T1        | 2      | TunPant   | 25     | 286   | 4,309 | 17.12           | 15.07            | 88.         |
|                       | PPS #5 - T1        | 3      | TunCoats  | 21     | 250   |       | 14.50           | 14.09            | 97.         |
|                       | PPS #5 - T1        | 4      | TunCover  | 15     |       |       | 4.72            | 5.33             | 113.        |
|                       | Device Sub To      | tal:   | Tanooroi  |        | 100   | 000   | 41.48           | 37.85            | 91.         |
|                       |                    |        |           |        |       |       |                 |                  |             |
|                       | PPS #6 - T1        | 1      | TunShirt  | 13     |       |       | 7.27            | 4.08             | 56.         |
|                       | PPS #6 - T1        | 2      | TunPant   | 30     | 286   | 2,975 | 17.10           | 10.40            | 60.         |
|                       | PPS #6 - T1        | 3      | TunCoats  | 15     | 250   | 2,467 | 14.55           | 9.87             | 67.         |
|                       | PPS #6 - T1        | 4      | TunCover  | 17     | 100   | 304   | 3.87            | 3.04             | 78.         |
|                       | Device Sub To      | tal:   |           |        |       |       | 42.78           | 27.39            | 64.         |
| Productive            | e Task Total       |        |           |        |       |       | 208.71          | 162.12           | 77.         |
| Daywork Ta            |                    |        |           |        |       |       | 200111          | 102112           |             |
| Non-Product           |                    |        |           |        |       |       |                 |                  |             |
|                       |                    | 197    | NoWork    | 50     |       | 1950  | 14.62           |                  |             |
|                       |                    |        | Mach Off  |        |       |       | 0.12            |                  |             |
| Non-Produ             | ictive Time Total  |        |           |        |       |       | 14.74           |                  |             |
| lant Total for        | Productive Tasks:  |        |           |        |       |       | M Hrs<br>208.71 | E Hrs<br>162.12  | % E<br>77.  |
| lant Total for        | Daywork Tasks:     |        |           |        |       |       | M Hrs<br>0.00   |                  |             |
| lant Total for        | Non-Productive Tin | ie:    | Mach O    | ff     |       |       | 0.12            |                  |             |
|                       |                    |        | Tota      |        |       |       | 0.12            |                  |             |

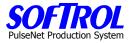

# **Ironer Audit Report**

This report is configured for devices that have PPS boxes on both the feed and discharge ends and is set up for each specific location by programmers.

| <u>Home</u>   | Ironer Audit Select   | <u>Log Out</u> |
|---------------|-----------------------|----------------|
|               | From: 8/18/2004       |                |
| Select Dates  | To: 8/18/2004         |                |
| Select Shift  | 🗹 1st Shift           |                |
| Select Shint  | □ 2nd Shift           |                |
|               | □ Select All          |                |
|               | ➡ Ironers             |                |
|               | ☑ Select All          |                |
|               | 🗖 (1000) Tunnel #1 CC |                |
|               | 🗖 (1001) Tunnel #2 CC |                |
| Select Device | 🗖 (1002) Shirt Prs CC |                |
|               | 🗖 (1003) Pants Prs CC |                |
|               | 🗖 (1004) Gmt Fold CC  |                |
|               | 🗖 (1005) Bulk Fold CC |                |
|               | 🗖 (1006) Bulk Ship CC |                |
|               | 🗖 (1007) Mat Roll CC  |                |
|               | Submit                |                |

| Back                                     | Ironer           | Ironer Audit Report |             |               |  |  |  |  |  |  |  |
|------------------------------------------|------------------|---------------------|-------------|---------------|--|--|--|--|--|--|--|
| Report Date: 8/18/2004 To: 8/18/2004 Shi |                  |                     |             |               |  |  |  |  |  |  |  |
| Cost Center                              | Feeder<br>Pieces | Folder<br>Pieces    | Reprocessed | % Reprocessed |  |  |  |  |  |  |  |
| (1000) Tunnel #1 CC                      | 1                | 3,652               | -3,651      | -99.97%       |  |  |  |  |  |  |  |
| (1001) Tunnel #2 CC                      | 3                | 6,102               | -6,099      | -99.95%       |  |  |  |  |  |  |  |
| (1002) Shirt Prs CC                      | 1                | 1,251               | -1,250      | -99.92%       |  |  |  |  |  |  |  |
| (1005) Bulk Fold CC                      | 161              | 342                 | -181        | -52.92%       |  |  |  |  |  |  |  |
| (1007) Mat Roll CC                       | 6                | 1,028               | -1,022      | -99.42%       |  |  |  |  |  |  |  |
| Totals:                                  | 172              | 12,375              | -12,203     | -98.61%       |  |  |  |  |  |  |  |

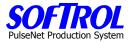

# **Pieces and Pounds Report – By Item and By Customer**

| <u>Home</u>        |                           | Pieces & Pounds   |               | Log Out |      |        |                  |
|--------------------|---------------------------|-------------------|---------------|---------|------|--------|------------------|
| Select Repo        | T:                        | & Pounds: By Item |               |         |      |        |                  |
|                    | O Pieces a                | & Pounds: By Cust |               |         |      |        |                  |
| Select Date:       | from: 8/18/2              | 004 🔳 1           | to: 8/18/2004 |         |      |        |                  |
| Select Shift:      | ☑ 1st Shift □ 2nd Shi     | ft                |               |         |      |        |                  |
|                    |                           | Submit            |               |         |      |        |                  |
| Back               | 2004 T 0/40 20            | Pieces And Pou    | nds Report I  | by Item |      |        | Shift 1          |
| Report Date: 8/18/ | 2004 1 o: 8/18/2)<br>Task |                   | Mend          | Stain   | Dry  |        | Sniit 1<br>Total |
| ltem               | Name                      | Customer          | Cnt           | Cnt     | Wt   | Pieces | Pounds           |
| MATS               | ALL MATS                  |                   |               | _       | 40.0 | 4 000  | 10.000           |
| Cub Tatal          | Roll Mats                 |                   | 0             | 0       | 10.0 | 1,028  | 10,280           |
| Sub Total:         |                           |                   | U             | 0       |      | 1,028  | 10,280           |
| BULK FOLD          | BULK FOLD                 | TEMS              |               |         |      |        |                  |
|                    | Aprons                    |                   | 0             | 0       | 0.4  | 82     | 32               |
|                    | Bag Bags                  |                   | 0             | 0       | 1.0  | 16     | 16               |
|                    | Bag BarT                  |                   | 0             | 0       | 0.2  | 106    | 18               |
|                    | BagShopT                  |                   | 0             | 0       | 0.1  | 75     | 5                |
|                    | Bath Twl                  |                   | 0             | 0       | 0.5  | 46     | 23               |
|                    | FldSmShp                  |                   | 0             | 0       | 0.1  | 7      | 0                |
|                    | Mass Twl                  |                   | 0             | 0       | 0.2  | 4      | 1                |
|                    | String Bags               |                   | 0             | 0       | 1.0  | 3      | 3                |
|                    | Tie Bund 🎌                |                   | 0             | 0       | 0.0  | 161    | 0                |
|                    | Wash Cl                   |                   | 0             | 0       | 0.0  | 3      | 0                |
| Sub Total:         |                           |                   | 0             | 0       |      | 503    | 99               |
| PRESS              | PRESS GAR                 | MENTS             |               |         |      |        |                  |
|                    | PrsCotShirt               |                   | 0             | 0       | 0.5  | 756    | 378              |
|                    | PrsExShirt                |                   | 2             | 0       | 0.5  | 493    | 248              |
| Sub Total:         |                           |                   | 2             | 0       |      | 1,249  | 626              |
| TUNNEL             | TUNNEL GAR                | MENTS             |               |         |      |        |                  |
|                    | TunCoats                  |                   | 94            | 0       | 1.0  | 3,455  | 3,549            |
|                    | TunCover                  |                   | 14            | 0       | 2.5  | 417    | 1,078            |
|                    | TunPant                   |                   | 55            | 0       | 1.0  | 3,717  | 3,772            |
|                    | TunShirt                  |                   | 53            | 0       | 0.5  | 1,991  | 1,022            |
| Sub Total:         |                           |                   | 216           | 0       |      | 9,580  | 9,421            |
| Plant Totals:      |                           |                   | 218           | 0       |      | 12,360 | 20,425           |

\*\* Count Not Included in Production Totals.(Item weight =0)

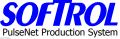

| <u>Home</u>   | Pieces                                    | & Pounds Report | Log | <u>Out</u> |
|---------------|-------------------------------------------|-----------------|-----|------------|
|               |                                           |                 |     |            |
| Select Repor  | ○ Pieces & Pounds<br>:: ◎ Pieces & Pounds | •               |     |            |
| Select Date:  | from: 8/18/2004                           | to: 8/18/2004   |     |            |
|               | 🗹 1st Shift                               |                 |     |            |
| Select Shift: | 🗆 2nd Shift                               |                 |     |            |

| enort Date:  | 8/18/2004 | To: 8/18/2004 |              | • •         |              |           |        | Shift        |
|--------------|-----------|---------------|--------------|-------------|--------------|-----------|--------|--------------|
| Customer     | Item      | 1010/10/2001  | Task<br>Name | Mend<br>Cnt | Stain<br>Cnt | Dry<br>Wt | Pieces | Tot<br>Pound |
|              |           | MATS          | Roll Mats    | 0           | 0            | 10.00     | 1,028  | 10,2         |
|              |           | BULK FOLD     | Aprons       | 0           | 0            | 0.39      | 82     |              |
|              |           | BULK FOLD     | Bag Bags     | 0           | 0            | 1.00      | 16     |              |
|              |           | BULK FOLD     | Bag BarT     | 0           | 0            | 0.17      | 106    |              |
|              |           | BULK FOLD     | BagShopT     | 0           | 0            | 0.07      | 75     |              |
|              |           | BULK FOLD     | Bath Twl     | 0           | 0            | 0.50      | 46     |              |
|              |           | BULK FOLD     | FldSmShp     | 0           | 0            | 0.06      | 7      |              |
|              |           | BULK FOLD     | Mass Twl     | 0           | 0            | 0.20      | 4      |              |
|              |           | BULK FOLD     | String Bags  | 0           | 0            | 1.00      | 3      |              |
|              |           | BULK FOLD     | Tie Bund **  | 0           | 0            | 0.00      | 161    |              |
|              |           | BULK FOLD     | Wash Cl      | 0           | 0            | 0.05      | 3      |              |
|              |           | PRESS         | PrsCotShirt  | 0           | 0            | 0.50      | 756    | 3            |
|              |           | PRESS         | PrsExShirt   | 2           | 0            | 0.50      | 508    | 2            |
|              |           | TUNNEL        | TunCoats     | 94          | 0            | 1.00      | 3,455  | 3,5          |
|              |           | TUNNEL        | TunCover     | 14          | 0            | 2.50      | 417    | 1,0          |
|              |           | TUNNEL        | TunPant      | 55          | 0            | 1.00      | 3,726  | 3,7          |
|              |           | TUNNEL        | TunShirt     | 53          | 0            | 0.50      | 1,991  | 1,0          |
| Sub Total:   |           |               |              | 218         | 0            |           | 12,223 | 20,4         |
| lant Totals: |           |               |              | 218         | 0            |           | 12,223 | 20,4         |

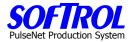

# Quality Process Summary Report (Reject Report) – By Cost Center and Operator

| <u>Home</u>   | Quality P                          | Log    | Out |           |  |  |
|---------------|------------------------------------|--------|-----|-----------|--|--|
| Select Report | ● Quality Summ<br>: ○ Quality Summ |        |     |           |  |  |
| Select Date:  | From: 8/18/2004                    |        | To: | 8/18/2004 |  |  |
| Select Shift: | ☑ 1st Shift □ 2nd Shift            |        |     |           |  |  |
|               | 5                                  | Submit |     |           |  |  |

| <u>Back</u>               |        | uality Pro | ocess Summ   | ary by C | Cost Ce    | nter |       | _    |        |
|---------------------------|--------|------------|--------------|----------|------------|------|-------|------|--------|
| Report Date: 8/18/2004 To |        |            |              |          |            |      |       | S    | hift 1 |
|                           | Total  | _          | Mends        |          |            | _    | Stain |      |        |
| Task                      | Cnt    | Cnt        | %            | Stnd     | Var        | Cnt  | %     | Stnd | Var    |
| Bulk Fold CC              |        | _          |              | _        |            | _    |       | _    |        |
| Aprons                    | 82     | 0          | 0.00%        | 0        | 0.0        | 0    | 0.00% | 0    | 0.0    |
| Bag Bags                  | 16     | 0          | 0.00%        | 0        | 0.0        | 0    | 0.00% | 0    | 0.0    |
| Bag BarT                  | 109    | 0          | 0.00%        | 0        | 0.0        | 0    | 0.00% | 0    | 0.0    |
| BagShopT                  | 75     | 0          | 0.00%        | 0        | 0.0        | 0    | 0.00% | 0    | 0.0    |
| Bath Twl                  | 46     | 0          | 0.00%        | 0        | 0.0        | 0    | 0.00% | 0    | 0.0    |
| FldSmShp                  | 7      | 0          | 0.00%        | 0        | 0.0        | 0    | 0.00% | 0    | 0.0    |
| Mass Twl                  | 4      | 0          | 0.00%        | 0        | 0.0        | 0    | 0.00% | 0    | 0.0    |
| String Bags               | 3      | 0          | 0.00%        | 0        | 0.0        | 0    | 0.00% | 0    | 0.0    |
| Tie Bund                  | 161    | 0          | 0.00%        | 0        | 0.0        | 0    | 0.00% | 0    | 0.0    |
| Wash Cl                   | 3      | 0          | 0.00%        | 0        | 0.0        | 0    | 0.00% | 0    | 0.0    |
| Sub Total:                | 506    | 0          | 0.00%        |          |            | 0    | 0.00% |      |        |
| Mat Roll CC               |        |            |              |          |            |      |       |      |        |
| Roll Mats                 | 1028   | 0          | 0.00%        | 0        | 0.0        | 0    | 0.00% | 0    | 0.0    |
| Sub Total:                | 1,028  | 0          | 0.00%        |          |            | 0    | 0.00% |      |        |
| Shirt Prs CC              |        |            |              |          |            |      |       |      |        |
| PrsCotShirt               | 772    | 0          | 0.00%        | 5        | 5.0        | 0    | 0.00% | 1    | 1.0    |
| PrsExShirt                | 510    | 2          | 0.39%        | 5        | 4.6        | ŏ    | 0.00% | 1    | 1.0    |
| Sub Total:                | 1,282  | 2          | 0.16%        |          | 4.0        | 0    | 0.00% |      | 1.0    |
| Tunnel #1 CC              |        |            |              |          |            |      |       |      |        |
| TunCoats                  | 1415   | 48         | 3.39%        | 5        | 1.6        | 0    | 0.00% | 1    | 1.0    |
| TunCover                  | 1413   | 40<br>5    | 3.38%        | 5        | 1.6        | ŏ    | 0.00% | 1    | 1.0    |
| TunPant                   | 1352   | 17         | 1.26%        | 5        | 3.7        | ŏ    | 0.00% | 1    | 1.0    |
| TunShirt                  | 784    | 8          | 1.02%        | 5        | 4.0        | Ö    | 0.00% | 1    | 1.0    |
| Sub Total:                | 3,699  | 78         | <b>2.11%</b> |          | 4.0        | 0    | 0.00% |      | 1.0    |
| Tunnel #2 CC              |        |            |              |          |            |      |       |      |        |
| TunCoats                  | 2134   | 46         | 2.16%        | 5        | 2.8        | 0    | 0.00% | 1    | 1.0    |
| TunCover                  | 2134   | 40         | 3.18%        | 5        | 1.8        | Ö    | 0.00% | 1    | 1.0    |
| TunPant                   | 203    | 38         | 1.56%        | 5        | 3.4        | 0    | 0.00% | 1    | 1.0    |
| TunShirt                  | 1260   | 30<br>45   | 3.57%        | 5        | 0.4<br>1.4 | 0    | 0.00% | 1    | 1.0    |
| Sub Total:                | 6,106  | 138        | 2.26%        | 0        | 1.4        | 0    | 0.00% | 1    | 1.0    |
| Jun 10(01;                | 0,100  | 130        | 2.20%        |          |            | U    | 0.00% |      |        |
| Plant Total:              | 12,621 | 218        | 1.73%        |          |            | 0    | 0.00% |      |        |

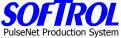

| <u>Home</u>   | Quality Process S                                                    | Summary Report | <u>Log Oı</u> | <u>it</u> |
|---------------|----------------------------------------------------------------------|----------------|---------------|-----------|
| Select Report | ି Quality Summary: By<br>ତ Quality Summary: By                       |                |               |           |
| Select Date:  | From: 8/18/2004                                                      | To: 8/18/2004  |               |           |
| Select Shift: | <ul> <li>✓ 1st Shift</li> <li>☐ 2nd Shift</li> <li>Submit</li> </ul> |                | _             |           |

|                   | <u>Back</u>        |            |       | )uality Pr | ocess S | umm | ary by ( | Operat | ог  |       |      |         |
|-------------------|--------------------|------------|-------|------------|---------|-----|----------|--------|-----|-------|------|---------|
|                   | Report Date: 8/18/ | 2004 To: 8 |       |            |         |     |          |        |     |       | S    | ihift 1 |
|                   |                    |            | Total |            | Mer     |     |          |        |     | Stain |      |         |
|                   | Task               |            | Cnt   | Cnt        |         | %   | Stnd     | Var    | Cnt | %     | Stnd | Var     |
|                   | Balisage, Bernade  | ette       |       |            |         |     |          |        |     |       |      |         |
|                   | TunCoats           |            | 373   | 19         | 5.09    |     | 5        | 0.1    | 0   |       | 1    | 1.0     |
|                   | TunCover           |            | 39    | 0          | 0.00    | 0%  | 5        | 5.0    | 0   | 0.00% | 1    | 1.0     |
|                   | TunPant            |            | 454   | 3          | 0.66    | 6%  | 5        | 4.3    | 0   | 0.00% | 1    | 1.0     |
|                   | TunShirt           |            | 189   | 1          | 0.53    | 3%  | 5        | 4.5    | 0   | 0.00% | 1    | 1.0     |
|                   | Sub Total:         |            | 1,055 | 23         | 2.1     | 8%  |          |        | 0   | 0.00% |      |         |
|                   | Balisage, Cheland  | le         |       |            |         |     |          |        |     |       |      |         |
|                   | Roll Mats          |            | 522   | 0          | 0.00    | 0%  | 0        | 0.0    | 0   | 0.00% | 0    | 0.0     |
|                   | Sub Total:         |            | 522   | 0          | 0.0     | 0%  |          |        | 0   | 0.00% |      |         |
|                   | Brooks, Darla      |            |       |            |         |     |          |        |     |       |      |         |
|                   | Aprons             |            | 53    | 0          | 0.00    | 0%  | 0        | 0.0    | 0   | 0.00% | 0    | 0.0     |
|                   | Bath Twl           |            | 16    | Ō          | 0.00    | 0%  | Ō        | 0.0    | Ō   | 0.00% | Ō    | 0.0     |
|                   | Mass Twl           |            | 2     | Ō          | 0.00    |     | Ō        | 0.0    | Ō   |       | Ō    | 0.0     |
|                   | Wash Cl            |            | 1     | ō          | 0.00    |     | ō        | 0.0    | Ō   |       | Ō    | 0.0     |
|                   | Sub Total:         |            | 72    | 0          | 0.0     | 0%  |          |        | 0   | 0.00% |      |         |
| Tiller, Loretta   |                    |            |       |            |         |     |          |        |     |       |      |         |
| BagShopT          | 75                 | 0          | 0.00% | 0          | 0.0     | 0   | 0.00     | 1%     | 0   | 0.0   |      |         |
| FldSmShp          | 7                  | ō          | 0.00% | ō          | 0.0     | ō   | 0.00     |        | ō   | 0.0   |      |         |
| Sub Total:        | 82                 | 0          | 0.00% | _          |         | 0   | 0.00     |        | _   |       |      |         |
| Wright, Perrianne | 9                  |            |       |            |         |     |          |        |     |       |      |         |
| Bag BarT          | - 109              | 0          | 0.00% | 0          | 0.0     | 0   | 0.00     | 1%     | 0   | 0.0   |      |         |
| Sub Total:        | 109                | 0          | 0.00% | -          |         | 0   | 0.00     |        | _   | _     |      |         |
| Plant Total:      | 12,621             | 218        | 1.73% |            |         | 0   | 0.00     | )%     |     |       |      |         |

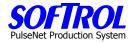

# Weekly Summary by Cost Center

| <u>Home</u>     | Cost Center Week Summary Select | Log Out |
|-----------------|---------------------------------|---------|
| Select Start Da | ate From: 08/15/2004            |         |
| Select Shift    | ☑ 1st Shift                     |         |
|                 | 2nd Shift                       |         |
|                 | Select All                      |         |
|                 | 🔿 Bulk Department               |         |
|                 | 🔿 Custodial Departmrnt          |         |
| Cost Center     | 🖨 Garment Sorting Department    |         |
| Select          | 🔿 Soil Room Department          |         |
|                 | 🔿 Temp Employee Department      |         |
|                 | ➡ Tunnel/Press Department       |         |
|                 | ➡ Washroom Department           |         |
|                 | Submit                          |         |

| <u>Back</u><br>From:     | 08/15/2004 To: 8                                              | 3/20/2004                    | Cost Ce                                         | enter We                                       | ekly Su                                        | ımma                  | ry Re                 | port                  | D                                                 | ate: 8/1                                    | Shift 1<br>8/2004        |
|--------------------------|---------------------------------------------------------------|------------------------------|-------------------------------------------------|------------------------------------------------|------------------------------------------------|-----------------------|-----------------------|-----------------------|---------------------------------------------------|---------------------------------------------|--------------------------|
|                          |                                                               |                              |                                                 |                                                |                                                |                       |                       |                       | Tot                                               | Tot                                         | Task                     |
| Task                     | Task Name                                                     | 8/15                         | 8/16                                            | 8/17                                           | 8/18                                           | 8/19                  | 8/20                  | 8/21                  | Pcs                                               | Hrs                                         | Std                      |
| 1st So                   | 1st Sort CC                                                   |                              |                                                 |                                                |                                                |                       |                       |                       |                                                   |                                             |                          |
|                          | (1008) 1                                                      |                              |                                                 |                                                |                                                |                       |                       |                       |                                                   |                                             |                          |
| (1)                      | 3                                                             | 0                            | 0                                               | 0                                              | 0                                              | 0                     | 0                     | 0                     | 0                                                 | 0.0                                         | 1250                     |
| (2)                      | 3                                                             | 0                            | 0                                               | 0                                              | 0                                              | 0                     | 0                     | 0                     | 0                                                 | 0.0                                         | 2500                     |
| (3)                      | 3                                                             | 0                            | 0                                               | 0                                              | 0                                              | 0                     | 0                     | 0                     | 0                                                 | 0.0                                         | 3750                     |
| (4)                      | 3                                                             | 0                            | 0                                               | 0                                              | 0                                              | 0                     | 0                     | 0                     | 0                                                 | 0.0                                         | 5000                     |
| (5)                      | 3                                                             | 0                            | 0                                               | 0                                              | 0                                              | 0                     | 0                     | 0                     | 0                                                 | 0.0                                         | 6250                     |
| (6)                      | 3                                                             | 0                            | 0                                               | 0                                              | 0                                              | 0                     | 0                     | 0                     | 0                                                 | 0.0                                         | 7500                     |
| (7)                      | 3                                                             | 0                            | 0                                               | 0                                              | 0                                              | 0                     | 0                     | 0                     | 0                                                 | 0.0                                         | 8750                     |
| (8)                      | 3                                                             | 0                            | 0                                               | 0                                              | 0                                              | 0                     | 0                     | 0                     | 0                                                 | 0.0                                         | 10000                    |
| Su                       | b Totals:                                                     | 0                            | 0                                               | 0                                              | 0                                              | 0                     | 0                     | 0                     | 0                                                 | 0.0                                         |                          |
| (1)<br>(2)<br>(3)<br>(4) | el #1 CC<br>(1000) 1<br>1<br>1<br>1<br>1<br><b>ub Totals:</b> | 0<br>0<br>0<br>0<br><b>0</b> | 1,770<br>3,846<br>1,382<br>500<br><b>7,498</b>  | 291<br>2,339<br>2,494<br>501<br><b>5,625</b>   | 784<br>1,366<br>1,415<br>148<br><b>3,713</b>   | 0<br>0<br>0<br>0      | 0<br>0<br>0<br>0      | 0<br>0<br>0<br>0      | 2,845<br>7,551<br>5,291<br>1,149<br><b>16,836</b> | 16.3<br>40.6<br>30.0<br>9.5<br><b>96.3</b>  | 279<br>286<br>250<br>100 |
| (1)<br>(2)<br>(3)<br>(4) | el #2 CC<br>(1001) 1<br>1<br>1<br>1<br>1<br>ub Totals:        | 0<br>0<br>0<br>0             | 4,379<br>2,644<br>2,885<br>152<br><b>10,060</b> | 2,220<br>1,608<br>3,856<br>521<br><b>8,205</b> | 1,260<br>2,464<br>2,145<br>283<br><b>6,152</b> | 0<br>0<br>0<br>0<br>0 | 0<br>0<br>0<br>0<br>0 | 0<br>0<br>0<br>0<br>0 | 7,859<br>6,716<br>8,886<br>956<br><b>24,417</b>   | 38.4<br>30.8<br>39.1<br>7.6<br><b>116.0</b> | 279<br>286<br>250<br>100 |
| Plan                     | t Totals:                                                     | 0                            | 24,657                                          | 22,127                                         | 14,764                                         | 0                     | 0                     | 0                     | 61,548                                            | 542.0                                       |                          |

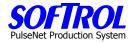

#### **Daywork Summary Report**

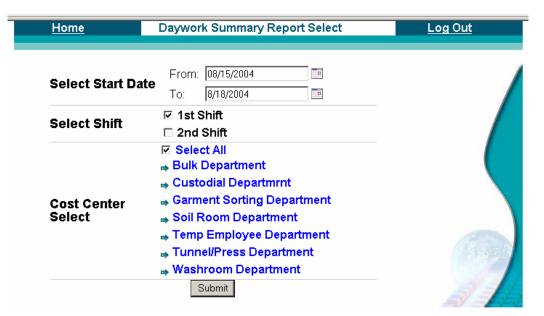

| <u>Back</u><br>From: 08/15/2004 To: 8/18/      |                   | Date: 8/  | Shift 1<br>/18/2004 |     |
|------------------------------------------------|-------------------|-----------|---------------------|-----|
| Dept/Cost Center                               | Task              | Total Pcs | Total Hrs           | 0cc |
| (2) Bulk Dept                                  |                   |           |                     |     |
| Productive<br>(1007) Mat Roll CC<br>Productive | (175) Cln Returns | 12525     | 0.00                | 28  |
| (1007) Mat Roll CC                             | (176) Utility BF  | 575       | 0.00                | 1   |

<u>Back</u>

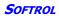

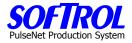

# **Employee List**

Click on *Employee List* in Reports to get this list.

| <u>Home</u>            |           | Employee List |              |              |             |                 |                |       |        |
|------------------------|-----------|---------------|--------------|--------------|-------------|-----------------|----------------|-------|--------|
|                        |           |               |              |              |             |                 |                |       |        |
| <u>Back</u>            |           |               |              |              | Employee Li | st              | _              |       |        |
| Report Date: 8/18/2004 |           |               |              |              |             |                 |                |       | 8/2004 |
| Name                   | Emp       |               | <u>Start</u> | <u>Shift</u> | Title       | <u>Softcard</u> | <u>Default</u> |       |        |
|                        | <u>ID</u> | <u>ID</u>     | Date         | Code         |             | <u>Number</u>   | <u>CC ID</u>   | Level | ID     |
| Adams, Teresa          | 77470     | 3             | 8/20/2003    | 1st          | GMT SHIP    | 77470           | 1008           | 1     | 1      |
| Aitken, Angela         | 33808     | 4             | 8/20/2003    | 1st          | SOIL ROOM   | 33808           | 1014           | 1     | 1      |
| Andrews, Cory          | 86567     | 4             | 8/20/2003    | 1st          | SOIL ROOM   | 86567           | 1014           | 1     | 1      |
| Augustin, Jean         | 78985     | 1             | 8/20/2003    | 1st          | TUN/PRS     | 78985           | 1000           | 1     | 1      |
| Balisage, Chelande     | 11981     | 2             | 8/20/2003    | 1st          | BULK        | 11981           | 1005           | 1     | 1      |
| Balisage, Bernadette   | 84030     | 1             | 8/20/2003    | 1st          | TUN/PRS     | 84030           | 1000           | 1     | 1      |
| Bannister, Carolyn     | 81242     | 4             | 8/20/2003    | 1st          | TUN/PRS     | 81242           | 1014           | 1     | 1      |
| Barrett, Sean          | 11992     | 5             | 8/20/2003    | 1st          | WASHROOM    | 11992           | 1015           | 1     | 1      |
| Blakenship, Mary       | 33830     | 3             | 8/20/2003    | 1st          | GMT SHIP    | 33830           | 1008           | 1     | 1      |
| Bolton, Susan          | 7388      | 1             | 3/22/2004    | 1st          | ProdSupv    | 7388            | 1000           | 1     | 1      |
| Boyd, Lena             | 11910     | 1             | 8/20/2003    | 1st          | BULK        | 11910           | 1004           | 1     | 1      |
| Bralley, Doris         | 11906     | 1             | 8/20/2003    | 1st          | TUN/PRS     | 11906           | 1004           | 1     | 1      |
| Brooks, William        | 71114     | 5             | 8/20/2003    | 1st          | WASHROOM    | 71114           | 1015           | 1     | 1      |
| Brooks, Darla          | 71164     | 2             | 8/20/2003    | 1st          | BULK        | 71164           | 1005           | 1     | 1      |
| Burgess, Karen         | 77474     | 3             | 8/20/2003    | 1st          | GMT SHIP    | 77474           | 1008           | 1     | 1      |
| Casseus, Vida          | 91673     | 1             | 8/20/2003    | 1st          | TUN/PRS     | 91673           | 1000           | 1     | 1      |
| Charles, Ciane         | 93416     | 1             | 8/20/2003    | 1st          | TUN/PRS     | 93416           | 1000           | 1     | 1      |

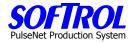

# **Cost Center Task List**

| <u>Hom</u>              |                 | Cost Center Ta               | on List               |                                  | <u>og Out</u>  |
|-------------------------|-----------------|------------------------------|-----------------------|----------------------------------|----------------|
|                         |                 |                              |                       |                                  |                |
| Back                    |                 | Cost Cer                     | nter Task L           | ist                              |                |
| Report Date: 8          | 3/18/2004       |                              |                       |                                  | Date: 8/18/200 |
| Cost CC<br>CenterDepart | CC<br>mentShort | cc                           | CC<br>Default         | <                                | Productio      |
| ID ID                   | Name            | Description                  | Task ID <sup>ID</sup> | Description                      | Stnd           |
| 1000 1                  | Tunnel #1 CC    | Aramark MC584 Tunnel #1 CC   |                       |                                  |                |
| Details and St          | tandards        |                              |                       |                                  |                |
|                         |                 |                              | 197                   | No Work                          | 0              |
|                         |                 |                              | 198                   | Machine Maintenace Time          | 0              |
|                         |                 |                              | 199                   | Cost Center Idle Time            | 0              |
|                         |                 |                              | 1                     | Hang Shirts - Tunnel             | 279            |
|                         |                 |                              | 2                     | Hang Pants - Tunnel              | 286            |
|                         |                 |                              | 4                     | Hang Coveralls - Tunnel          | 100            |
|                         |                 |                              | 3                     | Mixed Coats - Tunnel             | 250            |
| 1001 1                  | Tunnel #2 CC    | Aramark MC584 Tunnel #2 CC   | 199                   |                                  |                |
| Details and St          | tandards        |                              |                       |                                  |                |
|                         |                 |                              | 197                   | No Work                          | 0              |
|                         |                 |                              | 198                   | Machine Maintenace Time          | 0              |
|                         |                 |                              | 199                   | Cost Center Idle Time            | 0              |
|                         |                 |                              | 4                     | Hang Coveralls - Tunnel          | 100            |
|                         |                 |                              | 1                     | Hang Shirts - Tunnel             | 279            |
|                         |                 |                              | 2                     | Hang Pants - Tunnel              | 286            |
|                         |                 |                              | 3                     | Mixed Coats - Tunnel             | 250            |
| 1002 1                  | Shirt Prs CC    | Aramark MC584 Shirt Press CC | 199                   |                                  |                |
| Details and St          | tandards        |                              |                       |                                  |                |
|                         |                 |                              | 197                   | No Work                          | 0              |
|                         |                 |                              | 198                   | Machine Maintenace Time          | 0              |
|                         |                 |                              | 199                   | Cost Center Idle Time            | 0              |
|                         |                 |                              | 1                     | Press and Hang Executive Shirts  | 99             |
|                         |                 |                              | 2                     | Press and Hang Cotton Shirts     | 190            |
|                         |                 |                              | 3                     | Press and Hang Industrial Shirts | 190            |
|                         |                 |                              |                       |                                  |                |

Click on *Cost Center Task List* in Reports to get this report.

Click on Details and Standards to get this screen.

| <u>H</u>                               | ome           | Standards Report Log Ou |      |              |        |        |      |  |  |  |
|----------------------------------------|---------------|-------------------------|------|--------------|--------|--------|------|--|--|--|
|                                        |               |                         |      |              |        |        |      |  |  |  |
| Back Standards Report                  |               |                         |      |              |        |        |      |  |  |  |
| Report Date: 8/18/2004 Date: 8/18/2004 |               |                         |      |              |        |        |      |  |  |  |
| Cost                                   | Center ID     | Cost Center Dept ID     |      | C            | C Shor | t Name |      |  |  |  |
| 1000                                   |               | 1                       |      | Tunnel #1 CC |        |        |      |  |  |  |
| Task                                   | Short         | Description             | Prod | Prod         | Stain  | Mend   | Team |  |  |  |
| ID                                     | Name          | Description             | Stnd | Meas         | %      | %      | Qty  |  |  |  |
| 197                                    | NoWork        | No Work                 | 0    | 3            | 0      | 0      | 1    |  |  |  |
| 198                                    | Machine Maint | Machine Maintenace Time | 0    | 3            | 0      | 0      | 1    |  |  |  |
| 199                                    | Idle Time     | Cost Center Idle Time   | 0    | 3            | 0      | 0      | 1    |  |  |  |
| 1                                      | TunShirt      | Hang Shirts - Tunnel    | 279  | 1            | 1      | 5      | 1    |  |  |  |
| 2                                      | TunPant       | Hang Pants - Tunnel     | 286  | 1            | 1      | 5      | 1    |  |  |  |
| 4                                      | TunCover      | Hang Coveralls - Tunnel | 100  | 1            | 1      | 5      | 1    |  |  |  |
| 3                                      | TunCoats      | Mixed Coats - Tunnel    | 250  | 1            | 1      | 5      | 1    |  |  |  |
|                                        |               | Back                    |      |              |        |        |      |  |  |  |

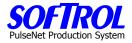

# **Underachievers Report**

Select a minimum % and the other usual requirements.

| <u>Home</u>             | Underachievers Select     | <u>Log Out</u> |
|-------------------------|---------------------------|----------------|
| Enter Min.              | 90                        |                |
| Percentage<br>For Date: | 8/18/2004                 |                |
| roi Dale.               |                           |                |
| Select Shift            | ☑ 1st Shift               |                |
|                         | □ 2nd Shift               |                |
|                         | ☑ Select All              |                |
|                         | ➡ Home Cost Centers       |                |
|                         | 🗖 Select All              |                |
|                         | 🗹 (1000) Tunnel #1 CC     |                |
|                         | 🗖 (1004) Gmt Fold CC      |                |
| Select Device           | 🗖 (1005) Bulk Fold CC     |                |
|                         | □ (1008) 1st Sort CC      |                |
|                         | □ (1013) Custodial CC     |                |
|                         | (1014) Soil Room CC       |                |
|                         | □ (1015) Washroom CC      |                |
|                         | □ (1016) Temp Employee CC |                |
|                         | ⇒ Employees               |                |

| <u>Home</u> | Employees Under 90 Percent | Log Out |
|-------------|----------------------------|---------|
|             |                            |         |

| Back                      | Employee            | s Unde | er 90 F | Percent            |              |              |      |
|---------------------------|---------------------|--------|---------|--------------------|--------------|--------------|------|
| Report For: 8/18/2004 Shi | ift: 1st            |        |         | Dat                | e: 8/18/2004 | 4 11:27:04   | I AM |
| Task                      | Cost Center         | Cnt    | Stnd    | Start Date         | Ern<br>Hrs   | Meas.<br>Hrs | Eff. |
| Balisage, Bernadette (84  | 030)                |        | Vi      | iew Daily Op Repo  | t            |              |      |
| (3) TunCoats              | (1000) Tunnel #1 CC | 137    | 250     | 8/18 07:27         | 0.55         | 0.82         | 67   |
| (1) TunShirt              | (1000) Tunnel #1 CC | 105    | 279     | 8/18 09:47         | 0.38         | 0.45         | 84   |
| (2) TunPant               | (1000) Tunnel #1 CC | 107    | 286     | 8/18 10:40         | 0.37         | 0.42         | 90   |
| Balisage, Chelande (119   | 31)                 |        | Vi      | iew Daily Op Repoi | t            |              |      |
| (1) Roll Mats             | (1007) Mat Roll CC  | 31     | 143     | 8/18 06:08         | 0.22         | 0.35         | 62   |
| (1) Roll Mats             | (1007) Mat Roll CC  | 76     | 143     | 8/18 06:37         | 0.53         | 0.63         | 84   |
| (1) Roll Mats             | (1007) Mat Roll CC  | 42     | 143     | 8/18 07:15         | 0.29         | 0.38         | 77   |
| (1) Roll Mats             | (1007) Mat Roll CC  | 65     | 143     | 8/18 07:51         | 0.45         | 0.58         | 78   |
| Brooks, Darla (71164)     |                     |        | Vi      | iew Daily Op Repoi | t            |              |      |
| (6) Bath Twl              | (1005) Bulk Fold CC | 16     | 67.6    | 8/18 08:50         | 0.24         | 0.95         | 25   |
| Casseus, Vida (91673)     |                     |        | Vi      | iew Daily Op Repoi | t            |              |      |
| (1) TunShirt              | (1001) Tunnel #2 CC | 253    | 279     | 8/18 09:34         | 0.91         | 1.08         | 84   |
| (2) TunPant               | (1001) Tunnel #2 CC | 116    | 286     | 8/18 10:39         | 0.41         | 0.70         | 58   |
| Dooley, Ida (11911)       |                     |        | Vi      | iew Daily Op Repo  | t            |              |      |
| (1) Aprons                | (1005) Bulk Fold CC | 16     | 21.45   | 8/18 06:08         | 0.75         | 1.10         | 68   |
| (6) Bath Twl              | (1005) Bulk Fold CC | 30     | 67.6    | 8/18 07:14         | 0.44         | 2.57         | 17   |

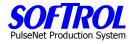

# Click on View Daily Op Report to look closer at an operator

| <u>Back</u><br>Report Date: 8/18                                                | R/2004 T          | o 8/18/2004             | Dail    | y Operator                                    | Perfo | rman               | ce Sumr                |                                                                   | Shift<br>ate: 8/1 | s 1 & 2<br>8/200/      |
|---------------------------------------------------------------------------------|-------------------|-------------------------|---------|-----------------------------------------------|-------|--------------------|------------------------|-------------------------------------------------------------------|-------------------|------------------------|
| CC                                                                              | J/2004 T          | CC<br>Name              | Task#   | Task<br>Name                                  | #Occ  | Stnd               | Qty                    | Meas.<br>Hrs                                                      | Ern<br>Hrs        | <u>ہوں۔</u><br>%<br>Ef |
| Balisage, Berna                                                                 | dette             |                         |         | <u>Time Clock</u><br>Work Hist                |       | Softca             | rd# 84030              |                                                                   | Home (<br>1000    | C#                     |
| Productive Ta                                                                   | sks               |                         |         | WORK THEE                                     |       |                    |                        |                                                                   | 1000              |                        |
|                                                                                 | (1000)            | Tunnel #1 CC            | 1       | TunShirt                                      | 2     | 279                | 189                    | 0.78                                                              | 0.68              | 86.                    |
|                                                                                 | (1000)            | Tunnel #1 CC            | 2       | TunPant                                       | 3     | 286                | 454                    | 1.73                                                              | 1.59              | 91.                    |
|                                                                                 | (1000)            | Tunnel #1 CC            | 3       | TunCoats                                      | 4     | 250                | 373                    | 1.75                                                              | 1.49              | 85.                    |
|                                                                                 |                   | Tunnel #1 CC            | 4       | TunCover                                      | 3     | 100                | 39                     | 0.30                                                              | 0.39              | 130.                   |
| Productive ]                                                                    |                   |                         | ·       |                                               | -     |                    | 1,055                  | 4.57                                                              | 4.15              | 90.                    |
| Daywork Task                                                                    | s                 |                         |         |                                               |       |                    |                        |                                                                   |                   |                        |
| Non-Productiv                                                                   |                   |                         |         |                                               |       |                    |                        |                                                                   |                   |                        |
|                                                                                 |                   |                         | 197     | NoWork                                        | 7     |                    | 0                      | 0.75                                                              |                   |                        |
|                                                                                 |                   |                         |         | Idle Time                                     |       |                    | _                      | 0.09                                                              |                   |                        |
|                                                                                 |                   |                         |         | Mach Off                                      |       |                    |                        | 0.00                                                              |                   |                        |
|                                                                                 |                   |                         | Non-P   | rod Allowed                                   |       |                    |                        | (0.00)                                                            |                   |                        |
| Non-Product                                                                     | tive Tim          | e Total                 | 1101111 |                                               |       |                    | 0                      | 0.84                                                              |                   |                        |
| Time Allocatio                                                                  |                   |                         |         | Non-Prod                                      | Avail | Fam                | Daywork                |                                                                   |                   |                        |
|                                                                                 | Jii Suiii         | Clock Hr                | e .     | Allowed                                       |       | Hrs                | Hrs                    | Hrs                                                               | ц,                | Allo                   |
|                                                                                 |                   | 5.4                     |         | (0.00)                                        |       | 4.15               | 0.00                   | 4.15                                                              |                   | 76.6                   |
|                                                                                 |                   |                         |         | ()                                            |       |                    |                        |                                                                   |                   |                        |
|                                                                                 | roduoti.          | o Taeker                |         |                                               |       |                    |                        | M Hrs                                                             | E Hrs             | % E                    |
| Plant Total for P                                                               | rouucuv           | le Tasks.               |         |                                               |       |                    |                        | 4.57                                                              | 4.15              | 90.                    |
| Plant Total for P                                                               |                   |                         |         |                                               |       |                    |                        | 4.57                                                              | 4.15              | 90.                    |
|                                                                                 |                   |                         |         |                                               |       |                    |                        |                                                                   | 4.15              | 90.                    |
| Plant Total for D                                                               | aywork            | Tasks:                  |         |                                               |       |                    |                        | 4.57<br>M Hrs<br>0.00                                             | 4.15              | 90.                    |
| Plant Total for D                                                               | aywork            | Tasks:                  |         | Idle Time                                     |       |                    |                        | 4.57<br>M Hrs                                                     | 4.15              | 90.                    |
| Plant Total for D                                                               | aywork            | Tasks:                  |         | ldle Time<br>Mach Off                         |       |                    |                        | 4.57<br>M Hrs<br>0.00                                             | 4.15              | 90.                    |
| Plant Total for D                                                               | aywork            | Tasks:                  | Non-F   |                                               |       |                    |                        | 4.57<br>M Hrs<br>0.00                                             | 4.15              | 90.                    |
| Plant Total for D                                                               | aywork            | Tasks:                  | Non-F   | Mach Off                                      |       |                    |                        | 4.57<br>M Hrs<br>0.00<br>0.09<br>0.00                             | 4.15              | 90.                    |
| Plant Total for D<br>Plant Total for N                                          | aywork<br>on-Prod | Tasks:                  | Non-F   | Mach Off<br>Prod Allowed<br>Total             | Avail | Em                 | Davwork                | 4.57<br>M Hrs<br>0.00<br>0.09<br>0.00<br>(0.00)<br>0.09           | 4.15              | 90.                    |
| Plant Total for D<br>Plant Total for N                                          | aywork<br>on-Prod | Tasks:<br>luctive Time: |         | Mach Off<br>Prod Allowed<br>Total<br>Non-Prod |       | Ern<br>Hrs         | Daywork                | 4.57<br>M Hrs<br>0.00<br>0.09<br>0.00<br>(0.00)<br>0.09<br>Alloc. |                   |                        |
| Plant Total for P<br>Plant Total for D<br>Plant Total for N<br>Plant Time Alloc | aywork<br>on-Prod | Tasks:                  | s       | Mach Off<br>Prod Allowed<br>Total             | Hrs   | Ern<br>Hrs<br>4.15 | Daywork<br>Hrs<br>0.00 | 4.57<br>M Hrs<br>0.00<br>0.09<br>0.00<br>(0.00)<br>0.09           |                   | 90.<br>Alloc           |

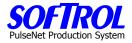

### **Check for Final Production**

This is a series of some checks to do at shift or day end to minimize errors on reports.

# Check for Final Production Offline PPS Device List Check Last Production Read Check Open Time Clock Records Current Operators

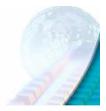

#### Click on Offline PPS Device List.

| <u>Home</u>   | Offline PPS Device | List           | <u>Log Out</u> |
|---------------|--------------------|----------------|----------------|
|               |                    |                |                |
| Name Device ( | ode Status         | Last Poll Read |                |

#### Click on Last Production Read.

| <u>Home</u>         | Produc      | tion Records       | Log Out              |
|---------------------|-------------|--------------------|----------------------|
|                     |             |                    |                      |
|                     |             | <b>C</b> ( )       |                      |
| Name                | Device Code | Status             | Last Data Read Date  |
| PPS #28-TO/Trolleys | 1010        | No Operator        | 8/18/2004 1:48:00 PM |
| PPS #27-GmtS2       | 1009        | No Operator        | 8/18/2004 1:47:58 PM |
| PPS #5 - T1         | 5           | Operating Normally | 8/18/2004 1:47:56 PM |
| PPS #4 - T1         | 4           | No Operator        | 8/18/2004 1:47:55 PM |
| PPS #3 - T1         | 3           | Operating Normally | 8/18/2004 1:47:53 PM |
| PPS #24-MatR2       | 1006        | Operating Normally | 8/18/2004 1:47:45 PM |
| PPS #23-MatR1       | 1005        | Operating Normally | 8/18/2004 1:47:35 PM |
| PPS #22-BFBag2      | 1004        | Operating Normally | 8/18/2004 1:47:33 PM |
| PPS #21-BFBag1      | 1003        | No Operator        | 8/18/2004 1:47:32 PM |
| PPS #2 - T1         | 2           | Operating Normally | 8/18/2004 1:47:30 PM |
| PPS #19 - PP2       | 19          | No Operator        | 8/18/2004 1:47:28 PM |
| PPS #18 - PP1       | 18          | No Operator        | 8/18/2004 1:47:27 PM |
| PPS #17 - SP3       | 17          | No Operator        | 8/18/2004 1:47:25 PM |
| PPS #16 - SP2       | 16          | Operating Normally | 8/18/2004 1:47:24 PM |
| PPS #15 - SP1       | 15          | Operating Normally | 8/18/2004 1:47:22 PM |
| PPS #14 - T2        | 14          | Operating Normally | 8/18/2004 1:47:21 PM |
| PPS #26-GmtS1       | 1008        | No Operator        | 8/18/2004 1:47:05 PM |
| PPS #20-BFBelt      | 1002        | No Operator        | 8/18/2004 1:47:03 PM |
| PPS #25-MscBGF      | 1007        | No Operator        | 8/18/2004 1:47:00 PM |
| PPS #9 - T2         | 9           | Operating Normally | 8/18/2004 1:46:59 PM |
| PPS #13 - T2        | 13          | Operating Normally | 8/18/2004 1:46:57 PM |
| PPS #12 - T2        | 12          | No Operator        | 8/18/2004 1:46:56 PM |
| PPS #8 - T2         | 8           | No Operator        | 8/18/2004 1:46:40 PM |
| PPS #7 - T2         | 7           | Operating Normally | 8/18/2004 1:46:39 PM |
| PPS #6 - T1         | 6           | Operating Normally | 8/18/2004 1:46:36 PM |
| PPS #11 - T2        | 11          | Operating Normally | 8/18/2004 1:46:34 PM |
| PPS #10 - T2        | 10          | No Operator        | 8/18/2004 1:46:33 PM |
| PPS #1 - T1         | 1           | Operating Normally | 8/18/2004 1:46:31 PM |

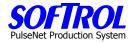

Click on Check Open Time Clock Records.

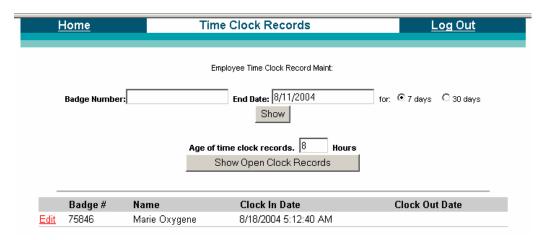

Click on Show Open Time Clock Records.

| <u>Home</u>   | Time Clock Records                                                        | Log Out            |
|---------------|---------------------------------------------------------------------------|--------------------|
|               |                                                                           |                    |
|               | Employee Time Clock Record Maint:                                         |                    |
|               |                                                                           |                    |
| Badge Number: | End Date: 8/11/2004 for:                                                  | ⊙ 7 days C 30 days |
|               | Show                                                                      |                    |
|               |                                                                           |                    |
|               | Age of time clock records. 8 Hours                                        |                    |
|               | Show Open Clock Records                                                   |                    |
|               |                                                                           |                    |
|               |                                                                           |                    |
|               | Close Time Clock Records                                                  |                    |
|               | This option can be used to force a close of time clock records.           |                    |
|               | It should be used with caution.                                           |                    |
|               |                                                                           |                    |
| Enter the     | minimum age (age: is the time from an employee clock in time until Now    | ), measured        |
| in h          | ours) for the time clock records below. Valid values are greater then 8 h | nours.             |
|               | Age of Time Clock Records 12 Hours Submit                                 |                    |
|               | Action Completed. 0 records updated                                       |                    |

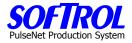

#### Enter an employee number to view clock records for that person.

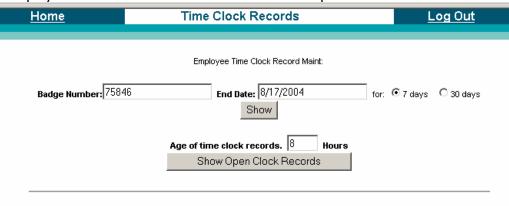

#### Employee Name: Oxygene, Marie Badge Number: 75846

| Action                         | Day | Date      | Clock In (adjusted) | Clock Out (adjusted) | Hrs  |
|--------------------------------|-----|-----------|---------------------|----------------------|------|
| Edit, View Work History        | Tue | 8/10/2004 | 5:04:59 AM          | 2:39:45 PM           | 9.6  |
| Edit, View Work History        | Wed | 8/11/2004 | 5:08:27 AM          | 2:38:14 PM           | 9.5  |
| Edit, View Work History        | Thu | 8/12/2004 | 5:12:44 AM          | 2:01:52 AM           | 20.8 |
| Edit, View Work History        | Fri | 8/13/2004 | 5:02:03 AM          | 2:38:22 PM           | 9.6  |
| Edit, View Work History        | Mon | 8/16/2004 | 5:13:49 AM          | 3:37:06 PM           | 10.4 |
| Edit, <u>View Work History</u> | Tue | 8/17/2004 | 4:55:56 AM          | 2:36:20 PM           | 9.7  |
| add:                           |     |           |                     |                      |      |

# Click on Current Operators to see the following.

| <u>Home</u> |                     | Current     | : Operators                | Log Out             |
|-------------|---------------------|-------------|----------------------------|---------------------|
|             |                     |             |                            |                     |
| Badge       | Name                | Status Time | Device                     | Task                |
| 11905       | Francis Hall        | 1:54:45 PM  | (1002) PPS #20-BFBelt      | (1) Aprons          |
| 11911       | lda Dooley          | 1:54:45 PM  | (1002) PPS #20-BFBelt      | (1) Aprons          |
| 11948       | Pearl Orrick        | 1:54:59 PM  | (7) PPS #7 - T2            | (1) TunShirt        |
| 11968       | Tracy Perez         | 1:55:25 PM  | (1010) PPS #28-TO/Trolleys | (2) TO/Trolley 2 Op |
| 11981       | Chelande Balisage   | 1:54:45 PM  | (1005) PPS #23-MatR1       | (1) Roll Mats       |
| 22221       | #1 Temp             | 1:54:52 PM  | (1) PPS #1 - T1            | (1) TunShirt        |
| 22222       | #2 Temp             | 1:54:45 PM  | (2) PPS #2 - T1            | (1) TunShirt        |
| 71164       | Darla Brooks        | 1:54:45 PM  | (1002) PPS #20-BFBelt      | (1) Aprons          |
| 72971       | Cindy Pugh          | 1:55:21 PM  | (5) PPS #5 - T1            | (1) TunShirt        |
| 75846       | Marie Oxygene       | 1:54:45 PM  | (16) PPS #16 - SP2         | (2) PrsCotShirt     |
| 77470       | Teresa Adams        | 1:54:45 PM  | (1008) PPS #26-GmtS1       | (1) 1st Sort 1 Op   |
| 77980       | Carol Smith         | 1:54:59 PM  | (6) PPS #6 - T1            | (1) TunShirt        |
| 84030       | Bernadette Balisage | 1:55:21 PM  | (3) PPS #3 - T1            | (1) TunShirt        |
| 84036       | Marie Janvier       | 1:54:44 PM  | (14) PPS #14 - T2          | (1) TunShirt        |
| 89494       | Theresa Coles       | 1:55:25 PM  | (1010) PPS #28-TO/Trolleys | (2) TO/Trolley 2 Op |
| 90050       | Loretta Tiller      | 1:54:45 PM  | (1002) PPS #20-BFBelt      | (1) Aprons          |
| 91673       | Vida Casseus        | 1:54:52 PM  | (11) PPS #11 - T2          | (1) TunShirt        |
| 92016       | Ann Freeman         | 1:55:32 PM  | (13) PPS #13 - T2          | (1) TunShirt        |
| 92380       | Isaiah O'Neal       | 1:55:21 PM  | (1006) PPS #24-MatR2       | (1) Roll Mats       |
| 92740       | Perrianne Wright    | 1:54:44 PM  | (1004) PPS #22-BFBag2      | (13) Bag BarT       |
| 92838       | Rosiane Saintil     | 1:54:44 PM  | (9) PPS #9 - T2            | (3) TunCoats        |
| 93383       | Carole St. Juste    | 1:54:44 PM  | (15) PPS #15 - SP1         | (1) PrsExShirt      |
| 93415       | Kara Thompson       | 1:55:25 PM  | (1009) PPS #27-GmtS2       | (1) 2nd Sort 1 Op   |

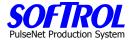

# **CHAPTER 12 – PPS Administrative Functions**

| <u>Home</u> | Administrator                                                                                                    | <u>Log Out</u> |
|-------------|----------------------------------------------------------------------------------------------------|----------------|
| Reports     | Daily Plant Production Summary<br>Management Report for Labor<br>Daily Operator Performance Summary<br>Cost Center Summary: By Item<br>Cost Center Summary: By Device<br>Ironer Audit Report<br>Pieces & Pounds Report<br>Quality Process Summary<br>Cost Center Week Summary<br>Daywork Summary Report<br>View List Of Employees<br>Cost Center Task List<br>Underachievers Report<br>Check for Final Production<br>Offline PPS Device List<br>Check Last Production Read<br>Check Open Time Clock Records<br>Current Operators |                |
| Admin       | User Administration<br>Budgeted, Non Productive Time Setup<br>Message Center Setup<br>Text Message Setup<br>Work History Adjustments<br>Time Card Adjustments<br>Manual Entry of Measure Tasks                                                                                                    |                |
| Diag        | <u>View Garment Scans</u><br><u>View PPS Device Records</u><br><u>View No Operator Counts</u><br><u>Production Summary - Test Report</u><br><u>Message Center Select</u><br><u>PPS Com Check</u>                                                                                                    |                |

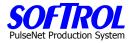

# User Administration

Click on User Administration Home User Admin Log Out ID First Name Last Name Login Password User Type Add a new record. Click on Add a new Record. **User Admin Edit** Log Out Home ID new First Name sod Last Name farmer Login sod Password farm User Type plant Action Update 💌 Reset Update Click on Add a new Record. User Admin Update Log Out Home New user was added! Click here to return to admin page. <u>Home</u> User Admin Log Out First Name Last Name Login Password User Type ID 1003 sod farmer sod farm plant Add a new record.

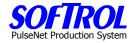

# **Unproductive Budget Setting**

| <u>Home</u> |                                    | Empl       | oyee Non-P         | roductive Budget                                                                             | <u>Log Out</u> |
|-------------|------------------------------------|------------|--------------------|----------------------------------------------------------------------------------------------|----------------|
|             |                                    |            |                    |                                                                                              |                |
|             | product                            | ive or id  | le time for an     | er the time allowance of non-<br>employee. This time is based<br>loyee works during a shift. | d on           |
|             |                                    | Work Hour  | Range              | Refresh                                                                                      |                |
|             | From:<br>(Greater TI<br>or Equal T |            | To:<br>(Less Then) | Non-Productive Time Allowance                                                                |                |
|             | 0.0 hours                          |            | 4.0 hours          | 0 minutes Remove Record                                                                      |                |
|             | 4.0 hours                          |            |                    | 0 minutes                                                                                    |                |
|             |                                    |            |                    | minutes                                                                                      |                |
| [           |                                    |            | Update Ti          | me Clock Records.                                                                            |                |
|             | Buget setting                      | js above e |                    | to the non-Productive<br>ate for the time clock<br>tton                                      |                |

Message Center Editing Click on Message Center Administration

|                      | <u>Home</u> |            |             | Message Center Admin |            |  |                                |            | Log Out |  |  |
|----------------------|-------------|------------|-------------|----------------------|------------|--|--------------------------------|------------|---------|--|--|
| ID<br>1_             | Lines<br>10 | Size<br>52 | Length<br>8 | Task<br>Length<br>11 | Rate<br>10 |  | Show Mends CC<br>and Stains ID |            |         |  |  |
| <u>2</u><br><u>3</u> | 10<br>10    | 52<br>52   | 8           | 11                   | 10<br>10   |  |                                | ew record. |         |  |  |

# Double click on the *ID column* of the message center setup to view/change.

| <u>Home</u>           | Message Center Edit                                                                       | <u>Log Out</u> |
|-----------------------|-------------------------------------------------------------------------------------------|----------------|
| ID                    | 1                                                                                         |                |
| Number of Lines       | 10                                                                                        |                |
| Font Size             | 52                                                                                        |                |
| Last Name Size        | 8                                                                                         |                |
| Task Name Size        | 11                                                                                        | (              |
| Refresh Rate          | 10                                                                                        |                |
| CC_Station            | <ul> <li>Not CC_station (default)</li> <li>CC_Station</li> </ul>                          |                |
| Show Mends and Stains | <ul> <li>Show Mends and Stains (default)</li> <li>Do Not Show Mends and Stains</li> </ul> |                |
| Cost Center ID        |                                                                                           |                |
| Display Window        |                                                                                           | 23             |
| Mac Address           | 00 - 80 - 64 - 34 - BE - 9D                                                               |                |
| Action                | Update 💌                                                                                  |                |
| Reset                 | Update                                                                                    |                |

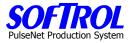

|              | Show Inf                | omation from PPS Devices Selected Below:              |               |
|--------------|-------------------------|-------------------------------------------------------|---------------|
| Sel          | Name                    | Description                                           | IP Address    |
| ~            | PPS #1 - T1             | Hangering Station #1 - Tunnel 1                       | 192.168.0.1   |
|              | PPS #10 - T2            | Hangering Station #10 - Tunnel #2                     | 192.168.0.10  |
|              | PPS #11 - T2            | Hangering Station #11 - Tunnel #2                     | 192.168.0.11  |
|              | PPS #12 - T2            | Hangering Station #12 - Tunnel #2                     | 192.168.0.12  |
|              | PPS #13 - T2            | Hangering Station #13 - Tunnel #2                     | 192.168.0.13  |
|              | PPS #14 - T2            | Hangering Station #14 - Tunnel #2                     | 192.168.0.14  |
|              | PPS #15 - SP1           | Shirt Press #1                                        | 192.168.0.15  |
|              | PPS #16 - SP2           | Shirt Press #2                                        | 192.168.0.16  |
|              | PPS #17 - SP3           | Shirt Press #3                                        | 192.168.0.17  |
|              | PPS #18 - PP1           | Pants Press #1                                        | 192.168.0.18  |
|              | PPS #19 - PP2           | Pants Press #2                                        | 192.168.0.19  |
| ~            | PPS #2 - T1             | Hangering Station #2 - Tunnel #1                      | 192.168.0.2   |
|              | PPS #20-BFBelt          | Bulk Fold Box At End of Belt                          | 192.168.0.20  |
|              | PPS #21-BFBag1          | Bulk Fold Bagging Station #1 (at fold station #6)     | )192.168.0.21 |
|              | PPS #22-BFBag2          | Bulk Fold Bagging Station #2 (stand alone<br>station) | 192.168.0.22  |
|              | PPS #23-MatR1           | Bulk Fold Mat Roller #1                               | 192.168.0.23  |
|              | PPS #24-MatR2           | Bulk Fold Mat Roller #2                               | 192.168.0.24  |
|              | PPS #25-MscBGF          | Miscellaneous Bulk/Garment Folding Tasks              | 192.168.0.25  |
|              | PPS #26-GmtS1           | Primary Garment Sorter                                | 192.168.0.26  |
|              | PPS #27-GmtS2           | Secondary Garment Sort/Tie Out/Load Trolleys          | 192.168.0.27  |
|              | PPS #28-<br>TO/Trolleys | Bar Coding/Quality Control                            | 192.168.0.28  |
| ~            | PPS #3 - T1             | Hangering Station #3 - Tunnel #1                      | 192.168.0.3   |
| ~            | PPS #4 - T1             | Hangering Station #4 - Tunnel #1                      | 192.168.0.4   |
| $\checkmark$ | PPS #5 - T1             | Hangering Station #5 - Tunnel #1                      | 192.168.0.5   |
| $\checkmark$ | PPS #6 - T1             | Hangering Station #6 - Tunnel #1                      | 192.168.0.6   |
|              | PPS #7 - T2             | Hangering Station #7 - Tunnel #2                      | 192.168.0.7   |
|              | PPS #8 - T2             | Hangering Station #8 - Tunnel #2                      | 192.168.0.8   |
|              | PPS #9 - T2             | Hangering Station #9 - Tunnel #2                      | 192.168.0.9   |
|              | PPS Time Clock          | PPS Time Clock                                        |               |
|              |                         |                                                       |               |

Make any changes desired and then hit the Update button.

Click on Add a new record to add a message center.

|          | <u>Ho</u> | ome      |                  | Message Center Admin |                 |  |                                | <u>Log Out</u> |  |  |
|----------|-----------|----------|------------------|----------------------|-----------------|--|--------------------------------|----------------|--|--|
| D        |           |          | L Name<br>Length |                      | Refresh<br>Rate |  | Show Mends CC<br>and Stains ID |                |  |  |
| 2        | 10<br>10  | 52<br>52 | 8                | 11<br>11             | 10<br>10        |  |                                |                |  |  |
| <u>}</u> | 10        | 52       | 8                | 11                   | 10              |  | Add a ne                       | w record.      |  |  |

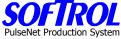

| <u>Home</u>              | Message Cente                                                                           | r Edit                                               | Log Out |
|--------------------------|-----------------------------------------------------------------------------------------|------------------------------------------------------|---------|
|                          |                                                                                         |                                                      |         |
| ID                       |                                                                                         |                                                      |         |
| Number of Lines          |                                                                                         | Default is <b>5</b>                                  |         |
| Font Size                |                                                                                         | Default is <b>70</b>                                 |         |
| Last Name Size           |                                                                                         | Default is <b>6</b>                                  |         |
| Task Name Size           |                                                                                         | Default is <b>8</b>                                  |         |
| Refresh Rate             |                                                                                         | Default is <b>10</b>                                 | (       |
| CC_Station               | <ul> <li>Not a CC_Station</li> <li>CC_Station</li> </ul>                                | Default is<br>Not a CC_Station                       |         |
| Show Mends and<br>Stains | <ul> <li>Show<br/>Mends and Stains</li> <li>Do Not Show<br/>Mends and Stains</li> </ul> | Default is<br><b>Show Mends and</b><br><b>Stains</b> |         |
| Cost Center ID           |                                                                                         | Default is <b>Blank</b>                              |         |
| Display Window           |                                                                                         | Default is <b>Blank</b>                              |         |
| Reset                    | Insert Message Center                                                                   |                                                      |         |

**Text Message Setup** To set up messages that will be displayed on the message centers in addition to the production information, click on Text message setup

| <u>Home</u>                  | Mess                 | <u>Log Out</u>        |         |  |
|------------------------------|----------------------|-----------------------|---------|--|
| Use this page to             | o create a text mess | age for the message c | enters  |  |
| Action<br>Add a New Message. | Start Date           | Stop Date             | Message |  |

# Next click on add a new message.

| <u>Home</u>                  | Message Edit                          | <u>Log Out</u> |
|------------------------------|---------------------------------------|----------------|
| ID                           | new                                   |                |
| Start Date                   | 8/18/2004                             |                |
| End Date                     | 8/19/2004                             |                |
| Display Interval             | Ouring Production O When No Operators |                |
| Display on Message<br>Center | All                                   |                |
| Message Text                 | ×                                     |                |
| Back                         | Submit                                |                |

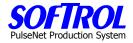

# **Work History Adjustments**

See Daily Operator Performance report for a description of this item.

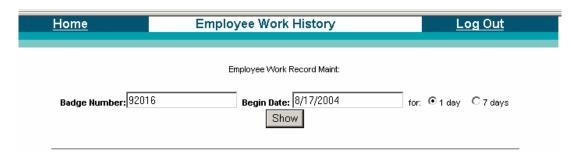

Click on show.

| <u>Home</u>         | Employee Work History                                        | Log Out                 |
|---------------------|--------------------------------------------------------------|-------------------------|
|                     |                                                              |                         |
| Badge Number: 92016 | Employee Work Record Maint:<br>Begin Date: 8/17/2004<br>Show | for:  ⓒ 1 day  C 7 days |

Employee Name: Freeman, Ann

nn Badge Number: 92016

| Action      | Device    | Day | Date | Start       | Stop        | Work Task    | Mach Off<br>(secs/hrs) | Ern Hrs | Meas His | Task Hrs |
|-------------|-----------|-----|------|-------------|-------------|--------------|------------------------|---------|----------|----------|
| <u>edit</u> | <u>13</u> | Tue | 8/17 | 7:56:12 AM  | 10:19:57 AM | (3) TunCoats | 0 / 0.00               | 3.00    | 2.38     | 2.4      |
| <u>edit</u> | <u>13</u> | Tue | 8/17 | 10:19:57 AM | 10:22:19 AM | (4) TunCover | 0 / 0.00               | 0.07    | 0.05     | 0.1      |
| <u>edit</u> | <u>13</u> | Tue | 8/17 | 10:22:19 AM | 10:30:21 AM | (3) TunCoats | 0 / 0.00               | 0.05    | 0.13     | 0.1      |
| <u>edit</u> | <u>13</u> | Tue | 8/17 | 10:30:21 AM | 10:46:53 AM | (1) TunShirt | 0 / 0.00               | 0.26    | 0.27     | 0.3      |
| <u>edit</u> | <u>13</u> | Tue | 8/17 | 10:46:52 AM | 10:50:51 AM | (4) TunCover | 0 / 0.00               | 0.16    | 0.07     | 0.1      |
| <u>edit</u> | <u>13</u> | Tue | 8/17 | 10:50:51 AM | 12:22:02 PM | (1) TunShirt | 0 / 0.00               | 0.97    | 1.53     | 1.5      |
| <u>edit</u> | <u>13</u> | Tue | 8/17 | 12:22:02 PM | 12:55:43 PM | (2) TunPant  | 0 / 0.00               | 0.57    | 0.55     | 0.6      |
| <u>edit</u> | <u>13</u> | Tue | 8/17 | 12:55:42 PM | 12:58:14 PM | (4) TunCover | 0 / 0.00               | 0.09    | 0.05     | 0.1      |
| <u>edit</u> | <u>13</u> | Tue | 8/17 | 12:58:14 PM | 1:27:53 PM  | (1) TunShirt | 0 / 0.00               | 0.47    | 0.48     | 0.5      |
| <u>edit</u> | <u>13</u> | Tue | 8/17 | 1:27:53 PM  | 1:40:07 PM  | (3) TunCoats | 0 / 0.00               | 0.02    | 0.22     | 0.2      |
| <u>edit</u> | <u>13</u> | Tue | 8/17 | 1:40:07 PM  | 1:40:08 PM  | (2) TunPant  | 0 / 0.00               | 0.00    | 0.00     | 0.0      |
| <u>edit</u> | <u>13</u> | Tue | 8/17 | 1:40:08 PM  | 1:55:29 PM  | (3) TunCoats | 0 / 0.00               | 0.16    | 0.25     | 0.3      |
| <u>edit</u> | <u>13</u> | Tue | 8/17 | 1:55:29 PM  | 1:55:30 PM  | (2) TunPant  | 0 / 0.00               | 0.00    | 0.00     | 0.0      |
| <u>edit</u> | <u>13</u> | Tue | 8/17 | 1:55:30 PM  | 2:13:50 PM  | (3) TunCoats | 0 / 0.00               | 0.34    | 0.30     | 0.3      |
| <u>edit</u> | <u>13</u> | Tue | 8/17 | 2:13:50 PM  | 2:38:24 PM  | (2) TunPant  | 0 / 0.00               | 0.37    | 0.42     | 0.4      |
|             |           |     |      |             |             |              | 0 / 0.00               | 6.53    | 6.7      | 6.9      |

Click on edit by a record.

**PPS** 

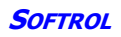

| ome        | Work History                                                      | / Update                                         | <u>Log Out</u> |
|------------|-------------------------------------------------------------------|--------------------------------------------------|----------------|
|            | <b>Employee Name: Freeman,</b><br>Click <u>here t</u> o return to | Ann Badge Number: 92016 work history maintenance |                |
| Field      |                                                                   | Value                                            |                |
| ld         |                                                                   | 66194                                            |                |
| Employe    | e ID / Department / Customer ID                                   | 92016 / 1                                        |                |
| Custome    | r ID                                                              | 0                                                |                |
| Task       |                                                                   | (3) TunCoats                                     |                |
| Task Hou   | ırs                                                               | 2.4                                              |                |
| Start time |                                                                   | 8/17/2004 mm/dd/yyyy                             |                |
| Start time | ;                                                                 | 7:56:12 AM hh:mm am/pm                           |                |
|            |                                                                   | 8/17/2004 mm/dd/yyyy                             |                |
| Stop Tim   | e                                                                 | 10:19:57 AM hh:mm am/pm                          |                |
|            |                                                                   | 749                                              |                |
| Total Cou  | Int                                                               | Production Std: 250                              |                |
|            |                                                                   | Earned Hours 3.00                                |                |
| Machine    | Off Time                                                          | 0 seconds                                        |                |
| Delete R   | ecord                                                             | Save                                             |                |

Save or delete the record.

### **Time Clock Adjustments**

See Daily Operator Performance report for a description of this item.

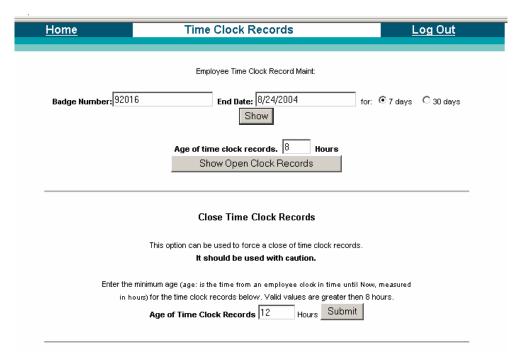

Enter an employee number and date(s). Click show.

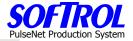

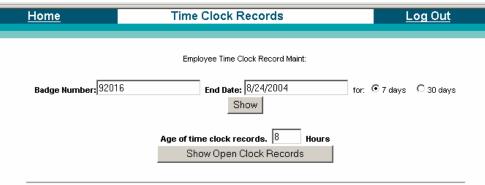

#### Employee Name: Freeman, Ann Badge Number: 92016

| Action                  | Day | Date      | Clock In (adjusted) | Clock Out (adjusted) | Hrs |
|-------------------------|-----|-----------|---------------------|----------------------|-----|
| Edit, View Work History | Tue | 8/17/2004 | 7:56:09 AM          | 2:38:24 PM           | 6.7 |
| Edit, View Work History | Wed | 8/18/2004 | 6:05:58 AM          |                      |     |
| add:                    |     |           |                     |                      |     |

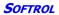

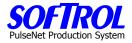

## **CHAPTER 13 – PPS Diagnostic and Message Center Functions**

| <u>Home</u> | Administrator                                                                                                    | Log Out |
|-------------|----------------------------------------------------------------------------------------------------|---------|
| Reports     | Daily Plant Production Summary<br>Management Report for Labor<br>Daily Operator Performance Summary<br>Cost Center Summary: By Item<br>Cost Center Summary: By Device<br>Ironer Audit Report<br>Pieces & Pounds Report<br>Quality Process Summary<br>Cost Center Week Summary<br>Daywork Summary Report<br>View List Of Employees<br>Cost Center Task List<br>Underachievers Report |         |
|             | Check Last Production Read<br>Check Open Time Clock Records<br>Current Operators                                                                                                    | 3       |
| Admin       | Budgeted, Non Productive Time Setup<br>Message Center Setup<br>Text Message Setup<br>Work History Adjustments<br>Time Card Adjustments                                                                                                    |         |
|             | Manual Entry of Measure Tasks                                                                                                    |         |
| Diag        | <u>View Garment Scans</u><br><u>View PPS Device Records</u><br><u>View No Operator Counts</u><br><u>Production Summary - Test Report</u><br><u>Message Center Select</u><br><u>PPS Com Check</u>                                                                                                    |         |

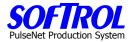

# View Garment Scans – If Scanner is in use

Enter the information required and hit the SHOW button.

| <u>Home</u>                                                                            | Scanner Histo | ory       | Log Out    |  |  |  |
|----------------------------------------------------------------------------------------|---------------|-----------|------------|--|--|--|
| Scanner History<br>Device Code all Begin Date: 8/18/2004 for: O 1 day O 7 days<br>Show |               |           |            |  |  |  |
| (code) <u>Device Name</u>                                                              | Garment ID    | Scan Date | Time       |  |  |  |
| (11) PPS #11 - T2                                                                      | 3199271725    | 8/18/2004 | 6:19:25 AM |  |  |  |
| (11) PPS #11 - T2                                                                      | 3103246580    | 8/18/2004 | 6:21:36 AM |  |  |  |
| (11) PPS #11 - T2                                                                      | 3195078410    | 8/18/2004 | 6:34:56 AM |  |  |  |
| (11) PPS #11 - T2                                                                      | 3199107994    | 8/18/2004 | 6:41:39 AM |  |  |  |
| (5) PPS #5 - T1                                                                        | 3103199466    | 8/18/2004 | 6:47:54 AM |  |  |  |
| (5) PPS #5 - T1                                                                        | 3195072876    | 8/18/2004 | 6:50:10 AM |  |  |  |
| (11) PPS #11 - T2                                                                      | 7004328208    | 8/18/2004 | 6:58:38 AM |  |  |  |
| (11) PPS #11 - T2                                                                      | 7000757866    | 8/18/2004 | 7:00:54 AM |  |  |  |
| (3) PPS #3 - T1                                                                        | 7005308384    | 8/18/2004 | 8:43:35 AM |  |  |  |
| (11) PPS #11 - T2                                                                      | 3199183448    | 8/18/2004 | 8:56:35 AM |  |  |  |
| (3) PPS #3 - T1                                                                        | 3190826658    | 8/18/2004 | 8:56:39 AM |  |  |  |
| (5) PPS #5 - T1                                                                        | 3198750993    | 8/18/2004 | 8:56:41 AM |  |  |  |
| (3) PPS #3 - T1                                                                        | 3199231590    | 8/18/2004 | 9:03:17 AM |  |  |  |
| (5) PPS #5 - T1                                                                        | 3103592267    | 8/18/2004 | 9:09:45 AM |  |  |  |
| (11) PPS #11 - T2                                                                      | 3190828454    | 8/18/2004 | 9:12:00 AM |  |  |  |

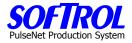

# **View PPS Device Records**

Pick The desired device/devices

| <u>Home</u>    | PPS Device      | History      |           | <u>Log Out</u> |  |
|----------------|-----------------|--------------|-----------|----------------|--|
| Select Date:   | 8/18/2004       |              |           |                |  |
|                | Name            | IP Addr.     | Dev. Code |                |  |
|                | ⊙ PPS #1 - T1   | 192.168.0.1  | 1         |                |  |
|                | OPPS#10-T2      | 192.168.0.10 | 10        |                |  |
|                | OPPS#11-T2      | 192.168.0.11 | 11        |                |  |
|                | OPPS#12-T2      | 192.168.0.12 | 12        |                |  |
|                | OPPS#13-T2      | 192.168.0.13 | 13        |                |  |
|                | OPPS#14 - T2    | 192.168.0.14 | 14        |                |  |
|                | OPPS #15 - SP1  | 192.168.0.15 | 15        |                |  |
|                | © PPS #16 - SP2 | 192.168.0.16 | 16        |                |  |
|                | © PPS #17 - SP3 | 192.168.0.17 | 17        |                |  |
|                | OPPS#18-PP1     | 192.168.0.18 | 18        |                |  |
|                | OPPS#19-PP2     | 192.168.0.19 | 19        |                |  |
|                | OPPS#2-T1       | 192.168.0.2  | 2         |                |  |
|                | OPPS #20-BFBelt | 192.168.0.20 | 1002      |                |  |
| Select Device: | OPPS #21-BFBag1 | 192.168.0.21 | 1003      |                |  |
|                | OPPS #22-BFBag2 | 192.168.0.22 | 1004      |                |  |
|                | OPPS #23-MatR1  | 192.168.0.23 | 1005      |                |  |

| <u>Home</u>          | Device History           | Log Out                  |
|----------------------|--------------------------|--------------------------|
| Select: Device (1) P | PS #1 - T1 🔽 or Card ID. | for Date: 8/18/2004 View |

| Back     |                       |                   |      |      | (         | (1) PPS #1 - T1 | 192.168.0.1   |          |           |           |          |           |
|----------|-----------------------|-------------------|------|------|-----------|-----------------|---------------|----------|-----------|-----------|----------|-----------|
| Repor    | t Date: 8             | 3/18 <b>/2004</b> | ļ    |      |           |                 |               |          |           | Da        | ate: 8/′ | 18/2004   |
| Reg Addr | Time                  | Card ID.          | Cust | Task | On/Off    | Mach off/Maint  | Bonus/No Work | Tot Cnt. | Key Cnt.  | Event ID. | Internal | Cat1/Cat2 |
| Key Addi | Time                  | caluit.           | Cust | Task | Time      | Time            | Time          | TOL CIIL | Key Citt. | Eventib.  | ID       | Counts    |
| 936102   | 14:17: <del>5</del> 9 | 22221             | 0    | 1    | 253 / 107 | 0/0             | 125/0         | 30       | 1         | 0         | 01       | 0/0       |
| 934902   | 14:11:59              | 22221             | 0    | 197  | 0/0       | 0/0             | 0/320         | 3        | 1         | 19        | 01       | 0/0       |
| 933702   | 14:06:38              | 22221             | 0    | 197  | 0/0       | 0/0             | 0/360         | 0        | 1         | 0         | 01       | 0/0       |
| 932502   | 14:00:38              | 22221             | 0    | 1    | 77 / 142  | 0/0             | 0/0           | 6        | 1         | 19        | 01       | 0/0       |
| 931302   | 13:56:58              | 22221             | 0    | 1    | 189/171   | 0/0             | 0/0           | 14       | 1         | 0         | 01       | 0/0       |
| 930102   | 13:50:58              | 22221             | 0    | 1    | 185/175   | 0/0             | 0/0           | 15       | 1         | 0         | 01       | 0/0       |
| 928902   | 13:44:58              | 22221             | 0    | 1    | 116/244   | 0/0             | 0/0           | 9        | 1         | 0         | 01       | 0/0       |
| 927702   | 13:38:58              | 22221             | 0    | 1    | 0/360     | 0/0             | 0/0           | 0        | 1         | 0         | 01       | 0/0       |
| 926502   | 13:32:58              | 22221             | 0    | 1    | 56/304    | 0/0             | 0/0           | 4        | 1         | 0         | 01       | 0/0       |
| 925302   | 13:26:58              | 22221             | 0    | 1    | 163 / 197 | 0/0             | 0/0           | 13       | 1         | 0         | 01       | 0/0       |
| 924102   | 13:20:58              | 22221             | 0    | 1    | 187 / 173 | 0/0             | 0/0           | 14       | 1         | 0         | 01       | 0/0       |
| 922902   | 13:14:58              | 22221             | 0    | 1    | 161/199   | 0/0             | 0/0           | 13       | 1         | 0         | 01       | 0/0       |
| 921702   | 13:08:58              | 22221             | 0    | 1    | 155/205   | 0/0             | 0/0           | 12       | 1         | 0         | 01       | 0/0       |
| 920502   | 13:02:58              | 22221             | 0    | 4    | 137/88    | 0/0             | 26/0          | 4        | 1         | 19        | 01       | 0/0       |
| 919302   | 12:59:14              | 22221             | 0    | 4    | 214 / 146 | 0/0             | 0/0           | 6        | 1         | 0         | 01       | 0/0       |
|          | 10 50 10              | 00004             | 0    | 4    | 0047456   | 0.7.0           | 0.7.0         | 0        | 4         | 0         | 04       | 0.7.0     |

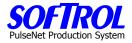

**View No Operator Counts** Counts by automatic collection devices while no operator card(s) were in the devices.

|                      | <u>Hom</u>  | <u>1e</u>        |                                  | No O     | perat    | or Cou         | nts                                                   | Log                   | <u>Out</u> |           |
|----------------------|-------------|------------------|----------------------------------|----------|----------|----------------|-------------------------------------------------------|-----------------------|------------|-----------|
|                      |             | Sele             | <b>ct:</b> Device All<br>Where T | otal Cou | int (Tol |                | ▼ for Date: <mark>8/18/2004</mark><br>Greater Then: 1 | View                  |            |           |
| Back<br>Repo         | rt Date: 8  | 18/2004          |                                  |          |          |                |                                                       |                       | Date: 8/   | 18/2004   |
| Device               | Reg Addr    | Time             | Card ID.                         | Cust     | Task     | On/Off<br>Time | Mach off/Maint<br>Time                                | Bonus/No Work<br>Time | Tot Cnt.   | Event ID. |
| <mark>(19)</mark> PF | PS #19 - PP |                  |                                  |          | -        |                |                                                       |                       | -          |           |
|                      | 595600      | 05:51:31         | 0                                | 0        | 2        | 0/0            | 0/0                                                   | 0/0                   | 2          | 20        |
| <u>(1006)</u>        | PPS #24-M   |                  | 00000                            | ~        | 4        | ~ / ~          | 100.10                                                |                       | ~          |           |
| (4000)               | 702103      | 07:54:22         | 92380                            | 0        | 1        | 0/0            | 168/0                                                 | 0/0                   | 6          | 20        |
| <u>(1008)</u>        | 542501      | mtS1<br>12:22:03 | 0                                | 0        | 0        | 0/0            | 0/0                                                   | 0/0                   | 195        | 20        |
|                      | 541301      | 12:22:03         | 0                                | 0        | 0        | 0/0            | 0/0                                                   | 0/0                   | 237        | 20        |
|                      | 540101      | 12:10:03         | 0                                | 0        | 0        | 0/0            | 0/0                                                   | 0/0                   | 181        | 20        |
|                      | 538901      | 12:04:03         | 0                                | 0        | 0        | 0/0            | 0/0                                                   | 0/0                   | 137        | 20        |
|                      | 537701      | 11:58:03         | 0                                | Ō        | ŏ        | 0/0            | 0/0                                                   | 0/0                   | 39         | 20        |
|                      | 536501      | 11:52:03         | 0                                | Ŏ        | ŏ        | 0/0            | 0/0                                                   | 0/0                   | 416        | 20        |
|                      | 535301      | 11:46:03         | ŏ                                | Ŏ        | Õ        | 0/0            | 0/0                                                   | 0/0                   | 373        | 20        |
|                      | 534101      | 11:40:03         | ŏ                                | ŏ        | Ő        | 0/0            | 0/0                                                   | 0/0                   | 6          | 20        |
|                      | 532901      | 11:10:20         | 0                                | Ő        | Ő        | 0/0            | 0/0                                                   | 0/0                   | 208        | 20        |
|                      | 531701      | 11:04:20         | 0                                | 0        | 0        | 0/0            | 0/0                                                   | 0/0                   | 168        | 20        |
|                      | 530501      | 10:58:20         | 0                                | 0        | 0        | 0/0            | 0/0                                                   | 0/0                   | 295        | 20        |
|                      | 529301      | 10:52:20         | 0                                | 0        | 0        | 0/0            | 0/0                                                   | 0/0                   | 171        | 20        |
|                      | 528101      | 10:46:20         | 0                                | 0        | 0        | 0/0            | 0/0                                                   | 0/0                   | 135        | 20        |
|                      | 526901      | 10:40:20         | 0                                | 0        | 0        | 0/0            | 0/0                                                   | 0/0                   | 261        | 20        |
|                      | 525701      | 10:34:20         | 0                                | 0        | 0        | 0/0            | 0/0                                                   | 0/0                   | 256        | 20        |
|                      | 524501      | 10:28:20         | 0                                | 0        | 0        | 0/0            | 0/0                                                   | 0/0                   | 197        | 20        |
|                      | 523301      | 10:22:20         | 0                                | 0        | 0        | 0/0            | 0/0                                                   | 0/0                   | 295        | 20        |
|                      | 522101      | 10:16:20         | 0                                | 0        | 0        | 0/0            | 0/0                                                   | 0/0                   | 253        | 20        |
|                      | 520901      | 10:10:20         | 0                                | 0        | 0        | 0/0            | 0/0                                                   | 0/0                   | 282        | 20        |
|                      | 519701      | 10:04:20         | 0                                | 0        | 0        | 0/0            | 0/0                                                   | 0/0                   | 174        | 20        |

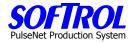

## **Production Summary Test Report**

This is an Ad Hoc report that can be defined by the user as required.

| <u>Home</u>                                                                               |                                                                    | Production Summary                                                                                                    | Log Out                                       |  |  |
|-------------------------------------------------------------------------------------------|--------------------------------------------------------------------|----------------------------------------------------------------------------------------------------|-----------------------------------------------|--|--|
| Options                                                                                   |                                                                    | Create Report                                                                                                    |                                               |  |  |
| Select Report Som                                                                         | e Report 💌                                                         | From: 7/19/2004 To: 8/                                                                                                    | /18/2004 Show                                 |  |  |
|                                                                                           |                                                                    | Create a Production Report                                                                                                    |                                               |  |  |
| Subtotal Report by:                                                                       | ODay OWeek OM                                                      | onth 💿 None                                                                                                    |                                               |  |  |
| Group by:                                                                                 |                                                                    |                                                                                                    |                                               |  |  |
| All–<br>First Shift<br>Second Shift                                                       | PPS Device All- PPS #1 - T1 PPS #10 - T2 PPS #11 - T2 PPS #12 - T2 | Customer Cost Ce<br>-All-<br>Aramark<br>fran<br>Unassigned<br>Cost Ce<br>-All-<br>1st Sort C<br>2nd Sort<br>Bulk Fold<br>Bulk Ship                                                        | CC ALL MATS<br>CC ALL MOPS<br>BULK FOLD ITEMS |  |  |
| Select Summary Fi<br>LBS<br>Piece Counts<br>PPS Device Cou<br>Mend Counts<br>Stain Counts |                                                                    | The current settings can be be saved and used at a later time.<br>To save the settings enter a name for the report and then press<br><i>Save Settings</i><br>Name: OPrivate Save Settings |                                               |  |  |

Select item(s) desired.

| <u>Home</u>                                                                               |                                                                                           | Production Summary                                                                       | Log Out                                                                                                    |
|-------------------------------------------------------------------------------------------|-------------------------------------------------------------------------------------------|------------------------------------------------------------------------------------------|----------------------------------------------------------------------------------------------------|
| <b>Options</b><br>Select Report Som                                                       | e Report 💌                                                                                | Create Report From: 7/19/2004 To: 8/1                                                    | 8/2004 Show                                                                                                    |
|                                                                                           |                                                                                           | Create a Production Report                                                               |                                                                                                    |
|                                                                                           | : ODay OVVeek ON                                                                          | Ionth ONone                                                                              |                                                                                                    |
| Group by:                                                                                 |                                                                                           |                                                                                          |                                                                                                    |
| <mark>✓ Shift</mark><br>-AII-<br>First Shift<br>Second Shift                              | ✓ PPS Device     →All-     PPS #1 - T1     PPS #10 - T2     PPS #11 - T2     PPS #12 - T2 | Customer Cost Cent<br>-All-<br>Aramark<br>fran<br>Unassigned<br>Unassigned<br>Unassigned | C FOLDED GARMENTS  GARMENT SORT MISC ITEMS CC PRESS GARMENTS                                                                         |
| Select Summary Fi<br>LBS<br>Piece Counts<br>PPS Device Cou<br>Mend Counts<br>Stain Counts |                                                                                           | To save the settings ente                                                                | n be be saved and used at a later time.<br>er a name for the report and then press<br>Save Settings<br>Public Oprivate Save Settings |

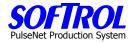

# Hit Show.

| <u>Home</u>                 | Production Summary            | <u>Log Out</u> |
|-----------------------------|-------------------------------|----------------|
| Options                     | Create Report                 |                |
| Select Report Some Report 💌 | From: 7/19/2004 To: 8/18/2004 | Show           |

#### Production Summary Report

Summary Information for: Shift Code, Device Name

|                                      | Summary information for: Shift Code, De |             |      |
|--------------------------------------|-----------------------------------------|-------------|------|
| Shift Code                           | Device Name                             | Piece Count |      |
| Data for: 7/19/2004 to: 7/25/200     | 4                                       |             |      |
| 1st                                  | (1) PPS #1 - T1                         | 5           | ,835 |
|                                      | Sub Total: 1st                          | 5           | ,835 |
| Date Total (7/19/2004 to: 7/25/2004) |                                         |             |      |
| Data for: 7/26/2004 to: 8/1/2004     |                                         |             |      |
| 1st                                  | (1) PPS #1 - T1                         | 4           | ,420 |
|                                      | Sub Total: 1st                          | 4           | ,420 |
| Date Total (7/26/2004 to: 8/1/20     | 04)                                     | 4           | ,420 |
| Data for: 8/2/2004 to: 8/8/2004      |                                         |             |      |
| 1st                                  | (1) PPS #1 - T1                         | 5           | ,094 |
|                                      | Sub Total: 1st                          | 5           | ,094 |
| Date Total (8/2/2004 to: 8/8/2004)   |                                         |             |      |
| Data for: 8/9/2004 to: 8/15/2004     |                                         |             |      |
| 1st                                  | (1) PPS #1 - T1                         | 5           | ,784 |
|                                      | Sub Total: 1st                          | 5           | ,784 |
| Date Total (8/9/2004 to: 8/15/20     | 04)                                     | 5           | ,784 |
| Data for: 8/16/2004 to: 8/18/200     | 4                                       |             |      |
| 1st                                  | (1) PPS #1 - T1                         | 2           | ,271 |
|                                      | Sub Total: 1st                          | 2           | ,271 |
| Date Total (8/16/2004 to: 8/18/2     | 004)                                    | 2           | ,271 |
| Report Total                         |                                         | 23          | ,404 |

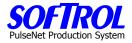

46

44

85

0

 $\mathbf{0}$ 

N

## Message Center Select – View Message Centers on the screen

Pick the message center you wish to see on the screen by clicking on it.

| Home                                                         | Message Center Diag                                                              | <u>Lo</u> | og Out |
|--------------------------------------------------------------|----------------------------------------------------------------------------------|-----------|--------|
|                                                              | <u>Message Center 01</u><br><u>Message Center 02</u><br><u>Message Center 03</u> |           |        |
| Message Center Display - Microsoft Internet Explorer         |                                                                                  |           | _8×    |
|                                                              | avorites 🜒 Media 🧭 🔗 - 嫨 👿 - 📒 🦓                                                 |           | A.     |
| inks 🤠 Customize Links 👩 Free Hotmail 🗔 RealPlayer 🧃         | Windows 🧃 Windows Media                                                          |           |        |
| Eile Edit View Favorites Tools Help                          |                                                                                  |           |        |
| uddress 🗃 http://127.0.0.1/ppsreports/message_center_display | asp?id=01                                                                        |           | 🗾 🔁 Go |
|                                                              | Message Center                                                                   | = 1       | *      |
| Operator                                                     | T Mend%                                                                          | T Stain%  | T Eff% |

0

 $\bigcap$ 

2

A message center may have as many as 10 lines – names so you may have to scroll down to see all the operators assigned to 1 message center.

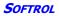

| ( | ( | Linl | E

# Temp # Temp

**B** Balisage

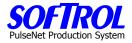

# **PPS Communications Check**

| ŀ    | <u>łome</u>               | PPS Com Check           |        |                     | Log Out     |
|------|---------------------------|-------------------------|--------|---------------------|-------------|
|      |                           |                         |        |                     |             |
| Code | Name                      |                         | Active | IPAddr              |             |
| 1    | PPS #1 - T1               | 7/8/2004 9:17:27 PM     |        | <u>192.168.0.1</u>  |             |
| 10   | PPS #10 - T2              | 7/8/2004 9:15:51 PM     |        | <u>192.168.0.10</u> |             |
| 1001 | PPS Time Clock            | 8/20/2003 4:36:22 PM    |        |                     |             |
| 1002 | PPS #20-BFBelt            | 7/8/2004 10:06:43 PM    | Yes    | <u>192.168.0.20</u> |             |
| 1003 | PPS #21-BFBag1            | 7/13/2004 11:45:35 AM   | Yes    | <u>192.168.0.21</u> |             |
| 1004 | PPS #22-BFBag2            | 7/13/2004 11:45:36 AM   | Yes    | <u>192.168.0.22</u> |             |
| 1005 | PPS #23-MatR1             | 7/8/2004 7:56:19 PM     | Yes    | <u>192.168.0.23</u> |             |
| 1006 | PPS #24-MatR2             | 7/8/2004 7:56:34 PM     | Yes    | <u>192.168.0.24</u> |             |
| 1007 | PPS #25-MscBGF            | 7/13/2004 11:44:28 AM   | Yes    | 192.168.0.25        |             |
| 1008 | PPS #26-GmtS1             | 7/28/2004 2:07:59 PM    | Yes    | 192.168.0.26        |             |
| 1009 | PPS #27-GmtS2             | 7/28/2004 2:13:45 PM    | Yes    | 192.168.0.27        | ALC: NO     |
| 1010 | PPS #28-TO/Trolleys       | 7/28/2004 2:08:54 PM    | Yes    | 192.168.0.28        | ( Decher Ba |
| 11   | PPS #11 - T2              | 7/8/2004 9:21:04 PM     | Yes    | 192.168.0.11        |             |
| 12   | PPS #12 - T2              | 7/8/2004 9:22:45 PM     | Yes    | 192.168.0.12        |             |
| 13   | PPS #13 - T2              | 7/8/2004 9:24:42 PM     | Yes    | 192.168.0.13        | 23          |
| 14   | PPS #14 - T2              | 7/8/2004 9:26:17 PM     | Yes    | 192.168.0.14        |             |
| 15   | PPS #15 - SP1             | 7/8/2004 9:29:52 PM     | Yes    | 192.168.0.15        |             |
| 16   | PPS #16 - SP2             | 7/8/2004 9:31:38 PM     | Yes    | 192.168.0.16        |             |
| 17   | PPS #17 - SP3             | 7/8/2004 9:33:14 PM     | Yes    | 192.168.0.17        |             |
| 18   | PPS #18 - PP1             | 7/8/2004 9:34:53 PM     | Yes    | 192.168.0.18        |             |
| 19   | PPS #19 - PP2             | 7/8/2004 9:36:38 PM     | Yes    | 192.168.0.19        |             |
| 2    | PPS #2 - T1               | 7/8/2004 9:19:14 PM     | Yes    | 192.168.0.2         |             |
| 3    | PPS #3 - T1               | 7/8/2004 8:51:51 PM     | Yes    | 192.168.0.3         |             |
| 4    | PPS #4 - T1               | 7/8/2004 8:53:50 PM     | Yes    | 192.168.0.4         |             |
| 5    | PPS #5 - T1               | 7/8/2004 8:55:40 PM     |        | 192.168.0.5         |             |
| 6    | PPS #6 - T1               | 7/8/2004 8:57:11 PM     |        | 192.168.0.6         |             |
| 7    | PPS #7 - T2               | 7/8/2004 8:58:52 PM     |        | 192.168.0.7         |             |
| 8    | PPS #8 - T2               | 7/8/2004 9:11:51 PM     |        | 192.168.0.8         |             |
| 9    | PPS #9 - T2               | 7/8/2004 9:13:52 PM     |        | 192.168.0.9         |             |
|      | Click Here to go to the I | Bridges and Access Poin |        | age.                |             |

normana dibur

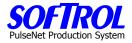

## **CHAPTER 14 - PPS Trouble Shooting and General Operations**

#### Error and Other Screen Messages

- 1. Most error messages can be resolved by resetting the PPS device. To reset the device, simply power the device down. Wait five (5) seconds and power the device back up. After powering up the PPS device, pressing the [Yes], [CLR], and the [ENT] keys simultaneously will reset the device.
- 2. To stop or start the screen on the PPS device from changing screens, Press the [No] and the [Yes] keys simultaneously.
- 3. If a "Pointer Error" appears on the LCD screen, pressing the [ENT] and [1] keys simultaneously will reset the error.
- 4. If there is a loss of your vocabularies on the PPS device, reset the device as described above. If the vocabularies are still lost, the PPS box may have a battery inside the box that must be replaced.
- 5. "Data Record Buffer Overflow" message or you cannot select a customer or task the [ENT] key does not function. Power off and on the PPS box. If this has no result power the box off and on again. As the box boots hit the NO key. It will display a POWER INTERRUPTED message. Hit the ENTER AND 5 keys at the same time. Then hit the YES key. Power off and on the box again. If this does not work the PPS box may have a battery inside the box that must be replaced.
- 6. "No IP Address" appears on the screen.
  - a. Check the network cable connections at the box and at the other end of the cable at the switch follow cable to its termination.
  - b. Check the wiring hub that the communications wire from the device goes to and determine at the hub that the network cable is plugged into the hub correctly and that the hub's power supply has not been unplugged.
  - c. If a loose connection is found follow the procedure below to find if the IP address is now present:
    - 1) Press the UP ARROW and the DOWN ARROWS at the same time.
    - 2) Press the DOWN ARROW twice until a screen says IP Config on the third line of the display.
    - 3) If the last 3 digits on the line are not zero i.e. 154, etc. , the PPS box should now be functional.

*Note: This IP address correction is only for a cable problem. If a box has been moved the complete setup procedure must be done which is found in the PPS MONITOR documentation in the software documentation section of this manual.* 

- To change the screen language English or Spanish. Press the leftmost key on the bottom of the PPS box. The employee SoftCard when inserted into the PPS box selects the language but this key overrides this selection. To change back, press the same key again.
- 8. "Power Interrupted = Press [YES] to Continue" First try pressing the YES button. If the YES button does nothing, hit the [YES], [CLEAR] and [ENT] buttons at the same time or turn off the power to the PPS box and turn it back on.
- 9. To reset the total counters on a PPS box at day/shift end hit [ENT] and [CLEAR] simultaneously.

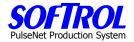

## **MESSAGE CENTERS**

If a message center displays an error on the screen, do the following steps:

- 1. Turn off the small WYSE switch next to the screen by pressing the button on one end of the top of the device.
- 2. When "NO SIGNAL" in a yellow box appears on the screen depress the same button to switch the WYSE switch back on.
- 3. Wait a few minutes and the message center should operate normally.
- 4. If the message center continues to go off with error messages contact SOFTROL.

## GENERAL PPS COMPUTER OPERATIONS and ERROR MESSAGES OF THE MONITOR PROGRAM

## 1. STARTING THE PPS PROGRAM

- a. From an empty desktop, double click on the "PPS Monitor" icon.
- b. A screen will appear that asks for a user ID and a password, then hit the OK button.
- c. The next screen is the PPS Login screen. From here you can enter new employees, make employee cards and print reports.
- d. By clicking on the Monitor button on the PPS Login screen you start the program that collects the data from the production floor PPS devices.
- e. When the monitor screen comes up and finishes checking for available devices click the START button to start the data collection process.
- f. Be sure you only minimize and not close the monitor program when going back to the PPS Login screen to make cards or print reports.

## 2. THE MONITOR PROGRAM and ERROR CHECKING

- a. The PPS DEVICES tab
  - 1) The STATUS COLUMN is the most important.
  - "INACTIVE" the device is not enabled in the system highlight the device with the mouse and right click, then click on the PROPERTIES box and click the ACTIVE box to enable the device. Click the OK box to return to the monitor screen.
  - "OFFLINE/COMMUNICATIONS ERROR" the device is not communicating with the monitor program.
    - a) Click on the ERROR LOG tab you should see "Device Communication Error" beside the device in question.
    - b) One of the most common reasons for this error is that the power to the PPS device is off either because of the machine being powered off at the breaker or by accidental unplugging of the device.
    - c) The other reason for this error is that the communications (network) cable is partially or completely unplugged either at the PPS device or the network hub for that device or the power to the network hub is off (if several adjoining devices all show the same error).
    - d) Once power or the network connections have been restored the PPS monitor program will reconnect to the device as it polls all offline devices every 10 minutes.
    - e) To verify the device is online stop the monitor program by clicking on the STOP button, then click on the CHECK ONLINE STATUS button. The monitor program should detect the device and the status should change. Restart the monitor program by clicking on the START tab.

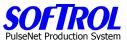

- 4) "UNKNOWN/COMMUNICATIONS ERROR" the PPS box is capable of communicating with the PPS monitor program but it has an internal error as indicated on the PPS device screen.
  - a) This error message normally indicates a course of action see Section I. GENERAL PPS DEVICE OPERATIONS and SCREEN ERROR MESSAGES ON THE PPS BOX.
  - b) To view the PPS box screen from the computer right click on the device from the monitor screen, click on PROPERTIES, click on the DISPLAY tab of the PPS device and click on the REFRESH button. The current PPS device screen message will appear as it appears on the device itself.
- 5) "CHANGE CUSTOMER" or "CHANGE TASK" the device is waiting on input from the operator. If this message stays on more than a minute or so the operator has not completed the data entry mode has not hit enter after selecting a customer or task. Counts if any are incorrect and possibly of another item than what is being processed.
- 6) "OPERATING NORMALLY" or "NO OPERATOR no action necessary normal status indications
- 7) ERROR MESSAGE or ALARM A PPS device internal problem that needs to be reported to SOFTROL. Read the device message and record it for reporting the exact message to Softrol.
- b. The ERRORS Tab

All other errors shown beside devices should be able to be overcome by the monitor program except the "Device Communications" error explained above. No further user action is required.

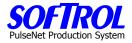

## **MESSAGE CENTER WYSE WINTERM SETUP**

- 1. The WYSE Winterm must be connected to:
  - A. A power source
  - B. The keyboard/mouse that came with it
  - C. The PPS network
  - D. A monitor

This can be in the office or at the message center in the plant. If at the message center, the message center serves as the monitor.

- 2. The WYSE Winterm will come up on full screen on the monitor.
- 3. Press CTRL-ALT-END together. This will end the Internet Explorer window.
- 4. The default network address for the setup of a WYSE Winterm in PPS is:

http://Your Network/ppsreports/message\_center\_display.asp?id=Your Message Center ID

- A. *Your Network* generally would be something like 192.168.1.100 This is the IP address of the report server. In Mission #50 Las Vegas the network address is: 192.168.10.10
- B. *Your Message Center ID* will be the ID of the message center you are replacing or the new message center you are creating.
- 5. With START IE highlighted, click the END button to make sure it is not active.
  - A. Click the EDIT button.
  - B. Type the default address in step 4 with <u>Your Network</u> replaced by 192.168.10.10 and <u>Your</u> <u>Message Center ID</u> replaced by the message center number desired.
  - C. Click the OK button.
  - D. With **START IE** highlighted press the **CONNECT** button. It should restart.
  - **WARNING!!!** *The message center id needs to be in the database already.*

If you are adding a message center, you need to go the Message Center Admin page in the Reports section of PPS to set up the new message center before setting up the WYSE terminal.

- 6. To find the MAC Address for the PPS database, which allows for the automatic restart of the WYSE Winterm:
  - A. Press CTRL-ALT-END at the same time to end the IE session. Click the CONTROL PANEL button and select the System Icon. The MAC Address is located on the SYSTEM INFO TAB.
  - B. Go to the Message Center Admin Page under Reports. Click the ID of the message center you wish to edit
  - C. Change the Mac Address to that of the new WYSE Winterm device. Not doing this step will cause the device to be unable to be powered on automatically if it goes down.

The PPS screens are shown on the following pages.

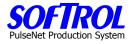

| <u>Home</u> | Report Login                                                                                                    | Log Out |
|-------------|----------------------------------------------------------------------------------------------------|---------|
|             | Footprints-PPS Reporting Log In         Login:       softrol         Password:       ************************************ |         |

| Home    | Administrator                                                                                                    | Log Out |
|---------|----------------------------------------------------------------------------------------------------|---------|
| Mission |                                                                                                    |         |
| Reports | Daily Plant Production Summary<br>Management Report for Labor<br>Daily Operator Performance Summary<br>Cost Center Summary: By Item<br>Cost Center Summary: By Device<br>Ironer Audit Report<br>Pieces & Pounds Report<br>Quality Process Summary<br>Cost Center Week Summary<br>Daywork Summary Report<br>View List Of Employees<br>Cost Center Task List<br>Underachievers Report<br>Check for Final Production<br>Offline PPS Device List<br>Check Last Production Read<br>Check Open Time Clock Records<br>Current Operators |         |
| Admin   | <u>User Administration</u><br><u>Budgeted, Non Productive Time Setup</u><br><u>Message Center Setup</u><br><u>Text Message Setup</u><br><u>Work History Adjustments</u><br><u>Time Card Adjustments</u>                                                                                                    |         |

Manual Entry of Measure Tasks

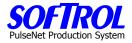

| <u>Home</u>                                               |       |      |        |        | Message Center Admin |         |            |          | <u>Log Out</u> |  |
|-----------------------------------------------------------|-------|------|--------|--------|----------------------|---------|------------|----------|----------------|--|
| lissior                                                   | ı.    |      |        |        |                      |         |            |          |                |  |
| 10                                                        | # of  | Font | L Name | Task   | Refresh              | СС      | Show Mends | СС       | Display        |  |
| ID                                                        | Lines | Size | Length | Length | Rate                 | Station | and Stains | ID       | Window         |  |
| _                                                         | 10    | 55   | 7      | 7      | 5                    |         |            |          |                |  |
| 2                                                         | 10    | 55   | 7      | 7      | 5                    |         |            |          |                |  |
| }                                                         | 10    | 55   | 7      | 7      | 5                    |         |            |          |                |  |
| L                                                         | 10    | 55   | 7      | 7      | 5                    |         |            |          |                |  |
| <u>;</u>                                                  | 5     | 55   | 8      | 7      | 5                    |         |            |          |                |  |
| <u>;</u>                                                  | 5     | 55   | 8      | 7      | 5                    |         |            |          |                |  |
|                                                           | 5     | 55   | 8      | 7      | 5                    |         |            |          |                |  |
| <u> </u>                                                  | 10    | 55   | 8      | 7      | 5                    |         |            |          |                |  |
| 2                                                         | 10    | 55   | 8      | 7      | 5                    |         |            | 1018     | 8              |  |
| <u>1</u><br><u>5</u><br><u>7</u><br><u>3</u><br><u>10</u> | 10    | 55   | 8      | 7      | 5                    |         |            | 1018     | 8              |  |
| 1                                                         | 8     | 55   | 8      | 7      | 5                    |         |            |          |                |  |
| 2                                                         | 8     | 55   | 8      | 7      | 5                    |         |            |          |                |  |
|                                                           |       |      |        |        |                      |         |            | Add a ni | ew record.     |  |

| <u>Home</u>           | Message Center Edit                                                                       | <u>Log Out</u> |
|-----------------------|-------------------------------------------------------------------------------------------|----------------|
| Mission               |                                                                                           |                |
| ID                    | 1                                                                                         |                |
| Number of Lines       | 10                                                                                        |                |
| Font Size             | 55                                                                                        |                |
| Last Name Size        | 7                                                                                         |                |
| Task Name Size        | 7                                                                                         | (              |
| Refresh Rate          | 5                                                                                         |                |
| CC_Station            | <ul> <li>Not CC_station (default)</li> <li>CC_Station</li> </ul>                          |                |
| Show Mends and Stains | <ul> <li>Show Mends and Stains (default)</li> <li>Do Not Show Mends and Stains</li> </ul> | (Trank)        |
| Cost Center ID        |                                                                                           |                |
| Display Window        |                                                                                           | 244            |
| Mac Address           | 00 - 80 - 64 - 1F - 41 - 7A                                                               |                |
| Action                | Update 💌                                                                                  |                |
| Reset                 | Update                                                                                    |                |

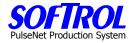

## **CHAPTER 15 - PPS STATION MAINTENANCE – Change Station Boxes**

#### **Steps In Changing A Box**

- 1. Remove old PPS box and attached cables, note location of cables.
- 2. Install new PPS box and reattach cables as on box that was removed.
- 3. Turn power on box , box may give messages on screen.
- 4. Go to the override displays by hitting the [*up and down arrow keys*] at the same time.
- 5. Press the [*down arrow key*] twice.
- 6. Write down the IP number on the  $3^{rd}$  line of the station box display.
- 7. Go to the location of the main PPS office computer.
- 8. Select the *PPS Login Box* at the bottom of the screen.
- 9. Select *Setup Box* on the screen.
- 10. Click on *Monitoring Stations*.
- 11. Find the correct PPS station that was replaced.
- 12. Right click on the station and hit *Properties*.
- 13. Change the IP number on the 1<sup>st</sup> tab (Properties Tab) of the displayed screen and click OK.
- 14. Close the Setup Screen.
- 15. Click on the *PPS Monitor Status* box at the bottom of the screen.
- 16. Stop the *Monitor Program* by clicking on the stop button.
- 17. Initialize the box by right clicking on the correct station and then clicking on *Initialize Box*.
- 18. Wait for the process to end and then click the *Unload Monitor* button.
- 19. Follow the instructions for closing the monitor program.
- 20. Restart the *Monitor Program* click on the *Monitor Button* on the *PPS Login* screen.
- 21. After the monitor checks the online status of the devices, click on the *Start* button.

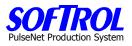

| Notes: |  |  |  |
|--------|--|--|--|
|        |  |  |  |
|        |  |  |  |
|        |  |  |  |
|        |  |  |  |
|        |  |  |  |
|        |  |  |  |
|        |  |  |  |
|        |  |  |  |
|        |  |  |  |
|        |  |  |  |
|        |  |  |  |
|        |  |  |  |
|        |  |  |  |
|        |  |  |  |
|        |  |  |  |
|        |  |  |  |
|        |  |  |  |
|        |  |  |  |
|        |  |  |  |

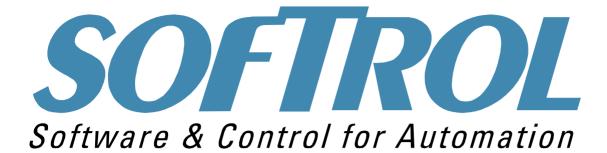

Softrol PPS System 1st edition 09/01/04

Revised: 02/14/06 updating DOPS and WYSE sections

No portion of this manual may be duplicated in any manner without expressed written consent of Softrol Systems, Inc.

1100 Northpoint Parkway Acworth, GA 30102 770.974.2700 www.softrol.com